# **PLEASE READ**

This manual is provided as a free service by Projector.com.

We are in no way responsible for the contents of the manual. We do not guarantee its accuracy and we do not make any claim of copyright. The copyright remains the property of their respective owners.

# **ABOUT PROJECTOR.COM**

Projector.com ([http://www.projector.com](http://www.projector.com/)) is your review and buying guide resource for DLP and LCD video projectors.

Visit the site to read the latest projector news and reviews, read and comment on projector specifications, download user manuals and much more.

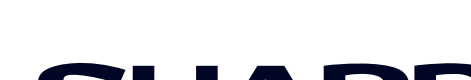

♦

# **OPERATION MANUAL**

SHARP. **MODEL XG-P25X LCD PROJECTOR**

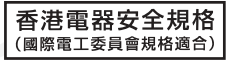

XG-P25X/CD/H(E)

**Important Information**

 $\mathbf{L}$ 

**Setup & Connections**

**Operation Buttons Operation Buttons**

**Basic Operation**

**Troubleshooting Maintenance & Appendix Multiple Function**

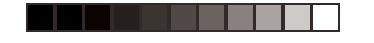

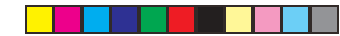

#### **IMPORTANT**

For your assistance in reporting the loss or theft of your Color LCD Projector, please record the Serial Number located on the bottom of the projector and retain this information. Before recycling the packaging, please be sure that you have checked the contents of the carton thoroughly against the list of "Supplied Accessories" on page **15** .

## **Model No.: XG-P25X Serial No.:**

This equipment complies with the requirements of Directives 89/336/EEC and 73/23/EEC as amended by 93/68/EEC.

Dieses Gerät entspricht den Anforderungen der EG-Richtlinien 89/336/EWG und 73/23/EWG mit Änderung 93/68/ EWG.

Ce matériel répond aux exigences contenues dans les directives 89/336/CEE et 73/23/CEE modifiées par la directive 93/68/CEE.

Dit apparaat voldoet aan de eisen van de richtlijnen 89/336/EEG en 73/23/EEG, gewijzigd door 93/68/EEG.

Dette udstyr overholder kravene i direktiv nr. 89/336/EEC og 73/23/EEC med tillæg nr. 93/68/EEC.

Quest' apparecchio è conforme ai requisiti delle direttive 89/336/EEC e 73/23/EEC, come emendata dalla direttiva 93/ 68/EEC.

Η εγκατάσταση αυτή ανταποκρίνεται στις απαιτήσεις των οδηγιών της Ευρωπαϊκής Ενωσης 89/336/ΕΟΚ και 73/ 23/ΕΟΚ, όπως οι κανονισμοί αυτοί συμπληρώθηκαν από την οδηγία 93/68/ΕΟΚ.

Este equipamento obedece às exigências das directivas 89/336/CEE e 73/23/CEE, na sua versão corrigida pela directiva 93/68/CEE.

Este aparato satisface las exigencias de las Directivas 89/336/CEE y 73/23/CEE, modificadas por medio de la 93/ 68/CEE.

Denna utrustning uppfyller kraven enligt riktlinjerna 89/336/EEC och 73/23/EEC så som kompletteras av 93/68/EEC.

Dette produktet oppfyller betingelsene i direktivene 89/336/EEC og 73/23/EEC i endringen 93/68/EEC.

Tämä laite täyttää direktiivien 89/336/EEC ja 73/23/EEC vaatimukset, joita on muutettu direktiivillä 93/68/EEC.

#### **SPECIAL NOTE FOR USERS IN THE U.K.**

**DOWNLOAD**<br>
DOWNLOAD COMPARTMENT CONTINUES IN A CONSULTATION CONTINUES IN A CONSULTATION CONTINUES IN A CONSULTATION CONTINUES IN A CONSULTATION CONTINUES IN A CONSULTATION CONTINUES IN A CONSULTATION CONTINUES IN A CONSU The mains lead of this product is fitted with a non-rewireable (moulded) plug incorporating a 13A fuse. Should the fuse need to be replaced, a BSI or ASTA approved BS 1362 fuse marked  $\circledast$  or  $\circledast$  and of the same rating as above, which is also indicated on the pin face of the plug, must be used. Always refit the fuse cover after replacing the fuse. Never use the plug without the fuse cover fitted. In the unlikely event of the socket outlet in your home not being compatible with the plug supplied, cut off the mains plug and fit an appropriate type.

#### **DANGER:**

The fuse from the cut-off plug should be removed and the cut-off plug destroyed immediately and disposed of in a safe manner.

Under no circumstances should the cut-off plug be inserted elsewhere into a 13A socket outlet, as a serious electric shock may occur.

To fit an appropriate plug to the mains lead, follow the instructions below:

#### **IMPORTANT:**

The wires in the mains lead are coloured in accordance with the following code:

- Blue: Neutral
- Brown: Live

As the colours of the wires in the mains lead of this product may not correspond with the coloured markings identifying the terminals in your plug, proceed as follows:

• The wire which is coloured blue must be connected to the plug terminal which is marked N or coloured black.

• The wire which is coloured brown must be connected to the plug terminal which is marked L or coloured red.

Ensure that neither the brown nor the blue wire is connected to the earth terminal in your three-pin plug. Before replacing the plug cover make sure that:

- If the new fitted plug contains a fuse, its value is the same as that removed from the cut-off plug.
- The cord grip is clamped over the sheath of the mains lead, and not simply over the lead wires.
- IF YOU HAVE ANY DOUBT, CONSULT A QUALIFIED ELECTRICIAN.

The supplied CD-ROM contains operation instructions in English, German, French, Swedish, Spanish, Italian, Dutch, Portuguese, Chinese (Traditional Chinese and Simplified Chinese), Korean and Arabic. Carefully read through the operation instructions before operating the LCD projector.

Downloaded from the complete state of the complete state of the complete state of the complete state of the complete state of the complete state of the complete state of the complete state of the complete state of the com Die mitgelieferte CD-ROM enthält Bedienungsanleitungen in Englisch, Deutsch, Französisch, Schwedisch, Spanisch, Italienisch, Niederländisch, Portugiesisch, Chinesisch (Tradisionelles Chinesisch und einfaches Chinesisch), Koreanisch und Arabisch. Bitte lesen Sie die Bedienungsanleitung vor der Verwendung des LCD-Projektors sorgfältig durch.

Le CD-ROM fourni contient les instructions de fonctionnement en anglais, allemand, français, suédois, espagnol, italien, néerlandais, portugais, chinois (chinois traditionnel et chinois simplifié), coréen et arabe. Veuillez lire attentivement ces instructions avant de faire fonctionner le projecteur LCD.

Den medföljande CD-ROM-skivan innehåller bruksanvisningar på engelska, tyska, franska, svenska, spanska, italienska, holländska, portugisiska, kinesiska (traditionell kinesiska och förenklad kinesiska), koreanska och arabiska. Läs noga igenom bruksanvisningen innan projektorn tas i bruk.

El CD-ROM suministrado contiene instrucciones de operación en inglés, alemán, francés, sueco, español, italiano, holandés, portugués, chino (chino tradicional y chino simplificado), coreano y árabe. Lea cuidadosamente las instrucciones de operación antes de utilizar el proyector LCD.

Il CD-ROM in dotazione contiene istruzioni per l'uso in inglese, tedesco, francese, svedese, spagnolo, italiano, olandese, portoghese, cinese (cinese tradizionale e cinese semplificato), coreano e arabo. Leggere attentamente le istruzioni per l'uso prima di usare il proiettore LCD.

De meegeleverde CD-ROM bevat handleidingen in het Engels, Duits, Frans, Zweeds, Spaans, Italiaans, Nederlands, Portugees, Chinees (Traditioneel Chinees en Vereenvoudigd Chinees), Koreaans en Arabisch. Lees de handleiding zorgvuldig door voor u de LCD projector in gebruik neemt.

O CD-ROM fornecido contém instruções de operação em lnglês, Alemão, Francês, Sueco, Espanhol, Italiano, Holandês, Português, Chinês (Chinês Tradicional e Chinês Simplificado), Coreano e Árabe. Leia cuidadosamente todas as instruções de operação antes de operar o projetor LCD.

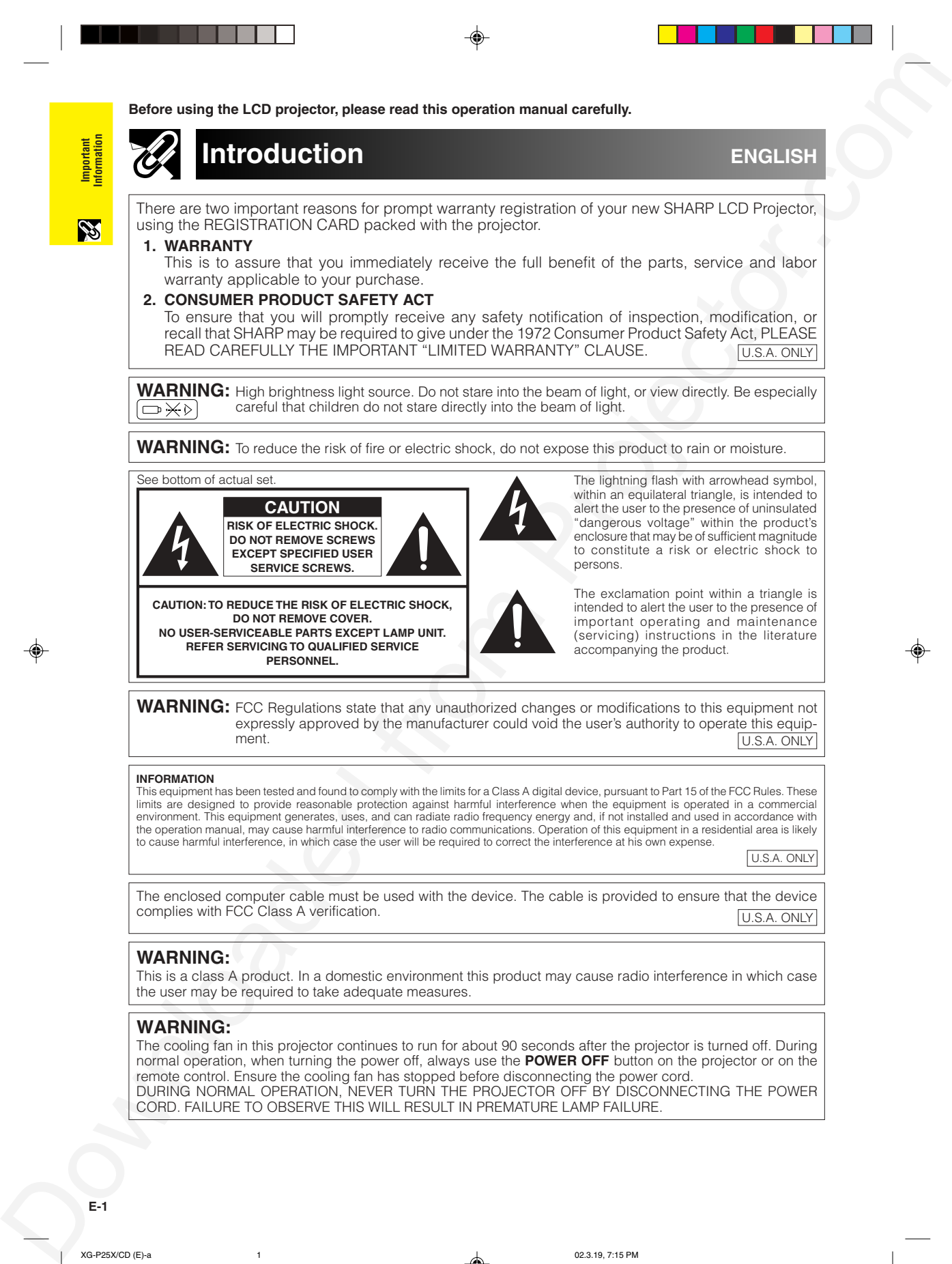

XG-P25X/CD (E)-a 1 02.3.19, 7:15 PM

## **PRODUCT DISPOSAL**

This projector utilizes tin-lead solder, and a pressurized lamp containing a small amount of mercury. Disposal of these materials may be regulated due to environmental considerations. For disposal or recycling information, please contact your local authorities or, if you are located in the United States of America, the Electronics Industries Alliance: www.eiae.org .

**E-2Important Information**

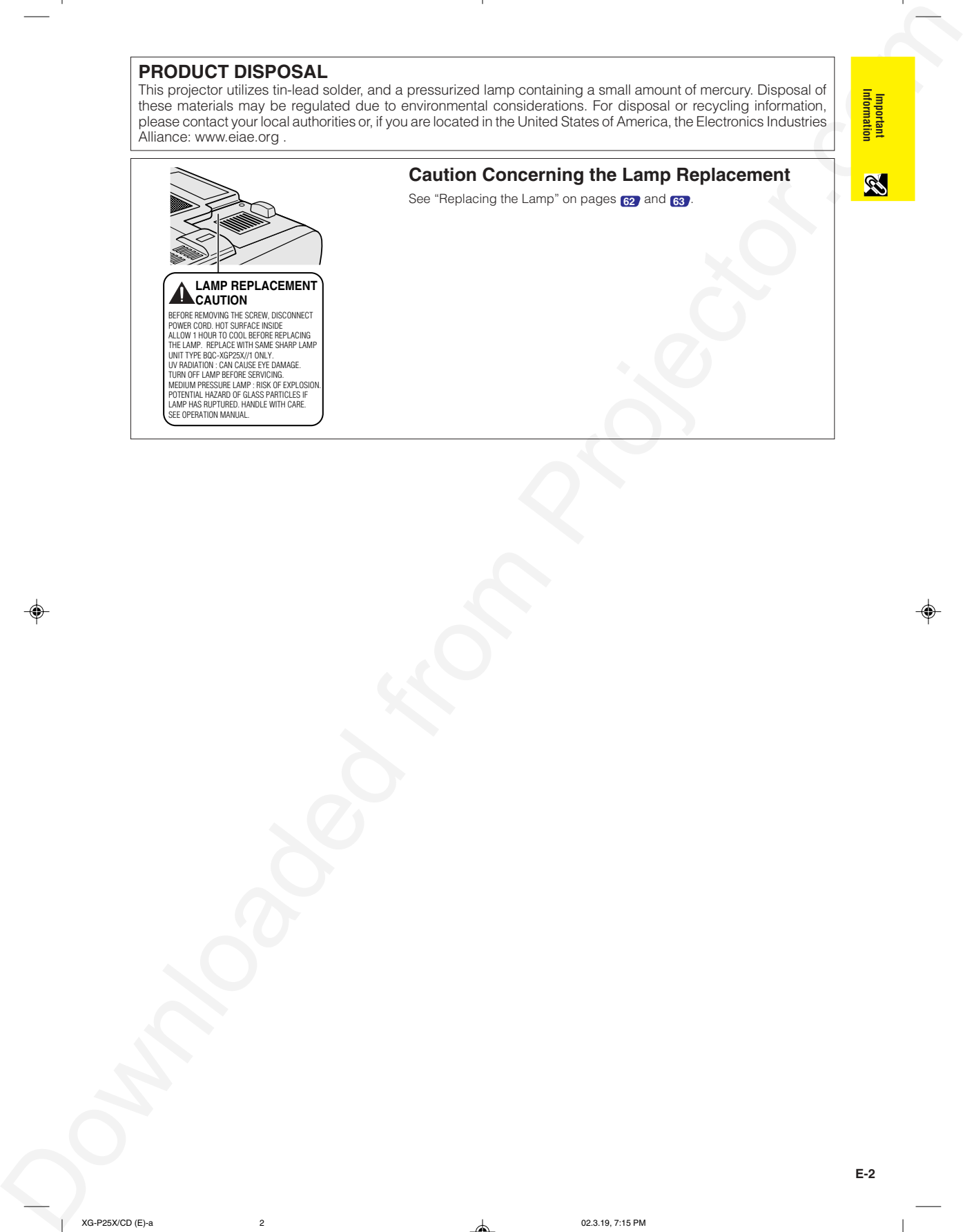

XG-P25X/CD (E)-a 2 2 02.3.19, 7:15 PM

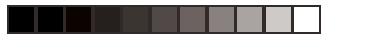

# **IMPORTANT SAFEGUARDS**

### **CAUTION: Please read all of these instructions before you operate this product and save these instructions for later use.**

EXAMPLE CONTRACT SAFEGUARDS<br>
FROM CONTRACT SAFEGUARDS<br>
FROM CONTRACT SAFEGUARDS<br>
FROM CONTRACT SAFEGUARD COMPANIES FROM CONTRACT SAFEGUARD COMPANIES FROM CONTRACT SAFEGUARD COMPANIES FROM CONTRACT SAFEGUARD COMPANIES FROM Electrical energy can perform many useful functions. This product has been engineered and manufactured to ensure your personal safety. But IMPROPER USE CAN RESULT IN POTENTIAL ELECTRICAL SHOCK OR FIRE HAZARD. In order not to defeat the safeguards incorporated into this LCD Projector, observe the following basic rules for its installation, use and servicing.

#### **1. Read Instructions**

All the safety and operating instructions should be read before the product is operated.

#### **2. Retain Instructions**

The safety and operating instructions should be retained for future reference.

#### **3. Heed Warnings**

All warnings on the product and in the operating instructions should be adhered to.

#### **4. Follow Instructions**

All operating and use instructions should be followed. **5. Cleaning**

Unplug this product from the wall outlet before cleaning. Do not use liquid cleaners or aerosol cleaners. Use a damp cloth for cleaning.

#### **6. Attachments**

Do not use attachments not recommended by the product manufacturer as they may cause hazards.

#### **7. Water and Moisture**

Do not use this product near water–for example, near a bathtub, wash bowl, kitchen sink, or laundry tub; in a wet basement; or near a swimming pool; and the like.

#### **8. Accessories**

**E-3 Important Information**

Do not place this product on an unstable cart, stand, tripod, bracket, or table. The product may fall, causing serious injury to a child or adult, and serious damage to the product. Use only with a cart, stand, tripod, bracket, or table recommended by the manufacturer, or sold with the product. Any mounting of the product should follow the manufacturer's instructions, and should use a mounting accessory recommended by the manufacturer.

#### **9. Transportation**

A product and cart combination should be moved with care. Quick stops, excessive force, and uneven surfaces may cause the product and cart combination to overturn.

#### **10. Ventilation**

Slots and openings in the cabinet are provided for ventilation to ensure reliable operation of the product and to protect it from overheating, and these openings must not be blocked or covered. The openings should never be blocked by placing the product on a bed, sofa, rug, or other similar surface. This product should not be placed in a built-in installation such as a bookcase or rack unless proper ventilation is provided or the manufacturer's instructions have been adhered to.

#### **11. Power Sources**

This product should be operated only from the type of power source indicated on the marking label. If you are not sure of the type of power supply to your home, consult your product dealer or local power company. For products intended to operate from battery power, or other sources, refer to the operating instructions.

#### **12. Grounding or Polarization**

This product is provided with one of the following types of plugs. If the plug should fail to fit into the power outlet, please contact your electrician.

- Do not defeat the safety purpose of the plug.
	- a. Two-wire type (mains) plug.
	- b. Three-wire grounding type (mains) plug with a grounding terminal. This plug will only fit into a grounding type power

#### **13. Power-Cord Protection**

outlet.

Power-supply cords should be routed so that they are not likely to be walked on or pinched by items placed upon or against them, paying particular attention to cords at plugs, convenience receptacles, and the point where they exit from the product.

#### **14. Lightning**

For added protection for this product during a lightning storm, or when it is left unattended and unused for long periods of time, unplug it from the wall outlet and disconnect the cable system. This will prevent damage to the product due to lightning and power-line surges.

#### **15. Overloading**

Do not overload wall outlets, extension cords, or integral convenience receptacles as this can result in a risk of fire or electric shock.

#### **16. Object and Liquid Entry**

Never push objects of any kind into this product through openings as they may touch dangerous voltage points or short-out parts that could result in a fire or electric shock. Never spill liquid of any kind on the product.

#### **17. Servicing**

Do not attempt to service this product yourself as opening or removing covers may expose you to dangerous voltage or other hazards. Refer all servicing to qualified service personnel.

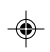

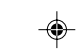

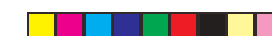

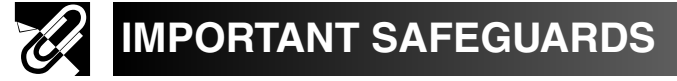

#### **18. Damage Requiring Service**

Unplug this product from the wall outlet and refer servicing to qualified service personnel under the following conditions:

- a. If the power-supply cord or plug is damaged. b. If liquid has been spilled, or objects have fallen into
- the product. c. If the product has been exposed to rain or water.
- Downloaded from Projector.com d. If the product does not operate normally by following the operating instructions. Adjust only those controls that are covered by the operating instructions, as an improper adjustment of other controls may result in damage and will often require extensive work by a qualified technician to restore the product to normal operation.
	- e. If the product has been dropped or damaged in any way. f. If the product exhibits a distinct change in
	- performance, this indicates a need for service.

#### **19. Replacement Parts**

When replacement parts are required, be sure the service technician has used replacement parts specified by the manufacturer or have the same characteristics as the original part. Unauthorized substitutions may result in fire, electric shock, or other hazards.

**Information**

#### **20. Safety Check**

Upon completion of any service or repairs to this product, ask the service technician to perform safety checks to determine that the product is in proper operating condition. **21. Wall or Ceiling Mounting**

This product should be mounted to a wall or ceiling only as recommended by the manufacturer.

#### **22. Heat**

This product should be situated away from heat sources such as radiators, heat registers, stoves, or other products (including amplifiers) that produce heat.

- Microsoft and Windows are registered trademarks of Microsoft Corporation, in the United States and/or other countries.
- PC/AT is a registered trademark of International Business Machines Corporation in the United States.
- Adobe Acrobat is a trademark of Adobe Systems Incorporated.
- Macintosh is a registered trademark of Apple Computer, Inc. in the United States and/or other countries.
- All other company or product names are trademarks or registered trademarks of their respective companies.
- This software is based in part on the work of the Independent JPEG Group.
- 

**E-4Important**

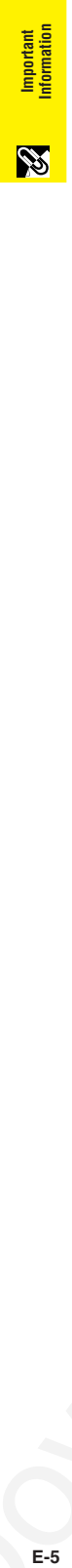

# **IMPORTANT SAFEGUARDS**

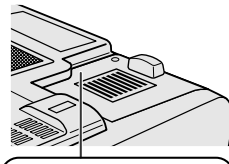

### **LAMP REPLACEMENT**

**CAUTION** BEFORE REMOVING THE SCREW, DISCONNECT<br>POWER CORD. HOT SURFACE INSIDE<br>THE LAMP. REPLACE WITH SAME SHARP LAMP<br>THE LAMP. REPLACE WITH SAME SHARP LAMP<br>UNIT TYPE BOC-XGP25X//1 ONLY.<br>UV RADIATION. CAN CAUSE EYE DAMAGE.<br>TURN OFF MEDIUM PRESSURE LAMP : RISK OF EXPLOSION. POTENTIAL HAZARD OF GLASS PARTICLES IF LAMP HAS RUPTURED. HANDLE WITH CARE. SEE OPERATION MANUAL.

# **CAUTION** PRECAUCIÓN PRÉCAUTION BQC-XGP25X//1

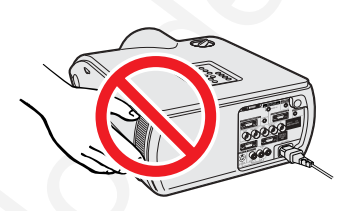

### **Caution Concerning the Lamp Replacement**

See "Replacing the Lamp" on pages **62** and **63** .

#### **PRODUCT DISPOSAL**

This projector utilizes tin-lead solder, and a pressurized lamp containing a small amount of mercury. Disposal of these materials may be regulated due to environmental considerations. For disposal or recycling information, please contact your local authorities or, if you are located in the United States of America, the Electronics Industries Alliance: www.eiae.org .

## **Caution Concerning the Lamp Unit**

Potential hazard of glass particles if lamp ruptures. In case of lamp rupture, contact your nearest Sharp Authorized LCD Projector Dealer or Service Center for a replacement.

See "Replacing the Lamp" on pages **62** and **63** .

### **Cautions Concerning the Setup of the Projector**

**DESPERANT SAFEGUARDS**<br> **EXAMPLE CONTAINS**<br> **EXAMPLE CONTAINS**<br> **EXAMPLE CONTAINS CONTAINS CONTAINS CONTAINS CONTAINS CONTAINS (CONTAINS CONTAINS)**<br>
Contains Concerning the Setup of<br> **EXAMPLE CONTAINS CONTAINS CONTAINS CON** For minimal servicing and to maintain high image quality, SHARP recommends that this projector be installed in an area free from humidity, dust and cigarette smoke. When the projector is subjected to these environments, the lens must be cleaned more often. As long as the projector is properly maintained in this manner, use in these environments will not reduce the overall operation life. Please note that all internal cleaning must be performed by a Sharp Authorized LCD Projector Dealer or Service Center.

### **Notes on Operation**

- The exhaust vent, the lamp cage cover and adjacent areas may be extremely hot during projector operation. To prevent injury, do not touch these areas until they have sufficiently cooled.
- Allow at least 12 inches (30 cm) of space between the exhaust vent and the nearest wall or obstruction.
- If the cooling fan becomes obstructed, a protection device will automatically turn off the projector lamp. This does not indicate a malfunction. Remove the projector power cord from the wall outlet and wait at least 10 minutes. Then turn on the power by plugging the power cord back in. This will return the projector to the normal operating condition.

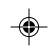

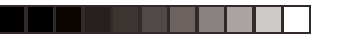

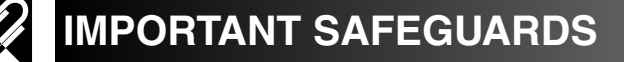

### **Temperature Monitor Function**

**DESCRIPTION AND SECURE DESCRIPTION OF SECURE DESCRIPTION AND SECURE DESCRIPTION AND SECURE DESCRIPTION AND SECURE DESCRIPTION AND SECURE DESCRIPTION AND SECURE DESCRIPTION AND SECURE DESCRIPTION AND SECURE DESCRIPTION AND** If the projector starts to overheat due to setup problems or a dirty air filter, "TEMP." and "**III**" will blink in the lowerleft corner of the picture. If the temperature continues to rise, the lamp will turn off, the TEMPERATURE WARNING indicator on the projector will blink, and after a 90-second cooling-off period the power will shut off. Refer to "Lamp/Maintenance Indicators" on page **61** , for details.

• The cooling fan regulates the internal temperature, and its performance is automatically controled. The sound of the fan may change during projector operation due to changes in the fan speed.

## **Lamp Monitor Function**

When the projector is turned on after the lamp has been used<br>for 1,400 hours, "LAMP" and "**M**" will blink in the lower-left<br>corner of the picture to advise you to replace the lamp. See pages **62** and **63** for lamp replacement. If the lamp has been used for 1,500 hours, the projector power will automatically turn off and the projector will enter standby mode. Refer to "Lamp/Maintenance Indicators" on page **61** , for details.

## **Using the Carrying Handle**

When transporting the projector, carry it by the carrying handle on the side.

### **A** CAUTION

- Always put on the lens cap to prevent damage to the lens when transporting the projector.
- Do not lift or carry the projector by the lens or the lens cap as this may damage the lens.

## **Using the Kensington Lock**

This projector has a Kensington Security Standard connector for use with a Kensington MicroSaver Security System. Refer to the information that came with the system for instructions on how to use it to secure the

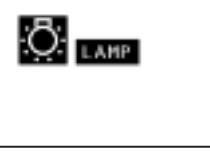

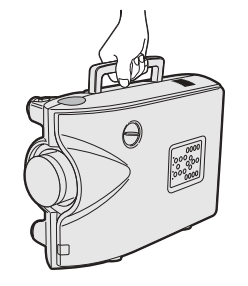

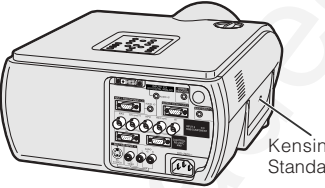

**Projector.**<br>Kensington Security **projector.** Standard connector

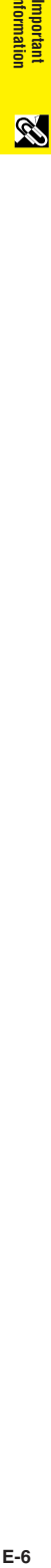

**Information**

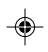

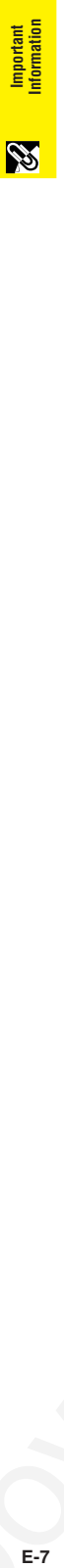

# **Outstanding Features**

**1. High-end LCD Projector with Ultra High Brightness** • **AC 270 W Lamp**

Use AC 270 W lamp for excellent color uniformity and ultra high brightness.

## **2. Computer Compatibility**

• **Compatible with resolutions including VGA-SVGA (expanded), XGA (true resolution) and SXGA-UXGA (compressed) as well as DTV formats (480I, 480P, 580I, 580P, 720P, 1035I and 1080I).**

## **3. XGA Image Quality**

- **OCS LCD panel enhances color uniformity.**
- **Various other circuits are also used to provide high quality video images.**

## **4. Computer & Video Integrated Composer Technology**

- **New Progressive Mode**
- I/P conversion with new algorithm used to achieve beautiful image quality.
- **Enhanced Up-scaling and Digital Image Enlargement**
- Enables sharper image quality without jaggies even for enlarged images.
- **Superior 16:9 Image** 4:3 images can be converted to 16:9 images using Smart Stretch (sides stretched, center untouched), previously not achievable with LCD projectors.
- **Conserved LCD** Projector with Ultra High Brightness<br>
1. High-rend LCD Projector with Ultra High Brightness<br>
2. Computer Compatibility<br>
2. Computer Compatibility<br>
2. Computer Compatibility<br>
2. Computer Compatibility<br>
3. K • **Intelligent Digital Keystone Correction** Smooths out jaggies on keystone images and compresses the image not only horizontally but vertically keeping the 4:3 aspect ratio. Even if the 4:3 aspect ratio changes due to lens shift, v-size adjustment allows you to keep this ratio.
	- **New Intelligent Compression**
	- Efficiently compresses UXGA (1,600  $\times$  1,200) images to XGA (1,024  $\times$  768). • **Enhanced three-two pull down**
	- Converts cinema mode DVD images transformed with three-two pull down enhancement to progressive mode images for easier viewing by Film Mode.
	- **Dynamic GAMMA Correction** Optimizing GAMMA correction frame by frame in real time.

## **5. 3D Digital Uniformity and Digital Convergence**

• **Three-Dimensional Digital Uniformity compensates uneven picture brightness even for pictures at any brightness level from white to dark. And, with Digital Convergence, a slight distortion of convergence can be adjusted on the service menu screen without having to touch the LCD panel.**

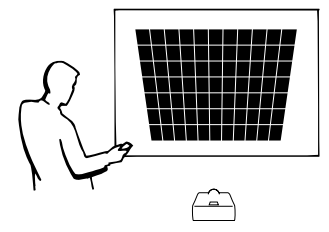

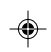

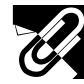

# **Outstanding Features**

## **6. Network Capability**

- **Self-Diagnosis/Projector Status** Self-diagnosis/Projector status function sends e-mail messages to a specified computer about lamp usage time and any malfunctions.
- **Multiple & Group Projector Control** Up to 250 projectors can be controled over a network. Projector RS-232C OUT can be used for daisy chain connection.
- **Simple Stacking and Videowall Display** Comes with software for easy stacking and videowall processing even for input from a single source.

## **7. Two Optional Lenses for Maximum Flexibility**

• **Screw mount type: Fixed Wide Lens, Tele-Zoom Lens**

## **8. Multiple Input and Output Terminals**

- **BNC Terminal for RGB/Component/Video Signal**
- **PC Digital Input (DVI)**
- **Output terminal with VAO (variable audio output) support**

## **9. Easy Setup**

- **Lens Shift, Power Zoom & Focus, Digital Keystone Correction**
- **High Speed Auto Sync Technology**

## **10. Useful Features**

- **Picture-in-Picture, Digital Enlargement, Freeze**
- **Customizable Startup Screen & Background Screen**

## **11. Application Software**

• **"Sharp Advanced Presentation Software Professional Edition" (Network and Remote Control)**

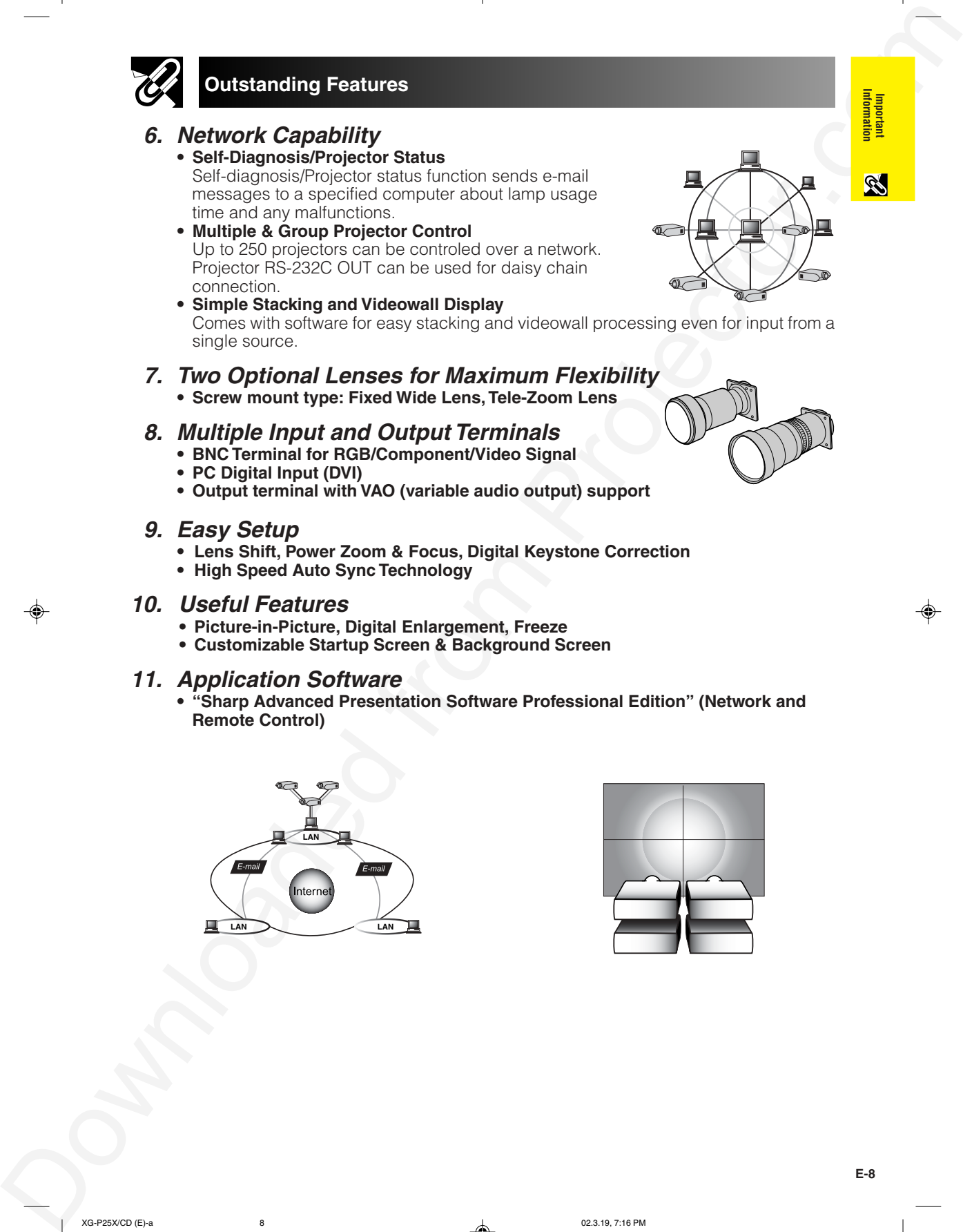

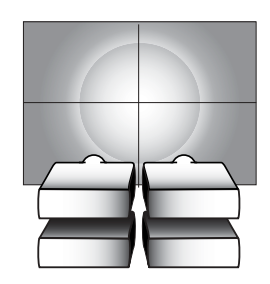

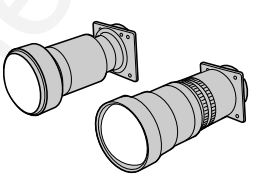

**E-8Important Information**

XG-P25X/CD (E)-a 8 02.3.19, 7:16 PM

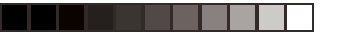

**Contents**

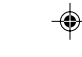

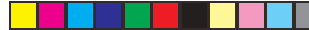

**E-9** Appendix Maintenance & Martin Multiple Function assis Operation **of Operation Summarizer Appendix and Multiple A**<br>Le province of Troubleshooting ( ) and Multiple Function assis Operation ( ) and a setup & Connections

**Setup & Connections**

**Operation Buttons**

**Basic Operation**

**Multiple Function**

# **Important Information**

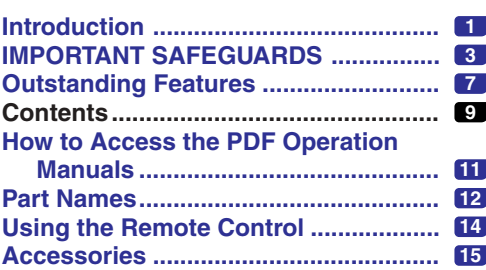

## **Setup & Connections**

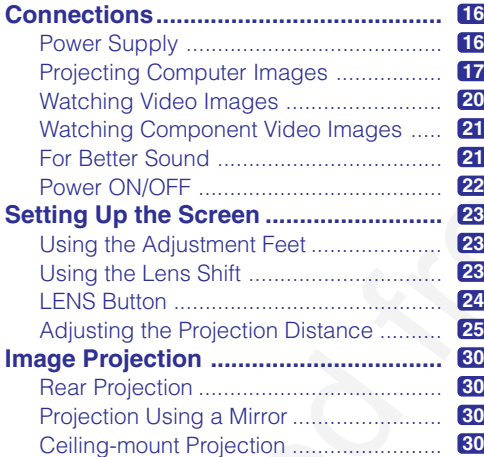

**Appendix Maintenance & Troubleshooting**

# **Operation Buttons**

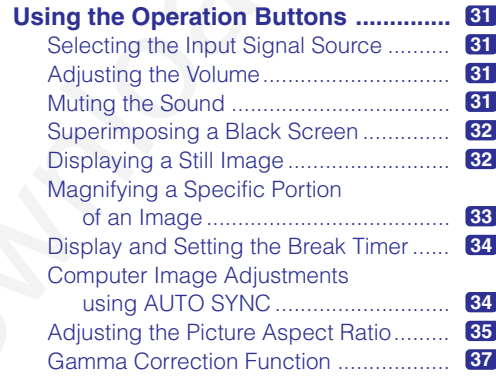

# **RBasic Operation**

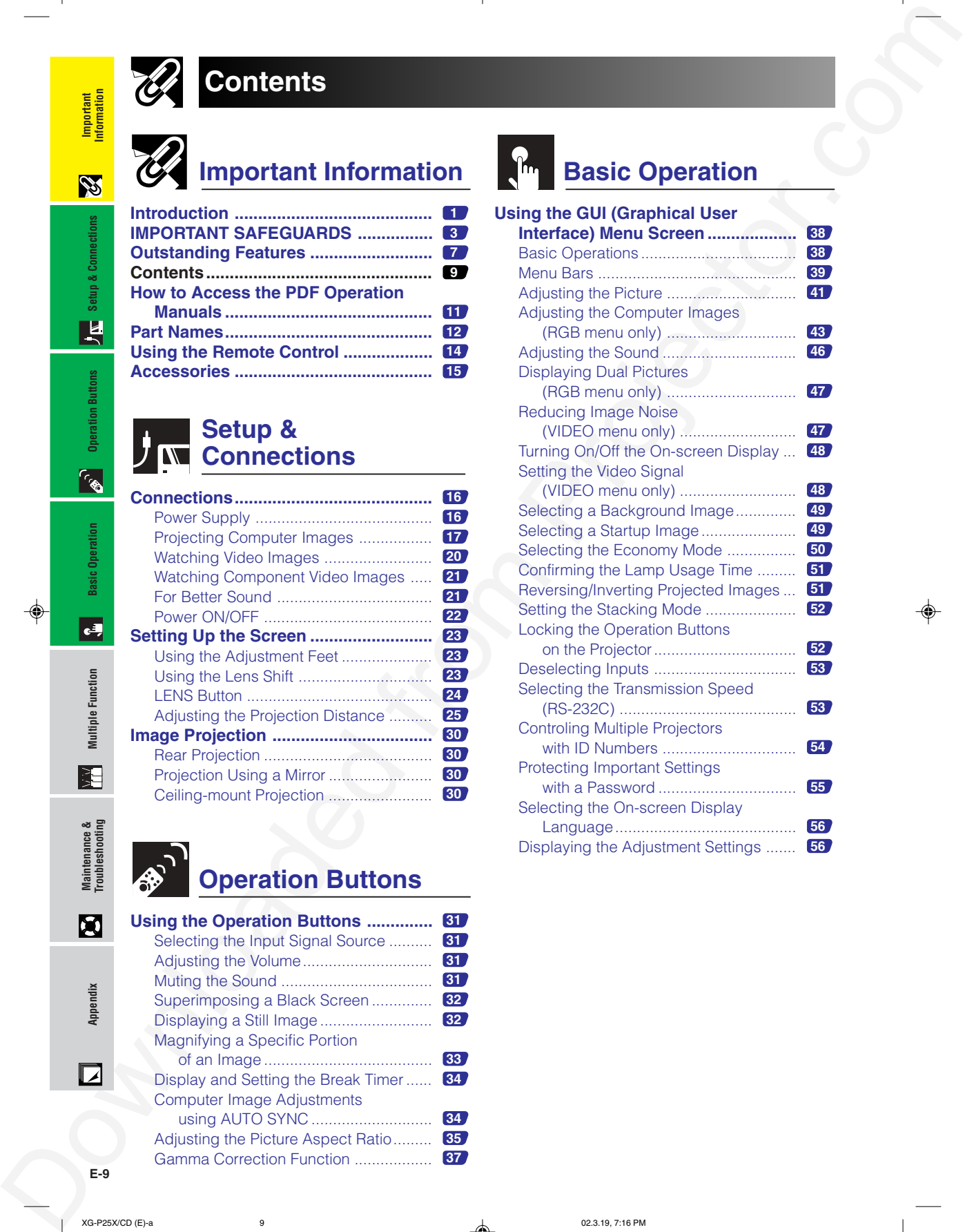

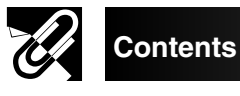

**Multiple Function**

◈

**Using Extended Functionality Features ........................................... 57**

# **Maintenance & Troubleshooting**

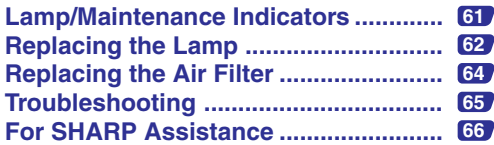

# **Appendix**

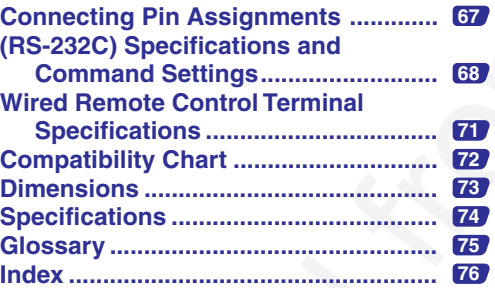

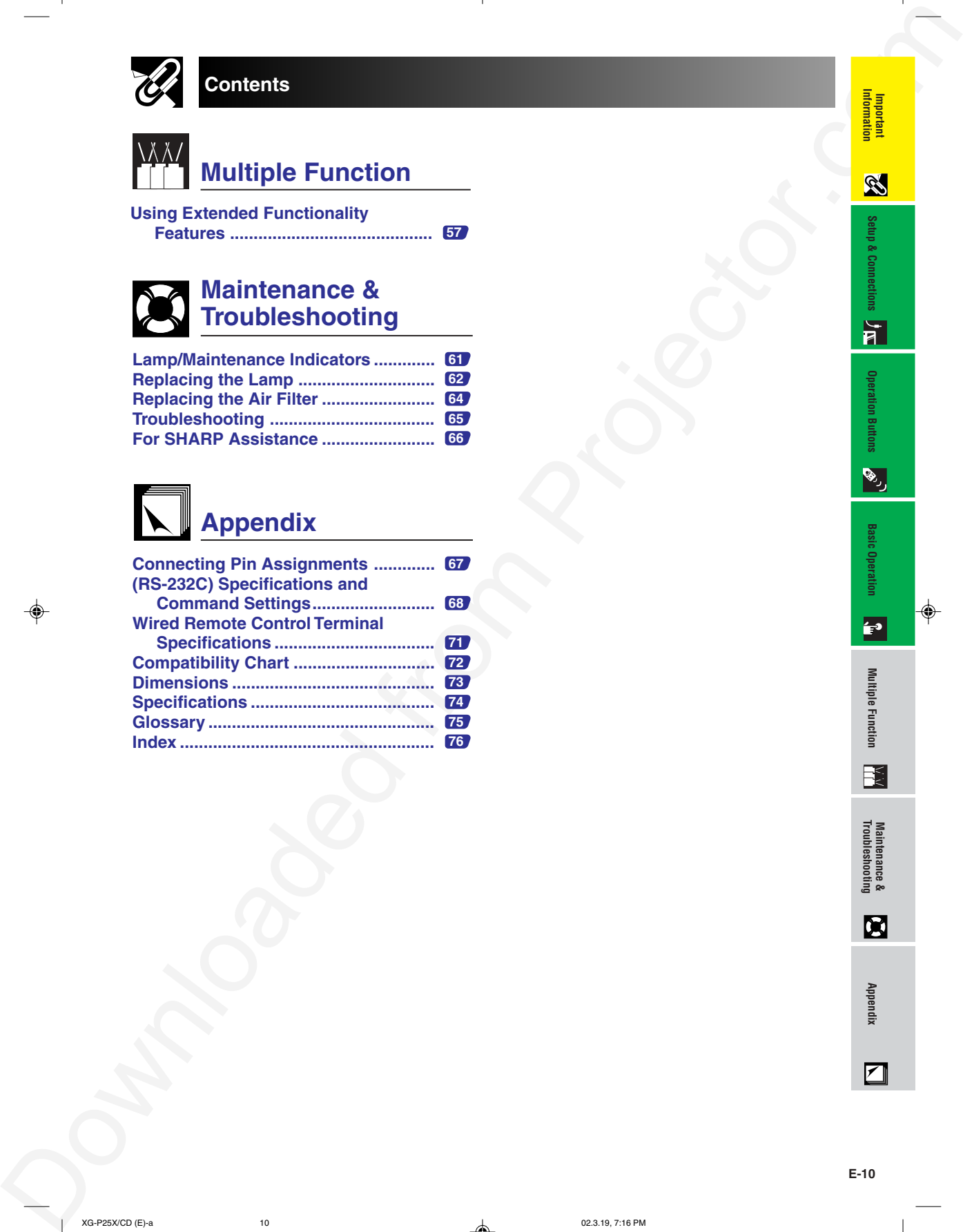

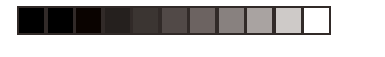

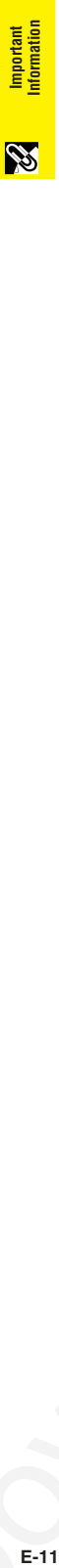

# **How to Access the PDF Operation Manuals**

**Downloaded from the CDFC per state in the comparison of the comparison of the comparison of the comparison of the comparison of the comparison of the comparison of the comparison of the comparison of the comparison of th** PDF operation manuals in several languages are included in the Projector Manual and Technical Reference CD-ROM. To utilize these manuals, you need to install Adobe Acrobat Reader on your PC (Windows or Macintosh). If you have not installed Acrobat Reader yet, you can download it from the Internet (http://www.adobe.com) or install it from the CD-ROM.

### **To Install Acrobat Reader from the CD-ROM For Windows:**

- (1) Insert the CD-ROM in the CD-ROM drive.
- 2 Double click on the "My Computer" icon.
- 3 Double click on the "CD-ROM" drive.
- 4 Double click on the "acrobat" folder.
- 5 Double click on the desired installation program and follow the instructions on the screen.

### **For Macintosh:**

- (1) Insert the CD-ROM in the CD-ROM drive.
- 2 Double click on the "CD-ROM" icon.
- 3 Double click on the "acrobat" folder.
- 4 Double click on the desired installation program and follow the instructions on the screen.

#### **For other operating systems:**

Please download Acrobat Reader from the Internet (http://www.adobe.com).

#### **For other languages:**

If you prefer using Acrobat Reader for languages other than those included in the CD-ROM, please download the appropriate version from the Internet.

### **Accessing the PDF Manuals**

#### **For Windows:**

- (1) Insert the CD-ROM in the CD-ROM drive.
- 2 Double click on the "My Computer" icon.
- 3 Double click on the "CD-ROM" drive.
- 4 Double click on the "manuals" folder.
- 5 Double click on the language (name of the folder) that you want to view.
- 6 Double click on the "p25x" pdf file to access the projector manual.
- 7 Double click on the pdf file.

### **For Macintosh:**

- 1 Insert the CD-ROM in the CD-ROM drive.
- 2 Double click on the "CD-ROM" icon.
- 3 Double click on the "manuals" folder.
- 4 Double click on the language (name of the folder) that you want to view.
- 5 Double click on the "p25x" pdf file to access the projector manual.
- 6 Double click on the pdf file.

- If the desired pdf file cannot be opened by double clicking the mouse, start Acrobat Reader first, then specify the desired file using the "File", "Open" menu.
- See the "readme.txt" file on the CD-ROM for important information on the CD-ROM not included in this operation manual.

XG-P25X/CD (E)-a 11 02.3.19, 7:16 PM

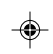

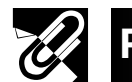

**Projector**

# **Part Names**

Numbers next to the part names refer to the main pages in this manual where the topic is explained.

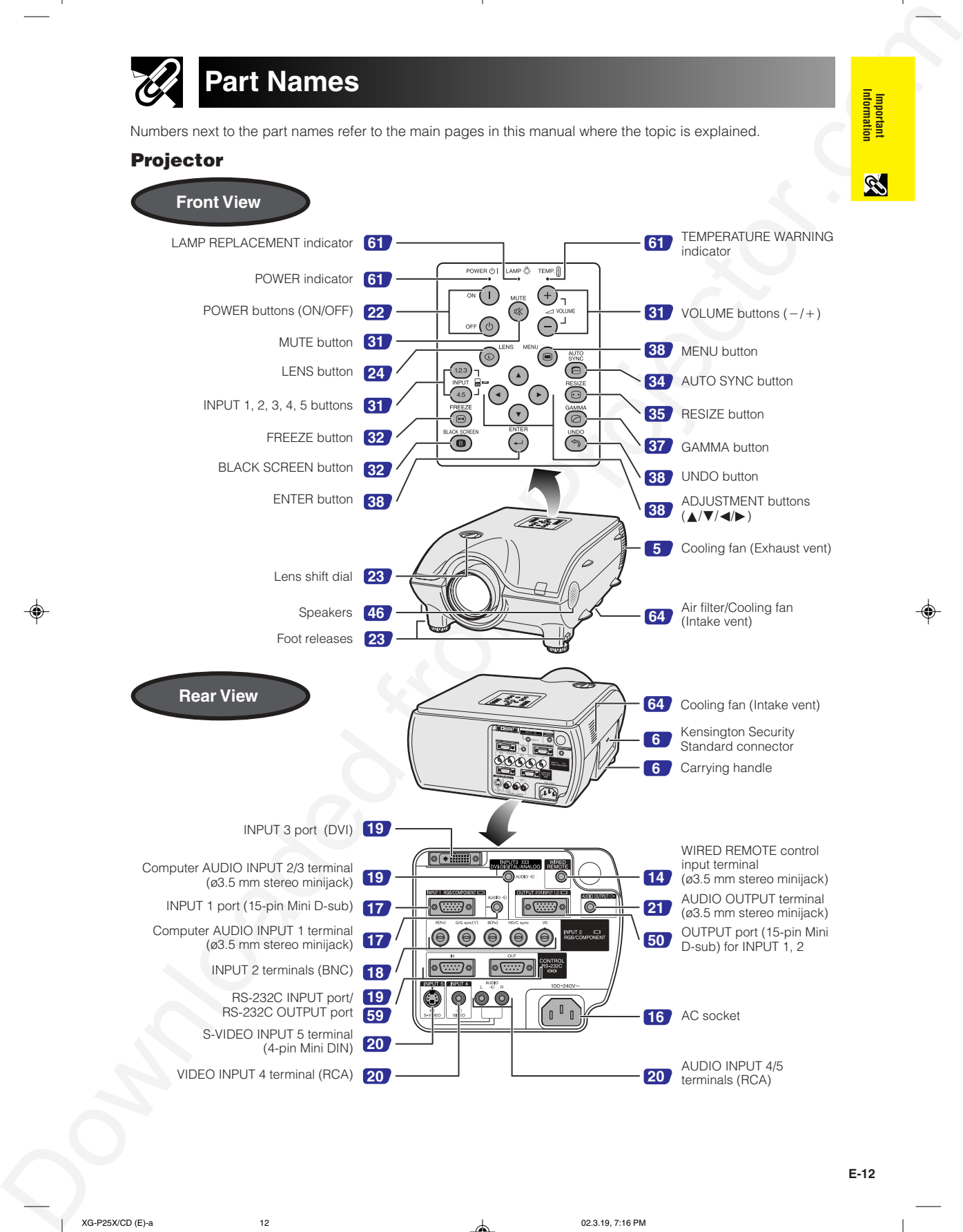

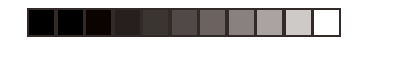

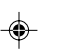

# **Part Names**

Numbers next to the part names refer to the main pages in this manual where the topic is explained.

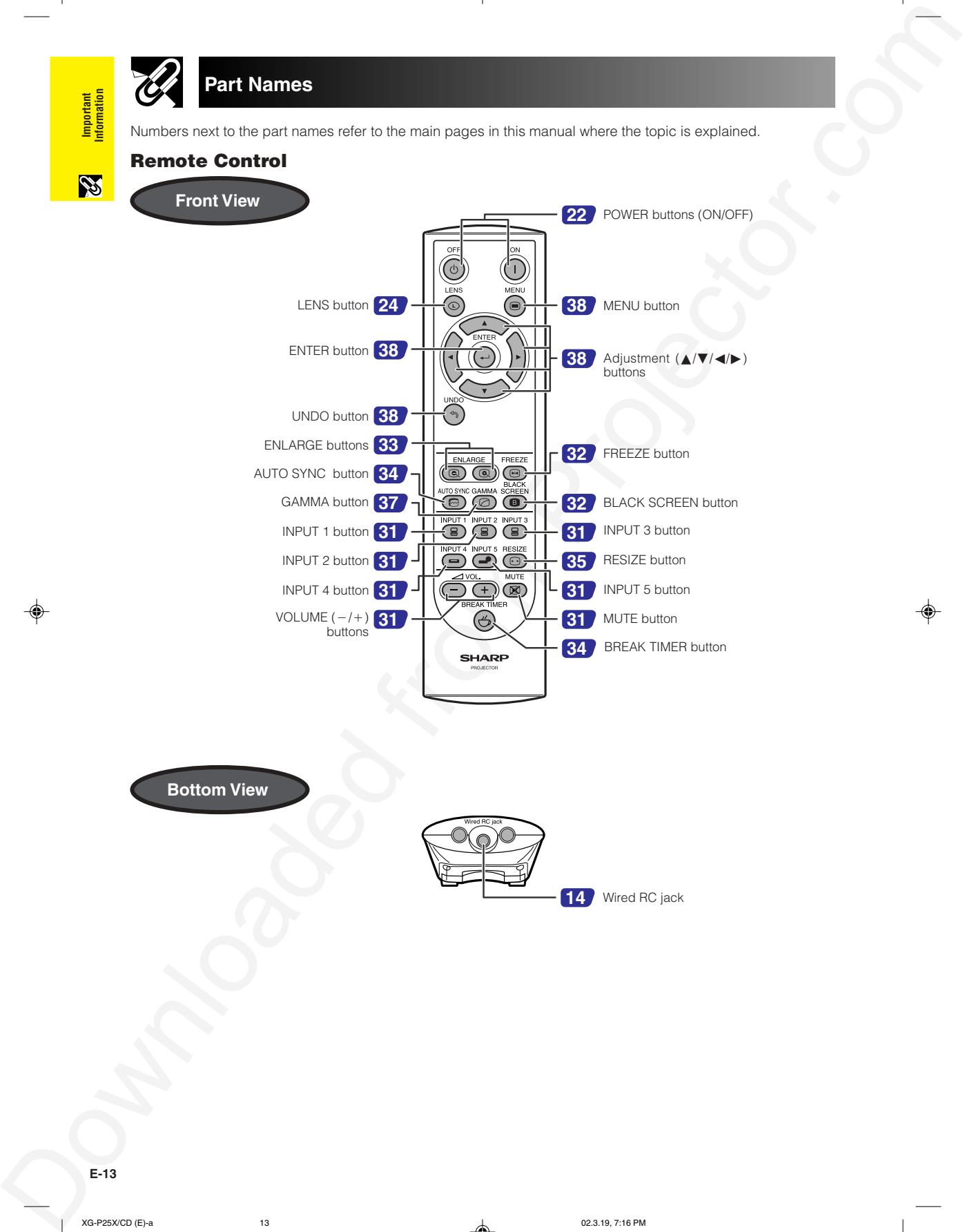

**Bottom View**

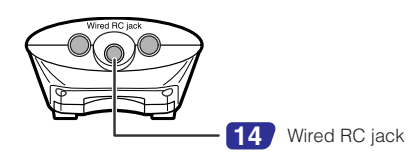

 $XG-P25X/CD$  (E)-a 13 13 02.3.19, 7:16 PM

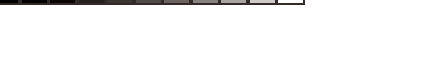

# **Using the Remote Control**

## **Inserting the batteries**

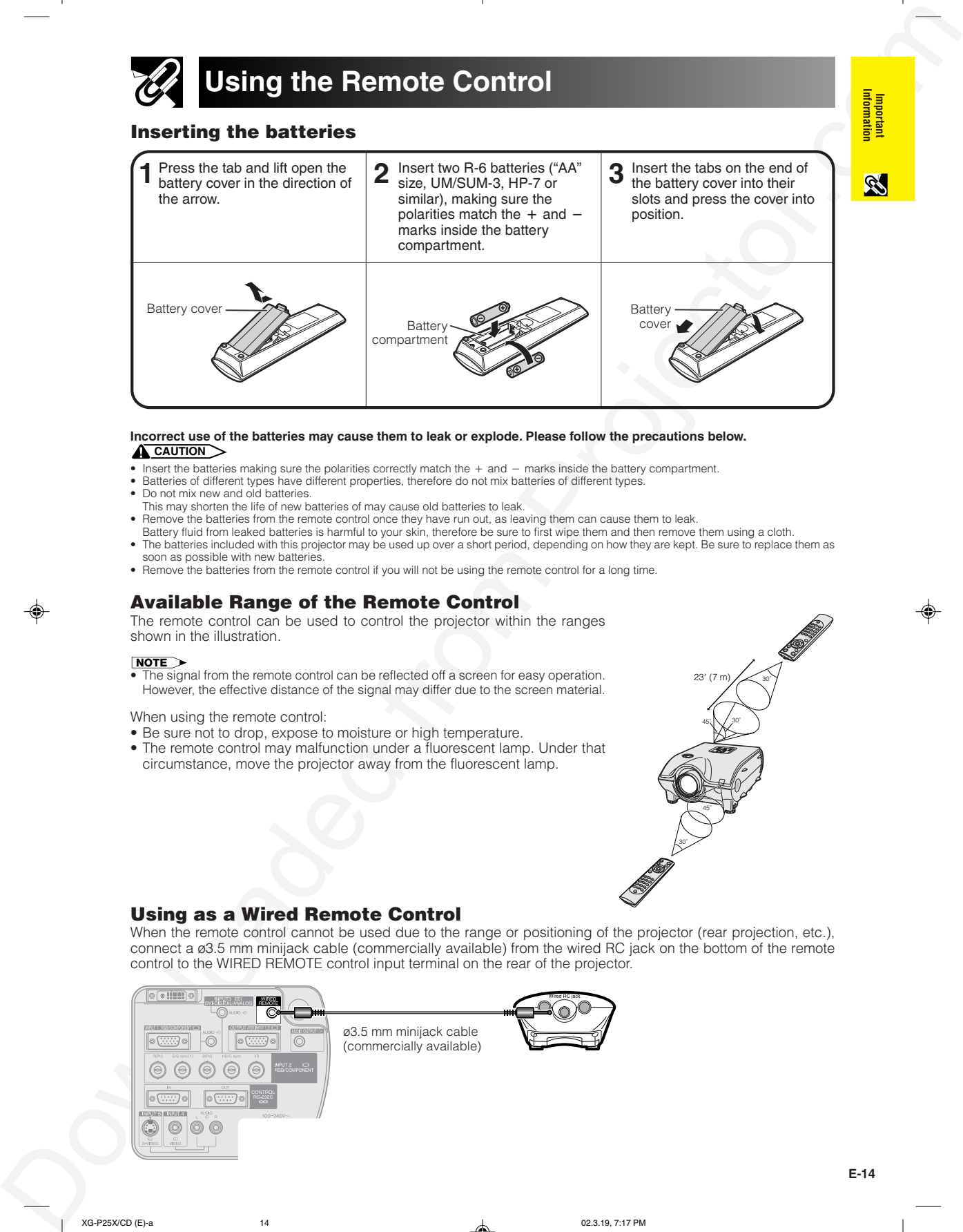

#### **Incorrect use of the batteries may cause them to leak or explode. Please follow the precautions below. A** CAUTION

- Insert the batteries making sure the polarities correctly match the + and marks inside the battery compartment.<br>• Batteries of different types have different properties, therefore do not mix batteries of different type
- Do not mix new and old batteries.
- This may shorten the life of new batteries of may cause old batteries to leak.
- 
- Remove the batteries from the remote control once they have run out, as leaving them can cause them to leak.<br>Battery fluid from leaked batteries is harmful to your skin, therefore be sure to first wipe them remove them
- soon as possible with new batteries.
- Remove the batteries from the remote control if you will not be using the remote control for a long time.

### **Available Range of the Remote Control**

The remote control can be used to control the projector within the ranges shown in the illustration.

The signal from the remote control can be reflected off a screen for easy operation. However, the effective distance of the signal may differ due to the screen material.

When using the remote control:

- Be sure not to drop, expose to moisture or high temperature.
- The remote control may malfunction under a fluorescent lamp. Under that circumstance, move the projector away from the fluorescent lamp.

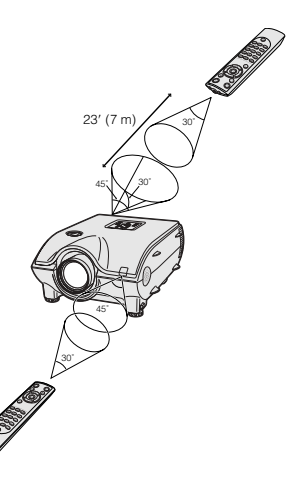

### **Using as a Wired Remote Control**

When the remote control cannot be used due to the range or positioning of the projector (rear projection, etc.), connect a ø3.5 mm minijack cable (commercially available) from the wired RC jack on the bottom of the remote control to the WIRED REMOTE control input terminal on the rear of the projector.

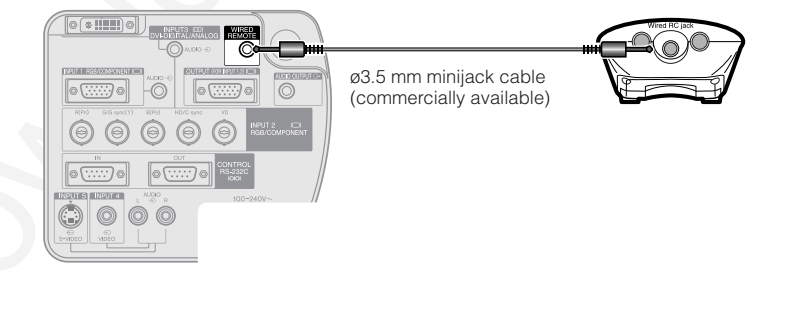

**Information**

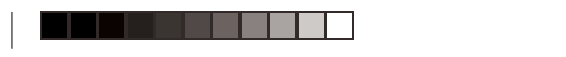

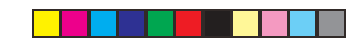

**E-15 Important Information**

# **Accessories**

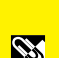

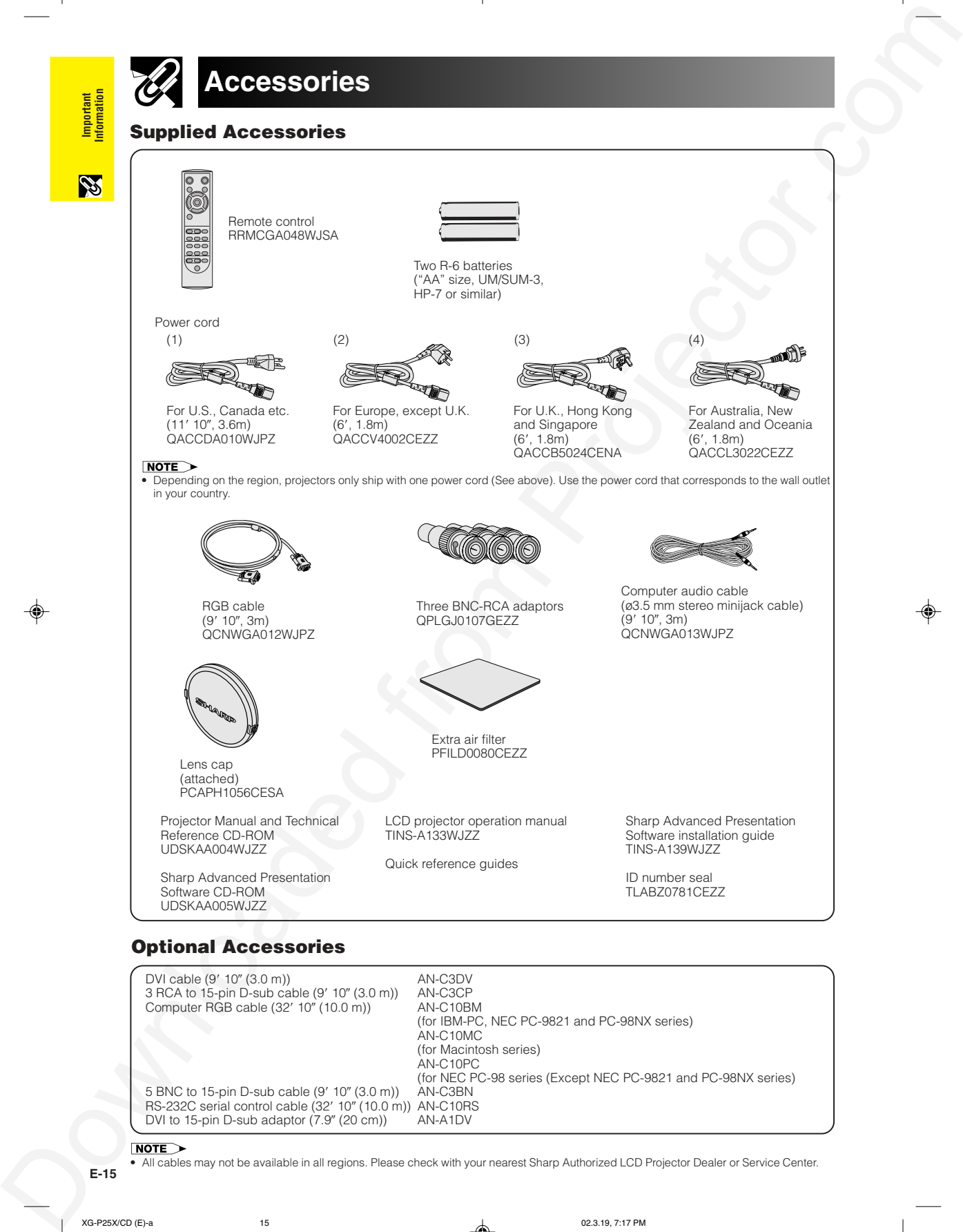

## **Optional Accessories**

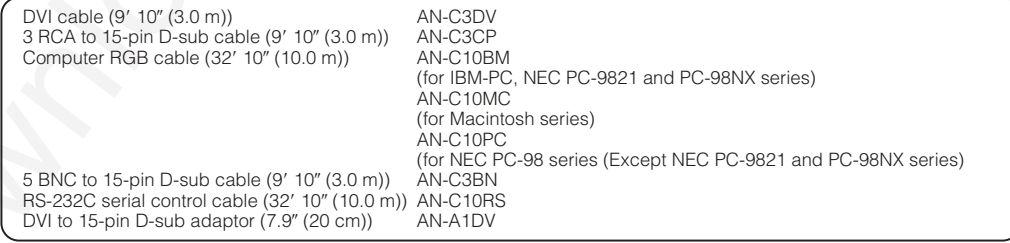

• All cables may not be available in all regions. Please check with your nearest Sharp Authorized LCD Projector Dealer or Service Center.

 $XG-P25X/CD$  (E)-a 15 15 02.3.19, 7:17 PM

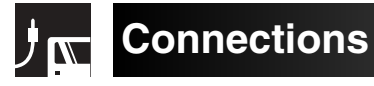

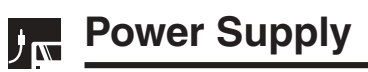

## **Connecting the Power Cord**

Plug the supplied power cord into the AC socket on the rear of the projector.

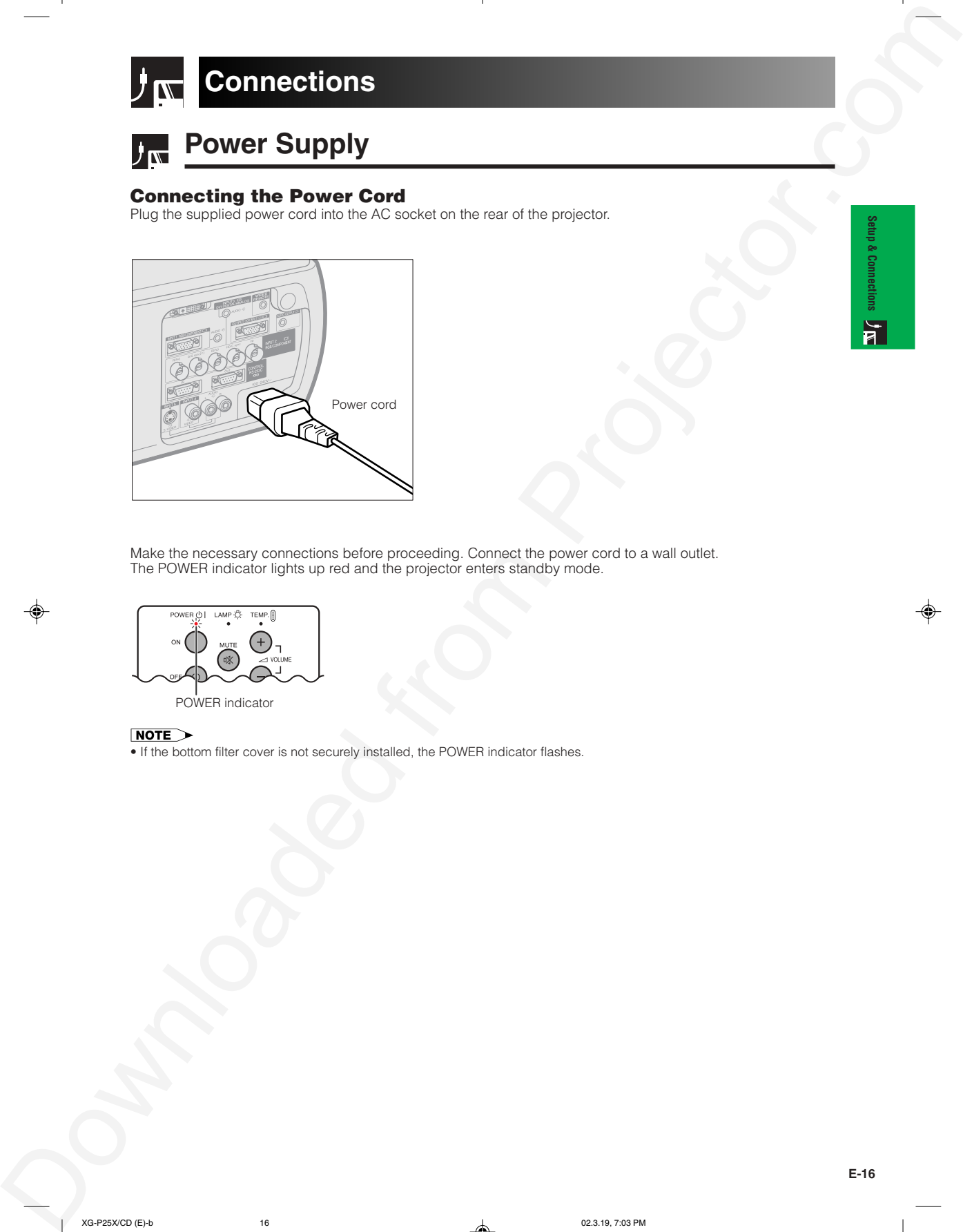

Make the necessary connections before proceeding. Connect the power cord to a wall outlet. The POWER indicator lights up red and the projector enters standby mode.

POWER indicator

• If the bottom filter cover is not securely installed, the POWER indicator flashes.

**E-16Setup & Connections**

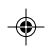

# **Projecting Computer Images**

## **Connecting the Projector to a Computer**

You can connect your projector to a computer for projection of full color computer images.

#### **Connecting to a computer using the standard 15-pin Input**

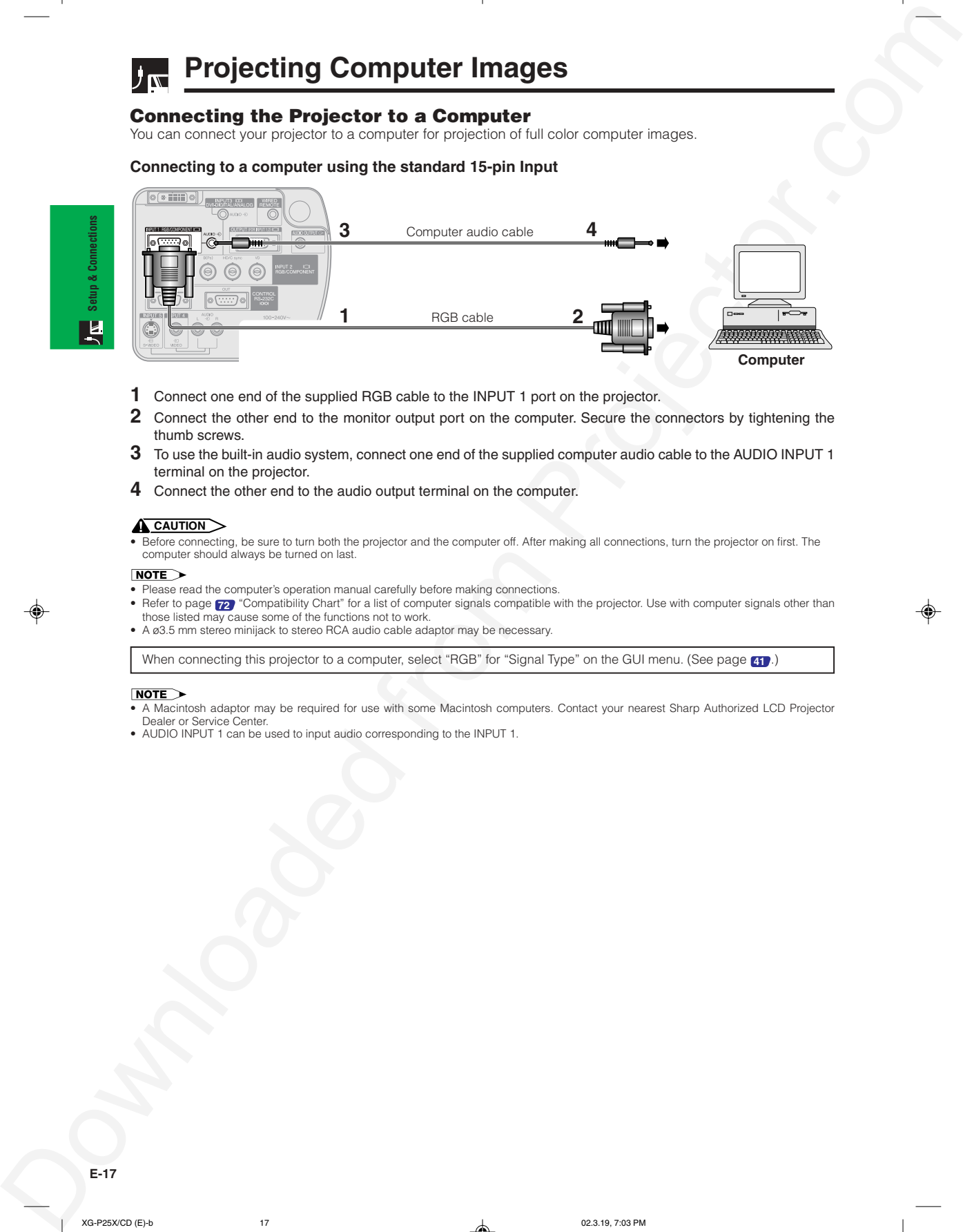

- **1** Connect one end of the supplied RGB cable to the INPUT 1 port on the projector.
- **2** Connect the other end to the monitor output port on the computer. Secure the connectors by tightening the thumb screws.
- **3** To use the built-in audio system, connect one end of the supplied computer audio cable to the AUDIO INPUT 1 terminal on the projector.
- **4** Connect the other end to the audio output terminal on the computer.

#### **A** CAUTION

• Before connecting, be sure to turn both the projector and the computer off. After making all connections, turn the projector on first. The computer should always be turned on last.

- Please read the computer's operation manual carefully before making connections.
- Refer to page  $\overline{p}$  "Compatibility Chart" for a list of computer signals compatible with the projector. Use with computer signals other than those listed may cause some of the functions not to work.
- A ø3.5 mm stereo minijack to stereo RCA audio cable adaptor may be necessary.

When connecting this projector to a computer, select "RGB" for "Signal Type" on the GUI menu. (See page **41** .)

- A Macintosh adaptor may be required for use with some Macintosh computers. Contact your nearest Sharp Authorized LCD Projector Dealer or Service Center.
- AUDIO INPUT 1 can be used to input audio corresponding to the INPUT 1.

XG-P25X/CD (E)-b 17 02.3.19, 7:03 PM

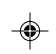

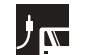

### **Projecting Computer Images**

- This projector uses a 5 BNC computer input to prevent deterioration of image quality.
- Connect the R (PR), G/G sync (Y), B (PB), HD/C sync and VD cables (sold separately) to the correct input terminals on the projector and an RGB switcher (sold separately) connected to the computer, or connect a 5 BNC cable (sold separately) directly from the input terminals on the projector to the computer.

#### **Connecting to an external RGB switcher or other compatible computers using the BNC Input (Typically used in larger installations )**

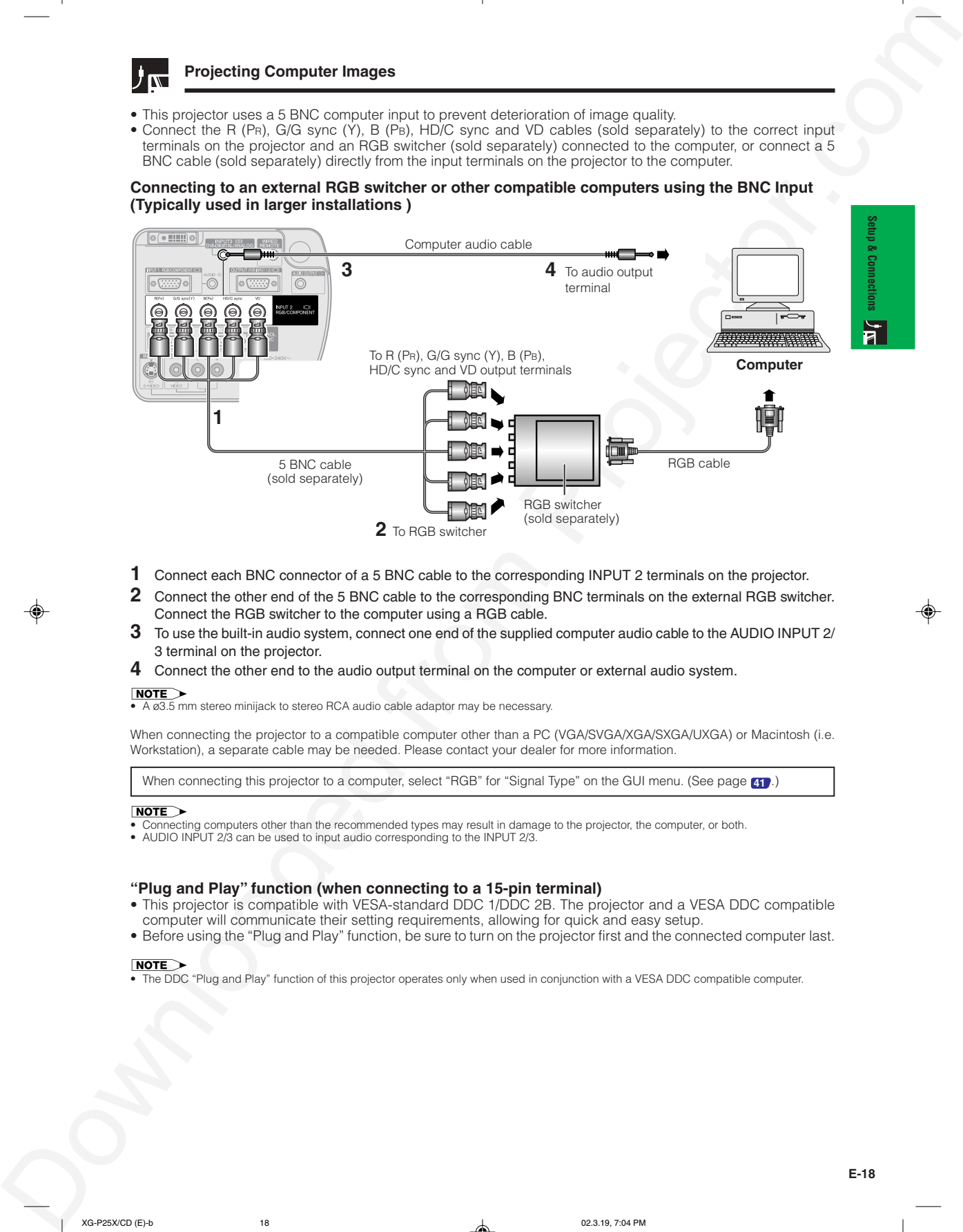

- **1** Connect each BNC connector of a 5 BNC cable to the corresponding INPUT 2 terminals on the projector.
- **2** Connect the other end of the 5 BNC cable to the corresponding BNC terminals on the external RGB switcher. Connect the RGB switcher to the computer using a RGB cable.
- **3** To use the built-in audio system, connect one end of the supplied computer audio cable to the AUDIO INPUT 2/ 3 terminal on the projector.
- **4** Connect the other end to the audio output terminal on the computer or external audio system.

**NOTE**<br>• A ø3.5 mm stereo minijack to stereo RCA audio cable adaptor may be necessary.

When connecting the projector to a compatible computer other than a PC (VGA/SVGA/XGA/SXGA/UXGA) or Macintosh (i.e. Workstation), a separate cable may be needed. Please contact your dealer for more information.

When connecting this projector to a computer, select "RGB" for "Signal Type" on the GUI menu. (See page **41** .)

- Connecting computers other than the recommended types may result in damage to the projector, the computer, or both. AUDIO INPUT 2/3 can be used to input audio corresponding to the INPUT 2/3.
- 

#### **"Plug and Play" function (when connecting to a 15-pin terminal)**

- This projector is compatible with VESA-standard DDC 1/DDC 2B. The projector and a VESA DDC compatible computer will communicate their setting requirements, allowing for quick and easy setup.
- Before using the "Plug and Play" function, be sure to turn on the projector first and the connected computer last.

• The DDC "Plug and Play" function of this projector operates only when used in conjunction with a VESA DDC compatible computer.

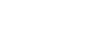

## **Projecting Computer Images**

## **Connecting to a computer using the RS-232C Port**

When the RS-232C port on the projector is connected to a computer with an RS-232C serial control cable (cross type, sold separately), the computer can be used to control the projector and check the status of the projector. See pages **68** , **69** and **70** for details.

**Connect an RS-232C serial control cable (cross type, sold separately) to the serial port on the computer. See page 67 for recommended connection of an RS-232C serial control cable.**

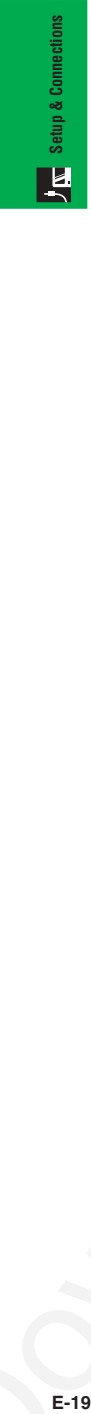

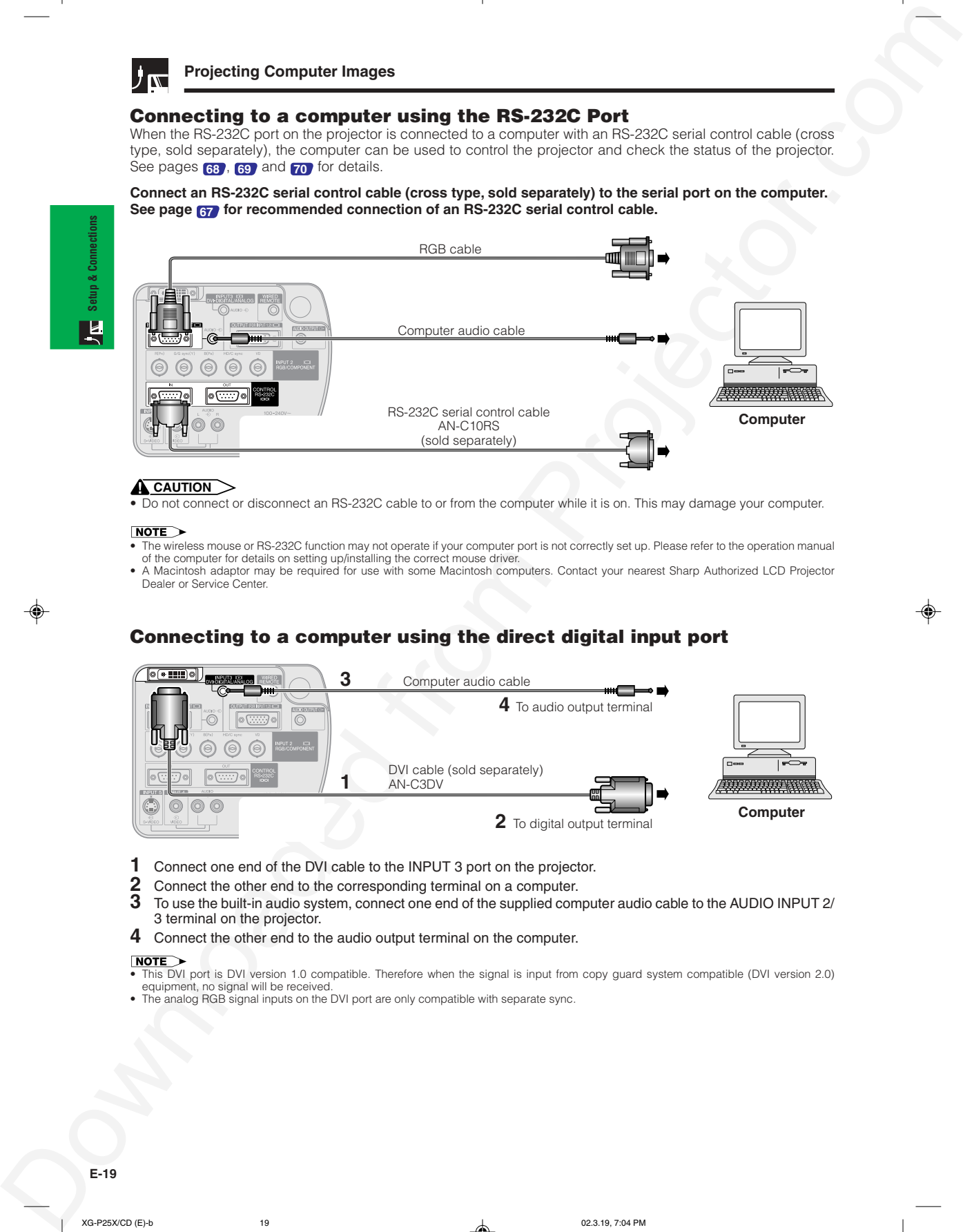

## **A** CAUTION

• Do not connect or disconnect an RS-232C cable to or from the computer while it is on. This may damage your computer.

- The wireless mouse or RS-232C function may not operate if your computer port is not correctly set up. Please refer to the operation manual
- of the computer for details on setting up/installing the correct mouse driver. • A Macintosh adaptor may be required for use with some Macintosh computers. Contact your nearest Sharp Authorized LCD Projector Dealer or Service Center.

# **Connecting to a computer using the direct digital input port**

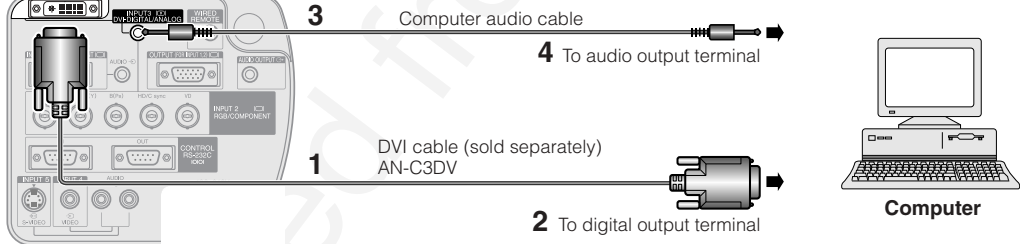

- **1** Connect one end of the DVI cable to the INPUT 3 port on the projector.<br>**2** Connect the other end to the corresponding terminal on a computer.
- **2** Connect the other end to the corresponding terminal on a computer.<br>**3** To use the built-in audio system, connect one end of the supplied com
- **3** To use the built-in audio system, connect one end of the supplied computer audio cable to the AUDIO INPUT 2/ 3 terminal on the projector.
- **4** Connect the other end to the audio output terminal on the computer.

- This DVI port is DVI version 1.0 compatible. Therefore when the signal is input from copy guard system compatible (DVI version 2.0) equipment, no signal will be received.
- The analog RGB signal inputs on the DVI port are only compatible with separate sync.

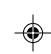

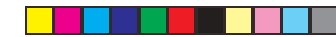

# **Watching Video Images**

## **Connecting to a VCR, laser disc player and other audiovisual equipment using the standard video Input**

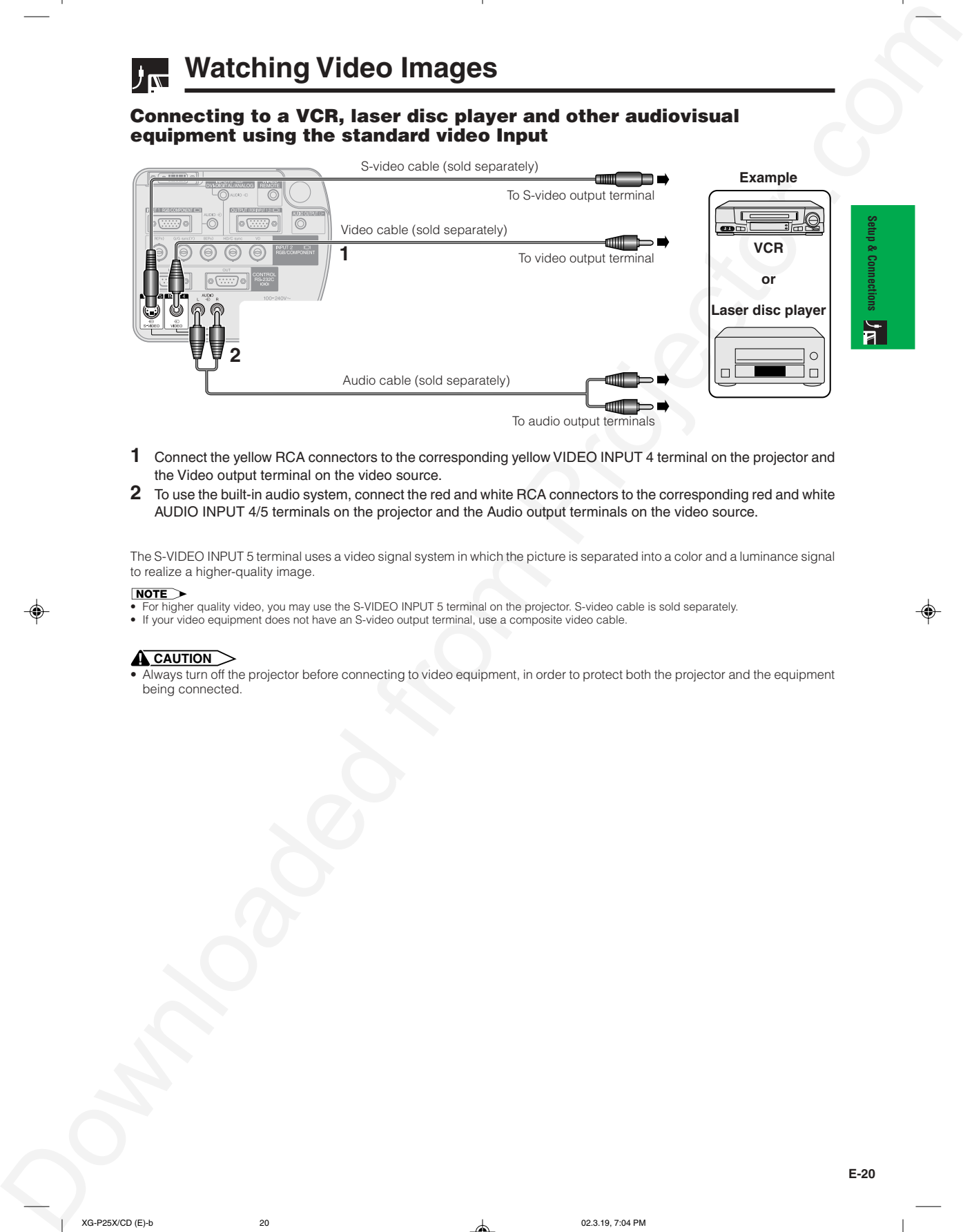

- **1** Connect the yellow RCA connectors to the corresponding yellow VIDEO INPUT 4 terminal on the projector and the Video output terminal on the video source.
- **2** To use the built-in audio system, connect the red and white RCA connectors to the corresponding red and white AUDIO INPUT 4/5 terminals on the projector and the Audio output terminals on the video source.

The S-VIDEO INPUT 5 terminal uses a video signal system in which the picture is separated into a color and a luminance signal to realize a higher-quality image.

- For higher quality video, you may use the S-VIDEO INPUT 5 terminal on the projector. S-video cable is sold separately. • For higher quality video, you may use the S-VIDEO INPOT of terminal, use a composite video cable.<br>• If your video equipment does not have an S-video output terminal, use a composite video cable.
	-

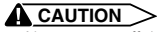

• Always turn off the projector before connecting to video equipment, in order to protect both the projector and the equipment being connected.

XG-P25X/CD (E)-b 20 02.3.19, 7:04 PM

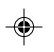

# **Watching Component Video Images**

**Connecting to a DVD video player, DTV\* decoder and other component video equipment using the 5 BNC Input**

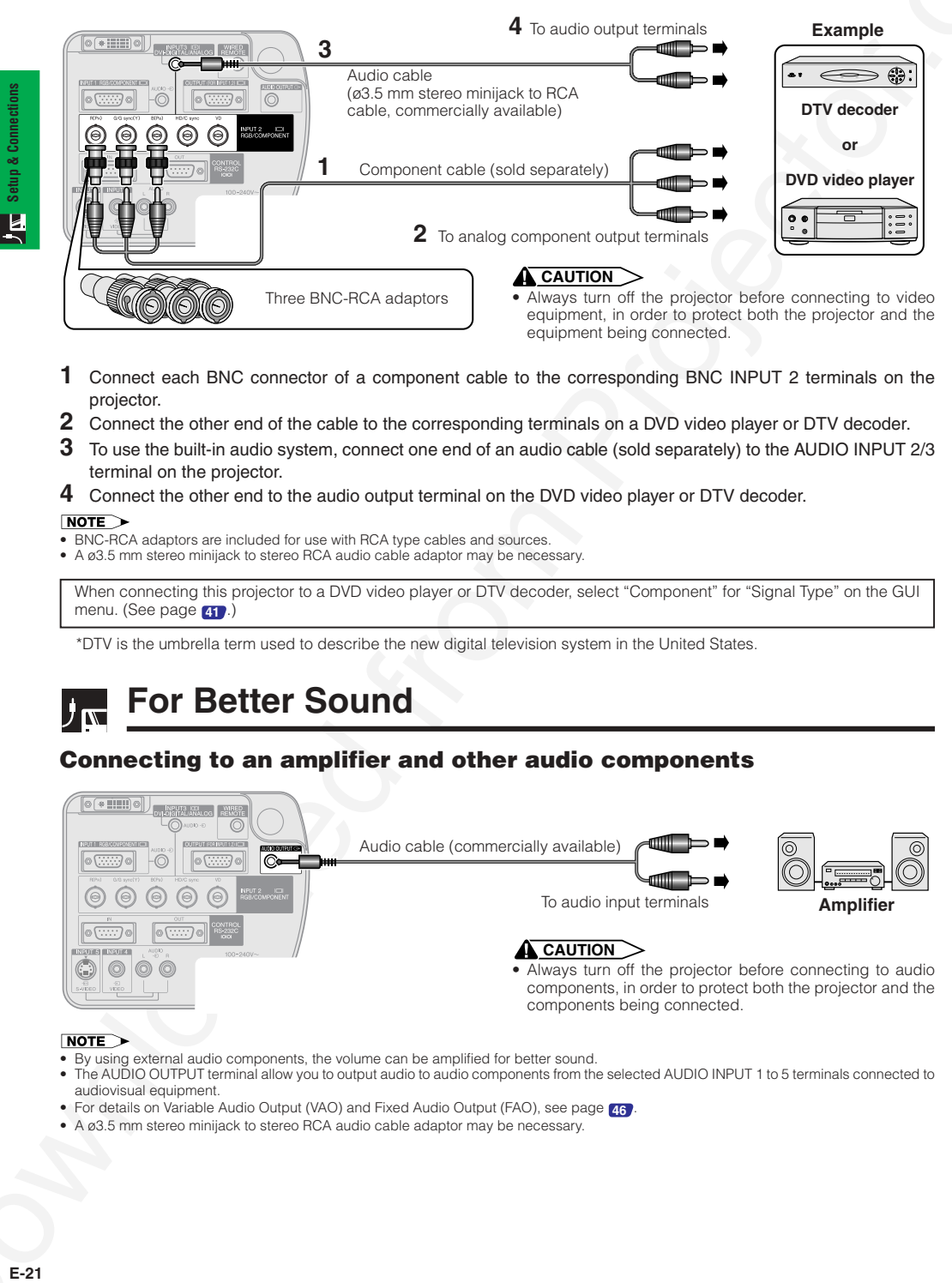

- **1** Connect each BNC connector of a component cable to the corresponding BNC INPUT 2 terminals on the projector.
- **2** Connect the other end of the cable to the corresponding terminals on a DVD video player or DTV decoder.
- **3** To use the built-in audio system, connect one end of an audio cable (sold separately) to the AUDIO INPUT 2/3 terminal on the projector.
- **4** Connect the other end to the audio output terminal on the DVD video player or DTV decoder.

• BNC-RCA adaptors are included for use with RCA type cables and sources. • A ø3.5 mm stereo minijack to stereo RCA audio cable adaptor may be necessary.

When connecting this projector to a DVD video player or DTV decoder, select "Component" for "Signal Type" on the GUI menu. (See page **41** .)

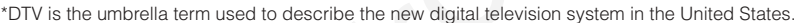

# **For Better Sound**

## **Connecting to an amplifier and other audio components**

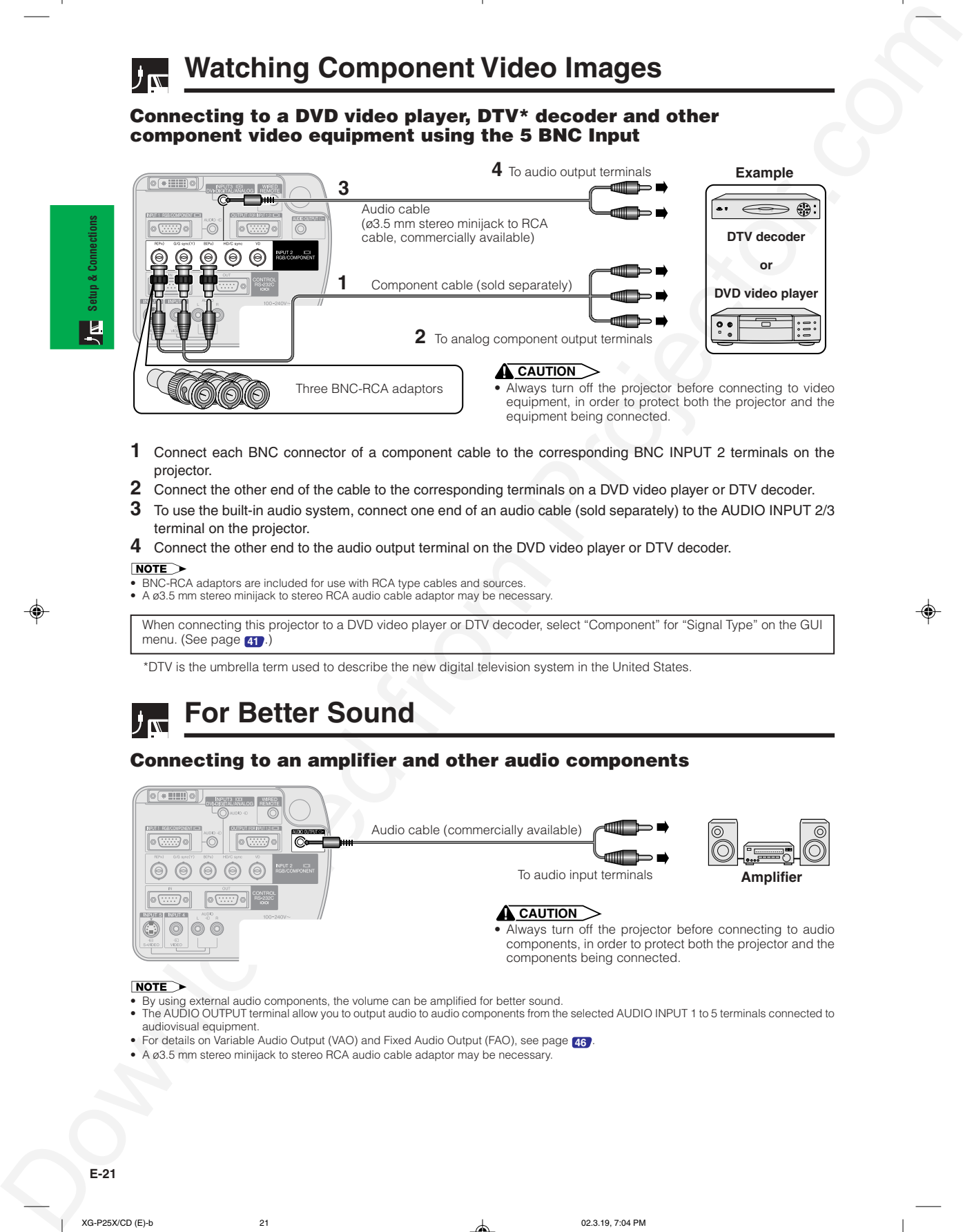

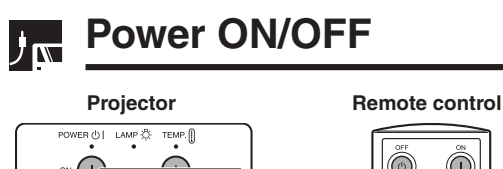

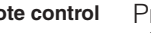

- Press **POWER ON**. • The blinking green LAMP REPLACEMENT indicator shows that the lamp is warming up. Wait until the indicator stops blinking before operating the projector.
	- If the power is turned off and then immediately turned on again, it may take a short while before the lamp turns on.

After the projector is unpacked and turned on for the first time, a slight odor may be emitted from the exhaust vent. This odor will soon disappear with use.

When the power is on, the LAMP REPLACEMENT indicator lights, indicating the status of the lamp. **Green:** Lamp is ready. **Green blinking:** Warming up. **Red:** Change the lamp.

**E-22Setup & Connections**

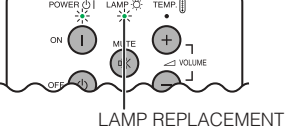

indicator

POWER

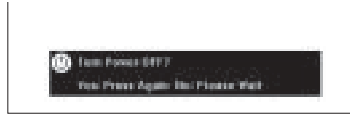

### **On-screen Display** Press **POWER OFF**.

Press **POWER OFF** again while the message is displayed to turn off the power.

- If you accidentally pressed **POWER OFF** and do not want to turn off the power, wait until the power off screen disappears.
- When the power is turned off, the POWER indicator will light up red and the cooling fan will run for about 90 seconds. The projector will then enter standby mode.
- Wait until the cooling fan stops before disconnecting the power cord.
- The power can be turned on again by pressing **POWER ON**. When the power is turned on, the POWER indicator and the LAMP REPLACEMENT indicator light green.
- The POWER indicator flashes if the bottom filter cover is not securely installed.

#### **WARNING:**

Downloaded from Projector.com The cooling fan in this projector continues to run for about 90 seconds after the projector is turned off. During normal operation, when turning the power off always use the **POWER OFF** button on the projector or on the remote control. Ensure the cooling fan has stopped before disconnecting the power cord. DURING NORMAL OPERATION, NEVER TURN THE PROJECTOR OFF BY DISCONNECTING THE POWER CORD. FAILURE TO OBSERVE THIS WILL RESULT IN PREMATURE LAMP FAILURE.

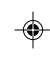

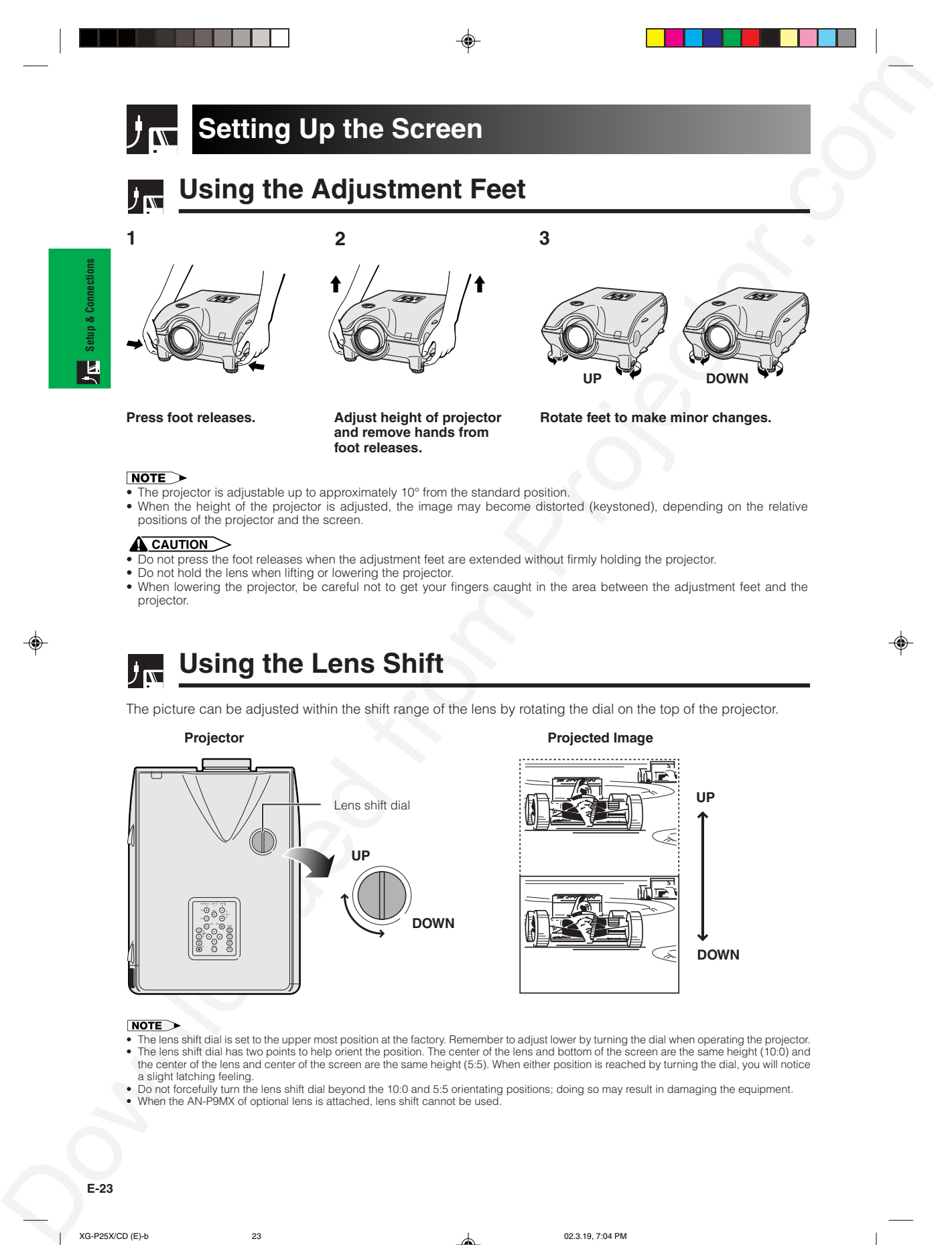

# **CAUTION**

- Do not press the foot releases when the adjustment feet are extended without firmly holding the projector.
- Do not hold the lens when lifting or lowering the projector.
- When lowering the projector, be careful not to get your fingers caught in the area between the adjustment feet and the projector.

# **Using the Lens Shift**

The picture can be adjusted within the shift range of the lens by rotating the dial on the top of the projector.

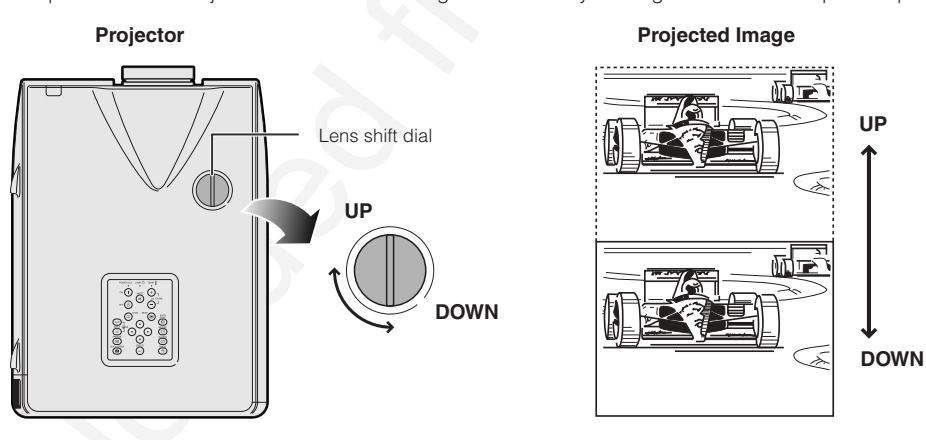

- The lens shift dial is set to the upper most position at the factory. Remember to adjust lower by turning the dial when operating the projector. The lens shift dial has two points to help orient the position. The center of the lens and bottom of the screen are the same height (10:0) and<br>the center of the lens and center of the screen are the same height (5:5). When a slight latching feeling.
- Do not forcefully turn the lens shift dial beyond the 10:0 and 5:5 orientating positions; doing so may result in damaging the equipment.
- When the AN-P9MX of optional lens is attached, lens shift cannot be used.

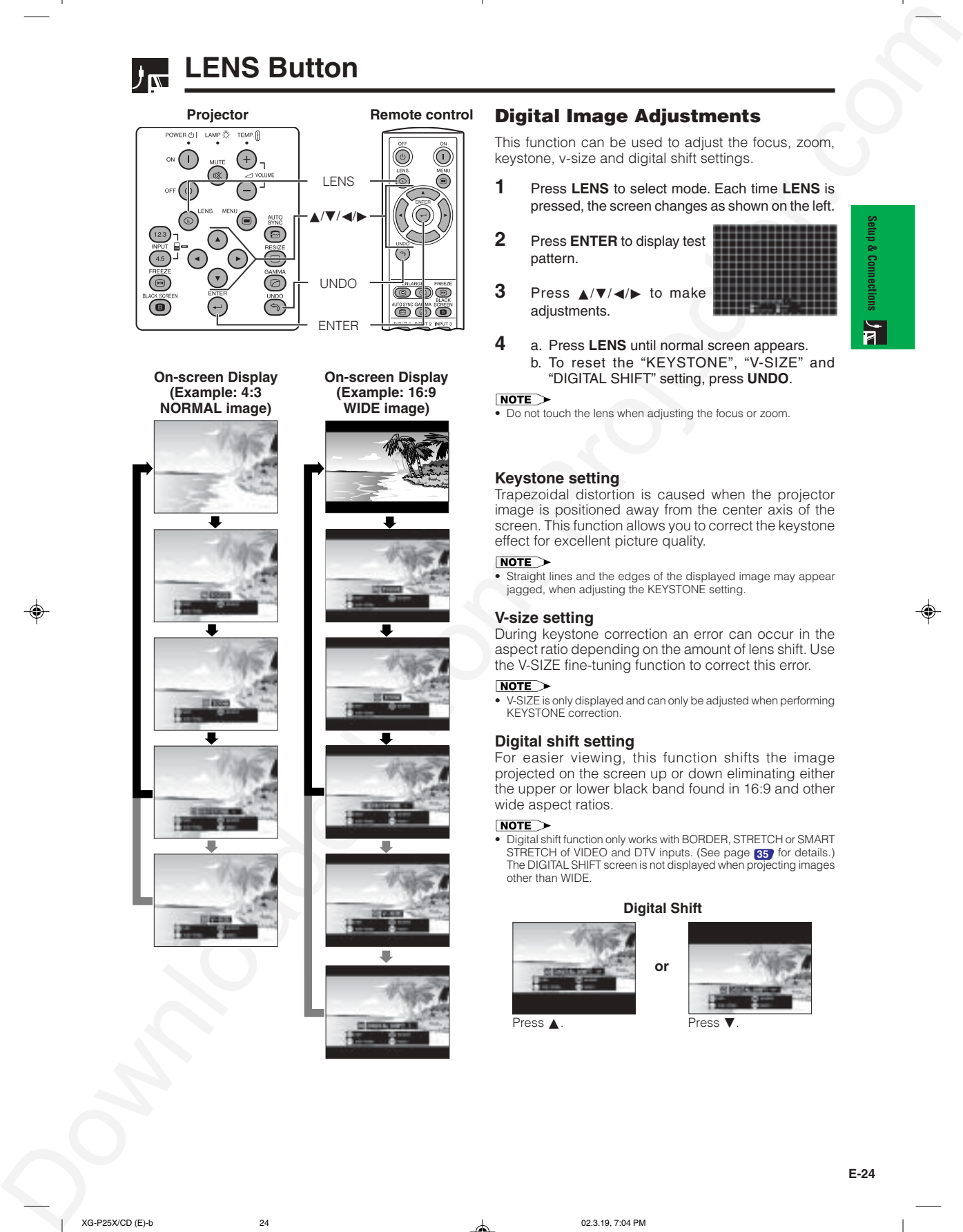

**On-screen Display (Example: 4:3 NORMAL image)**

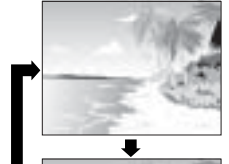

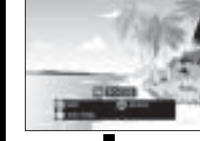

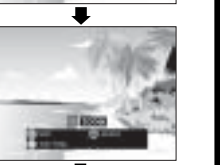

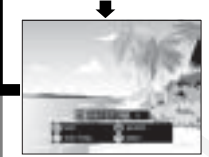

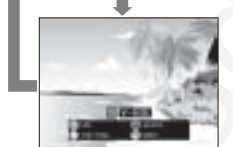

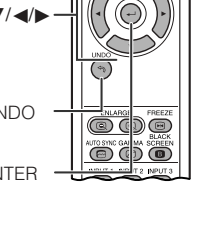

**On-screen Display (Example: 16:9 WIDE image)**

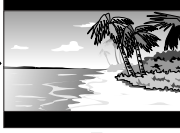

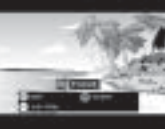

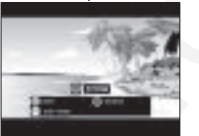

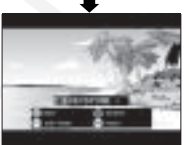

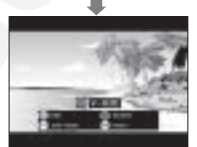

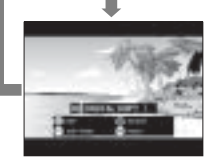

This function can be used to adjust the focus, zoom, keystone, v-size and digital shift settings.

- **1** Press **LENS** to select mode. Each time **LENS** is pressed, the screen changes as shown on the left.
- **2** Press **ENTER** to display test pattern.
- **3** Press **∆/▼/◀/**► to make adjustments.

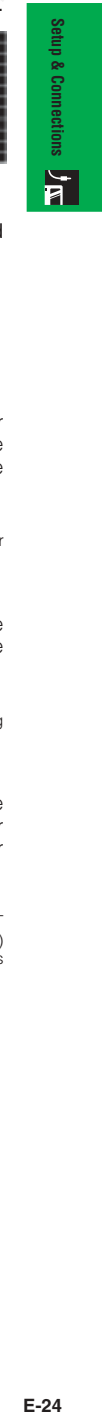

**4** a. Press **LENS** until normal screen appears. b. To reset the "KEYSTONE", "V-SIZE" and "DIGITAL SHIFT" setting, press **UNDO**.

• Do not touch the lens when adjusting the focus or zoom.

## **Keystone setting**

Trapezoidal distortion is caused when the projector image is positioned away from the center axis of the screen. This function allows you to correct the keystone effect for excellent picture quality.

• Straight lines and the edges of the displayed image may appear jagged, when adjusting the KEYSTONE setting.

### **V-size setting**

During keystone correction an error can occur in the aspect ratio depending on the amount of lens shift. Use the V-SIZE fine-tuning function to correct this error.

• V-SIZE is only displayed and can only be adjusted when performing KEYSTONE correction.

### **Digital shift setting**

For easier viewing, this function shifts the image projected on the screen up or down eliminating either the upper or lower black band found in 16:9 and other wide aspect ratios.

• Digital shift function only works with BORDER, STRETCH or SMART STRETCH of VIDEO and DTV inputs. (See page **35** for details.) The DIGITAL SHIFT screen is not displayed when projecting images other than WIDE.

#### **Digital Shift**

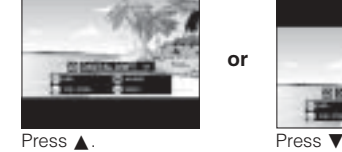

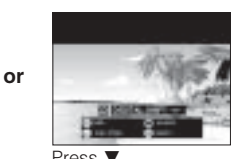

XG-P25X/CD (E)-b 24 02.3.19, 7:04 PM

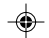

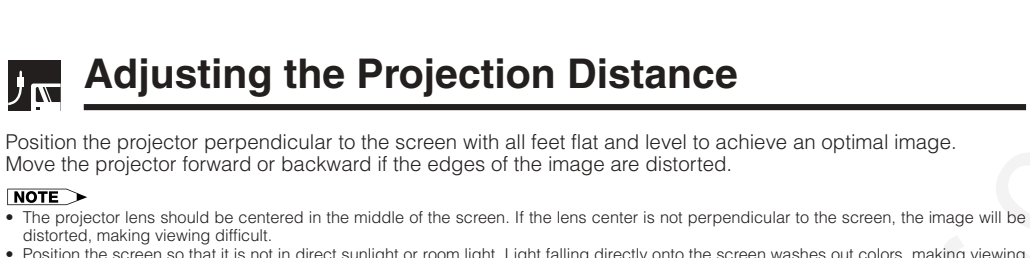

- Position the screen so that it is not in direct sunlight or room light. Light falling directly onto the screen washes out colors, making viewing<br>- difficult. Close the curtains and dim the lights when setting up the scre
- 

Two optional lenses from Sharp are also available for specialized application. Please see your local Sharp Authorized LCD Projector Dealer to details on all the lenses. (Refer to the lens operation manual when attaching a lens.) Also, be sure to have service personnel install the AN-P9MX and AN-P48EZ optional lenses.

## **Throw Distance**

The graph below is for 100 inches (254 cm) screen with 4:3 normal mode.

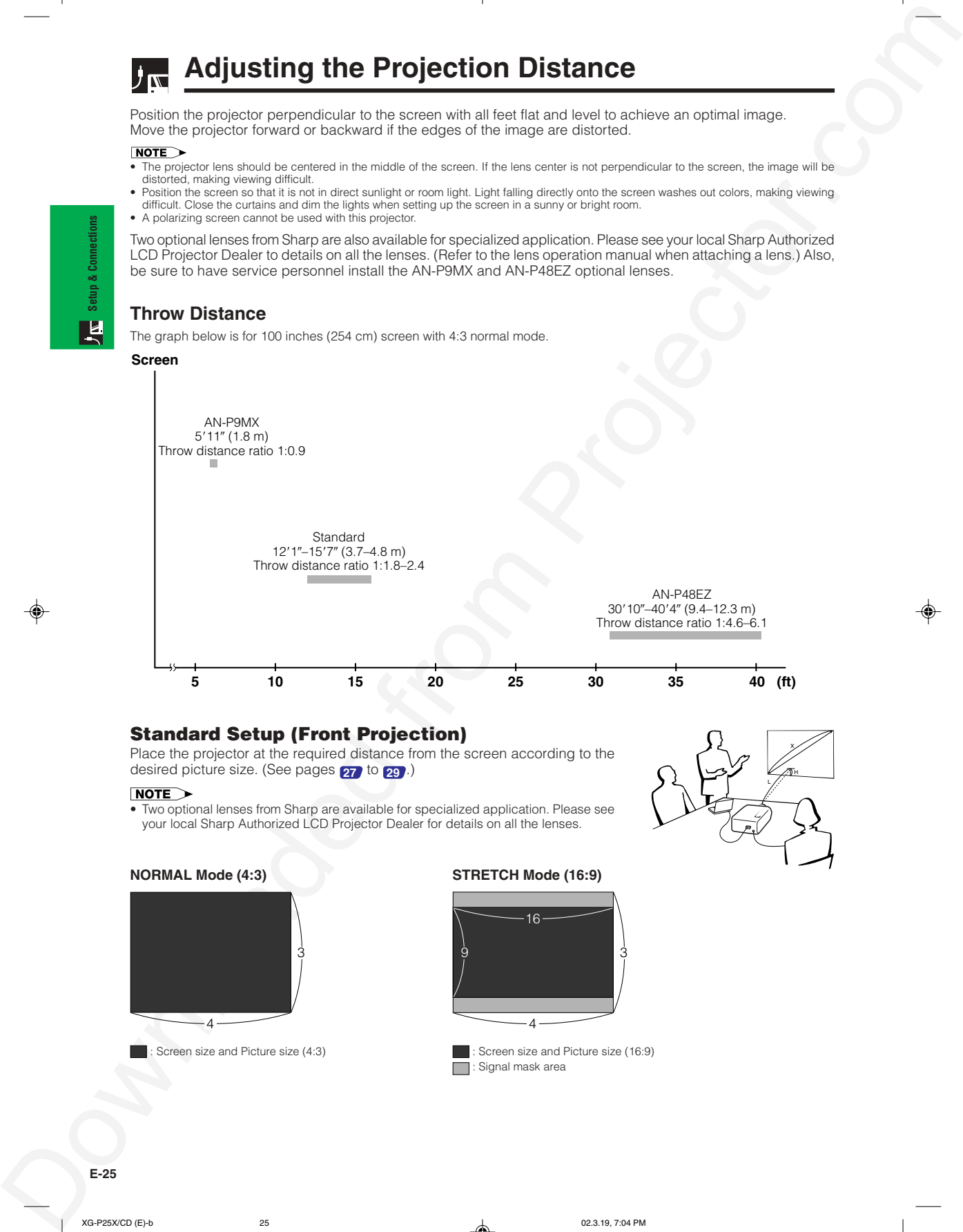

### **Standard Setup (Front Projection)**

Place the projector at the required distance from the screen according to the desired picture size. (See pages **27** to **29** .)

• Two optional lenses from Sharp are available for specialized application. Please see your local Sharp Authorized LCD Projector Dealer for details on all the lenses.

#### **NORMAL Mode (4:3)**

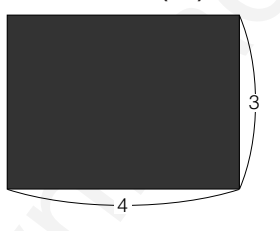

**8.** Screen size and Picture size (4:3)

### **STRETCH Mode (16:9)**

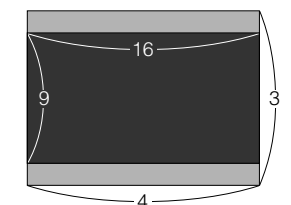

 : Screen size and Picture size (16:9) Signal mask area

**E-25 Setup & Connections**

H X

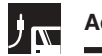

### **Upper and Lower Lens Shift Position**

- This projector is equipped with a lens shift function that lets you adjust the projection height.
- Adjust to match the setup configuration.

#### Screen size: 100 inches (254 cm) STRETCH Mode: 16:9 Standard Lens as an example

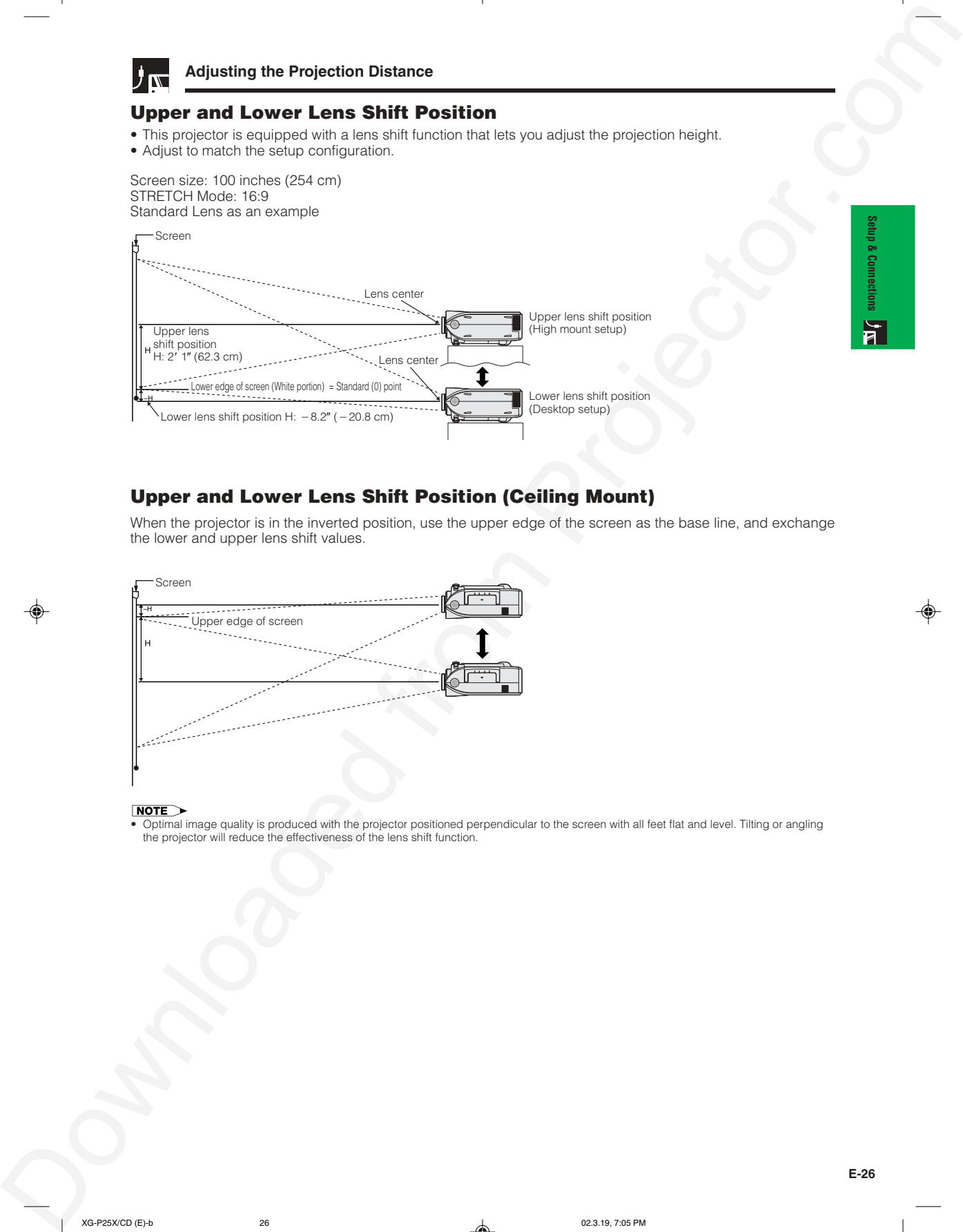

## **Upper and Lower Lens Shift Position (Ceiling Mount)**

When the projector is in the inverted position, use the upper edge of the screen as the base line, and exchange the lower and upper lens shift values.

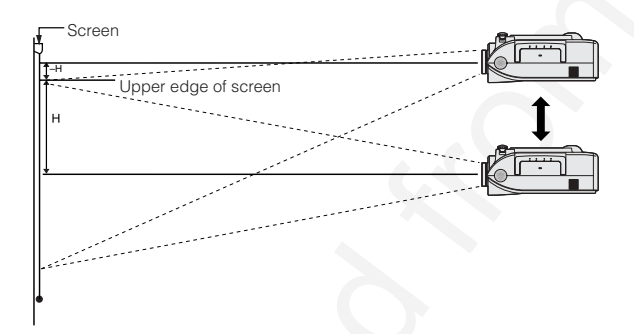

• Optimal image quality is produced with the projector positioned perpendicular to the screen with all feet flat and level. Tilting or angling the projector will reduce the effectiveness of the lens shift function.

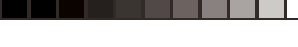

**Standard Lens Throw distance ratio 1:1.8 to 2.4**

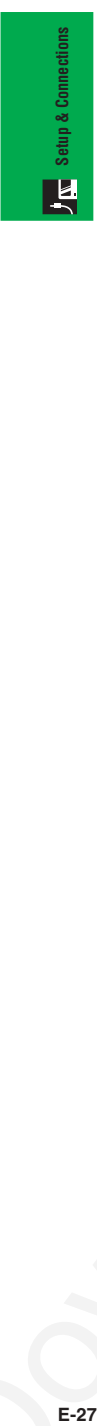

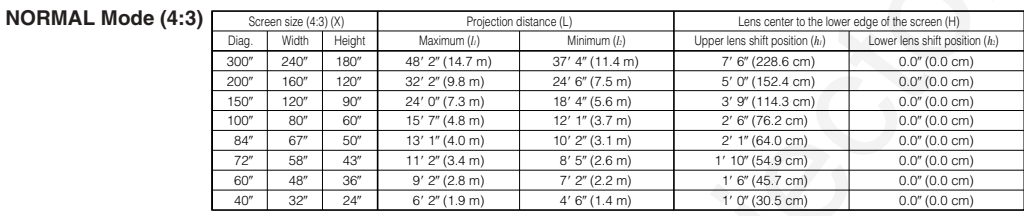

Æ

The formula for screen size and projection distance<br> *l*<sub>,</sub> (Max.) = (0.0495*x* - 0.1302) × 3.28 *x*: Screen<br> *l<sub>3</sub>* (Min.) = (0.0383*x* - 0.1153) × 3.28 *h*: Projec<br> *h<sub>1</sub>* (Lower) = 0.3*x*<br> *h<sub>2</sub>* (Lower) = 0

*x*: Screen size (diag.) (X) (inches) *l*: Projection distance (L) (feet) *h*: Lens center to the lower edge of the screen (H) (inches)

#### **STRETCH Mode (16:9)**

**By Angle the Projector.** Columns is the projector. Comparison of the projection of the projection of the projection of the projection of the projection of the projection of the projection of the projection of the project 300 200 150 133 106 100 92  $84$ 72 60  $40''$ 261 174 131 116  $92"$ 87 80  $73''$ 63 52  $35"$ 147 98 74 65" 52 49 45  $41"$ 35 29  $20"$ 52' 5" (16.0 m)<br>34' 8" (10.6 m) 26 2 (8.0 m) 23 3 (7.1 m) 18 4 (5.6 m) 17 4 (5.3 m) 15 7 (4.8 m) 14 4 (4.4 m) 12 5 (3.8 m) 10' 2" (3.1 m) 6 6 (2.0 m) Diag. Width Screen size (4:3) (X) Height Projection distance (L) Maximum (*l1*) 40' 7" (12.4 m) 26' 9" (8.2 m) 20' 3" (6.2 m) 17 7 (5.4 m) 14' 1" (4.3 m) 13' 5" (4.1 m) 12 1 (3.7 m) 11 2 (3.4 m) 9 5 (2.9 m) 7 9 (2.4 m) 5 2 (1.6 m) Minimum (*l2*) 6 2 (186.8 cm) 4 1 (124.5 cm) 3 1 (93.4 cm) 2 9 (82.8 cm) 2 2 (66.0 cm) 2 1 (62.3 cm) 1' 11" (57.3 cm) 1 9 (52.3 cm) 1 6 (44.8 cm) 1 3 (37.4 cm) 9.8 (24.9 cm) Lens center to the lower edge of the screen (H) Upper lens shift position (h<sub>i</sub>)  $-2'$  1" ( $-62.3$  cm)  $-1'$  4" ( $-41.5$  cm)  $-1'$  0" ( $-31.1$  cm)  $-10.9$ " ( $-27.6$  cm)  $-8.7$ " ( $-22.0$  cm)  $-8.2''(-20.8$  cm)  $-7.5$ " ( $-19.1$  cm)  $-6.9$ " ( $-17.4$  cm)  $-5.9$ " ( $-14.9$  cm)  $-4.9'' (-12.5 cm)$  $-3.3$ " ( $-8.3$  cm) Lower lens shift position (*h2*)

The formula for screen size and projection distance

*l*<sub>1</sub> (Max.) = (0.0538*x* - 0.1242) × 3.28<br>*l<sub>2</sub>* (Min.) = (0.0417*x* - 0.1135) × 3.28<br>*h<sub>1</sub>* (Upper) = 0.2451*x*<br>*h<sub>2</sub>* (Lower) = - 0.0817*x* 

*x*: Screen size (diag.) (X) (inches) *l*: Projection distance (L) (feet)

*h*: Lens center to the lower edge of the screen (H) (inches)

• There is an error of  $\pm 3\%$  in the formula above.

• Values with a minus (-) sign indicate the distance of the lens center below the bottom of the screen.

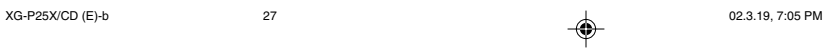

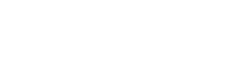

**AN-P9MX Throw distance ratio 1:0.9**

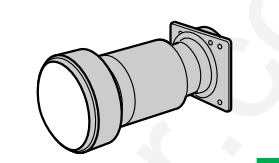

**NORMAL Mode (4)** 

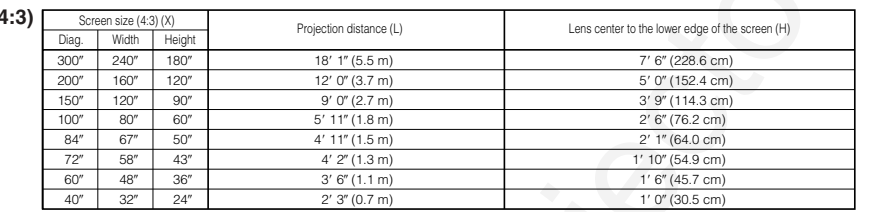

◈

The formula for screen size and projection distance<br> *l* = (0.0186*x* - 0.0563) × 3.28<br> *h* = 0.3*x l*: Projec

*x*: Screen size (diag.) (X) (inches) *l*: Projection distance (L) (feet) *h*: Lens center to the lower edge of the screen (H) (inches)

#### **STRETCH Mode (16:9)**

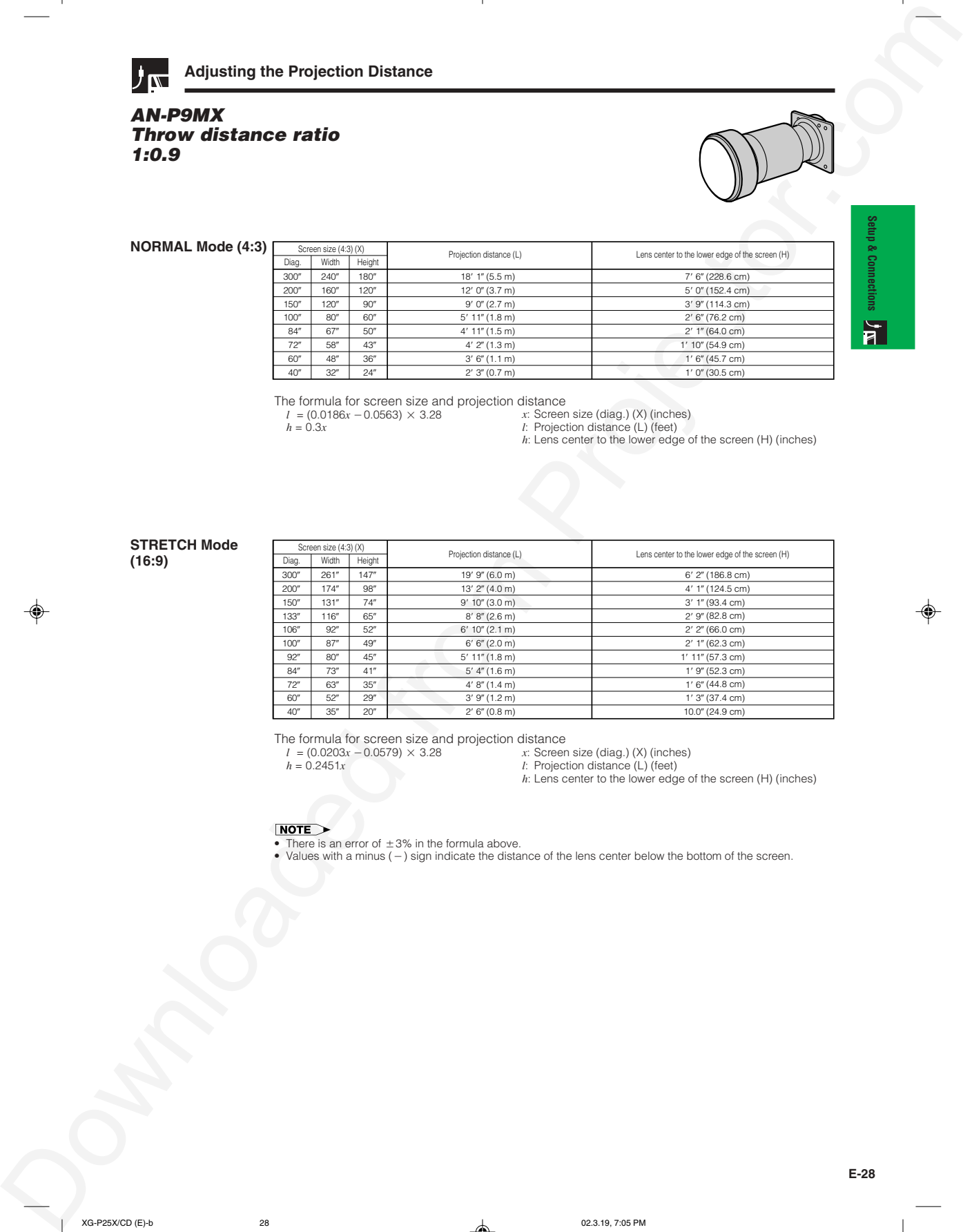

The formula for screen size and projection distance

*l* = (0.0203*x* -0.0579) 3.28 *h* = 0.2451*x*

*x*: Screen size (diag.) (X) (inches) *l*: Projection distance (L) (feet) *h*: Lens center to the lower edge of the screen (H) (inches)

• There is an error of 3% in the formula above. • Values with a minus (-) sign indicate the distance of the lens center below the bottom of the screen.

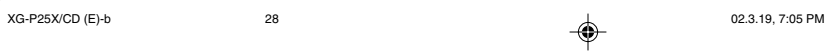

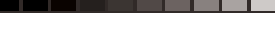

**AN-P48EZ Throw distance ratio 1:4.6 to 6.1**

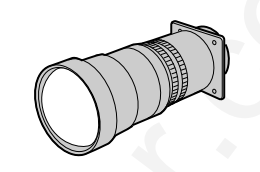

**NORMAL Mode (4)** 

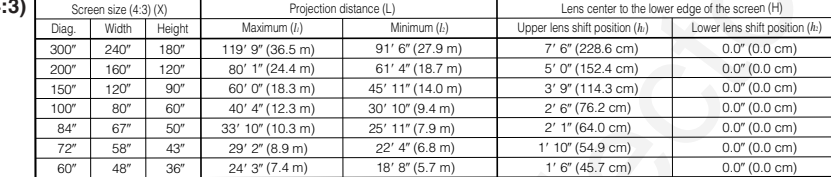

◈

The formula for screen size and projection distance<br> *l*<sub>,</sub> (Max.) = (0.1214*x* + 0.1272) × 3.28 *x*: Screen<br> *h*<sub>*l*</sub> (Upper) = 0.3*x*<br> *h*<sub>*z*</sub> (Lower) = 0<br> *h<sub>2</sub>* (Lower) = 0

*x*: Screen size (diag.) (X) (inches) *l*: Projection distance (L) (feet) *h*: Lens center to the lower edge of the screen (H) (inches)

#### **STRETCH Mode (16:9)**

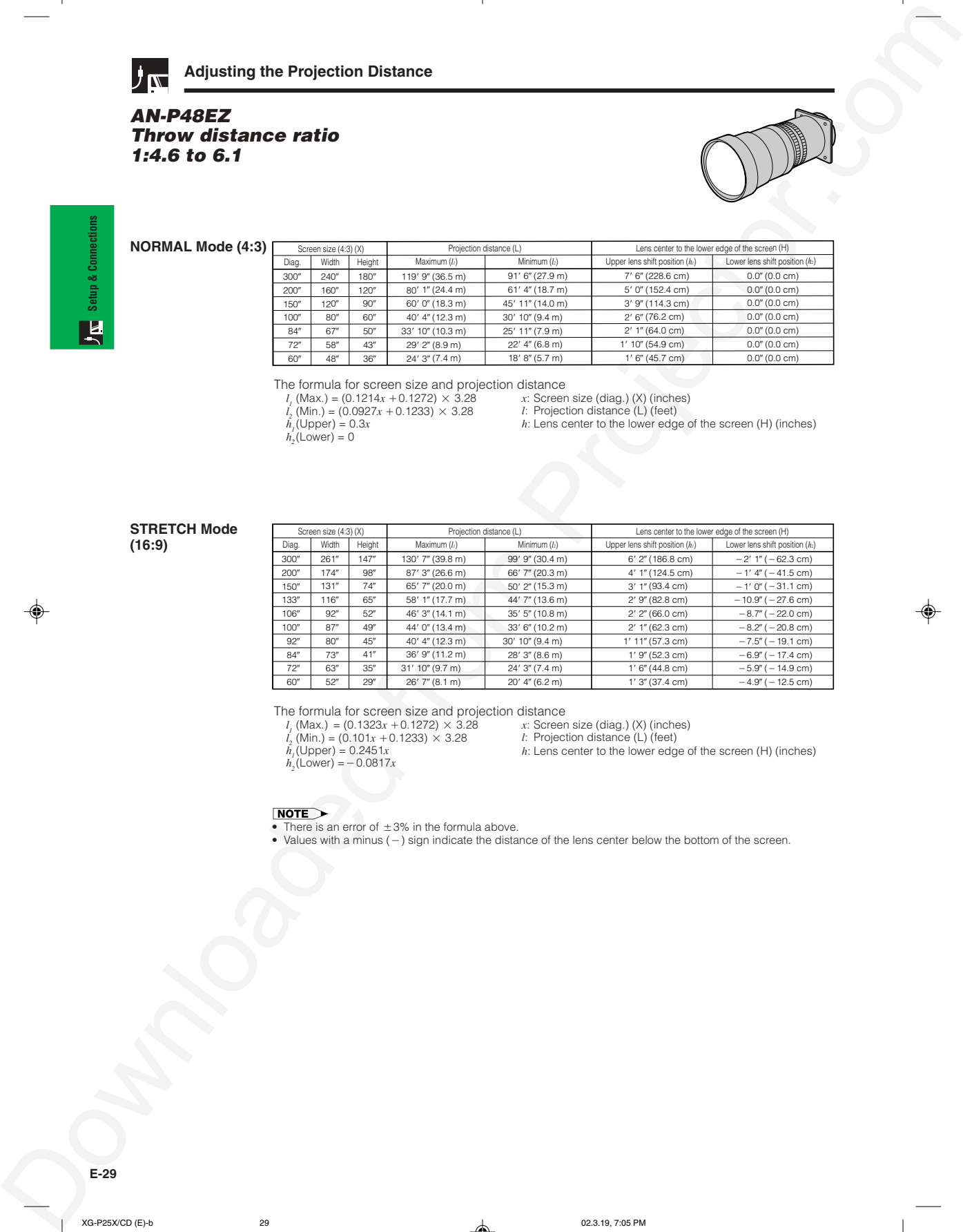

The formula for screen size and projection distance<br>  $l_i$  (Max.) = (0.1323x + 0.1272) × 3.28 x: Screen<br>  $l_i$  (Min.) = (0.101x + 0.1233) × 3.28 l: Projec<br>  $h_i$ (Upper) = 0.2451x <br>  $h_i$ (Lower) = -0.0817x

*x*: Screen size (diag.) (X) (inches) *l*: Projection distance (L) (feet) *h*: Lens center to the lower edge of the screen (H) (inches)

• There is an error of  $\pm 3\%$  in the formula above.<br>• Values with a minus ( – ) sign indicate the distance of the lens center below the bottom of the screen.

**E-29 Setup & Connections**

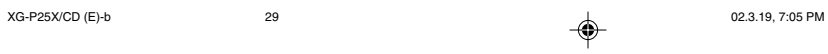

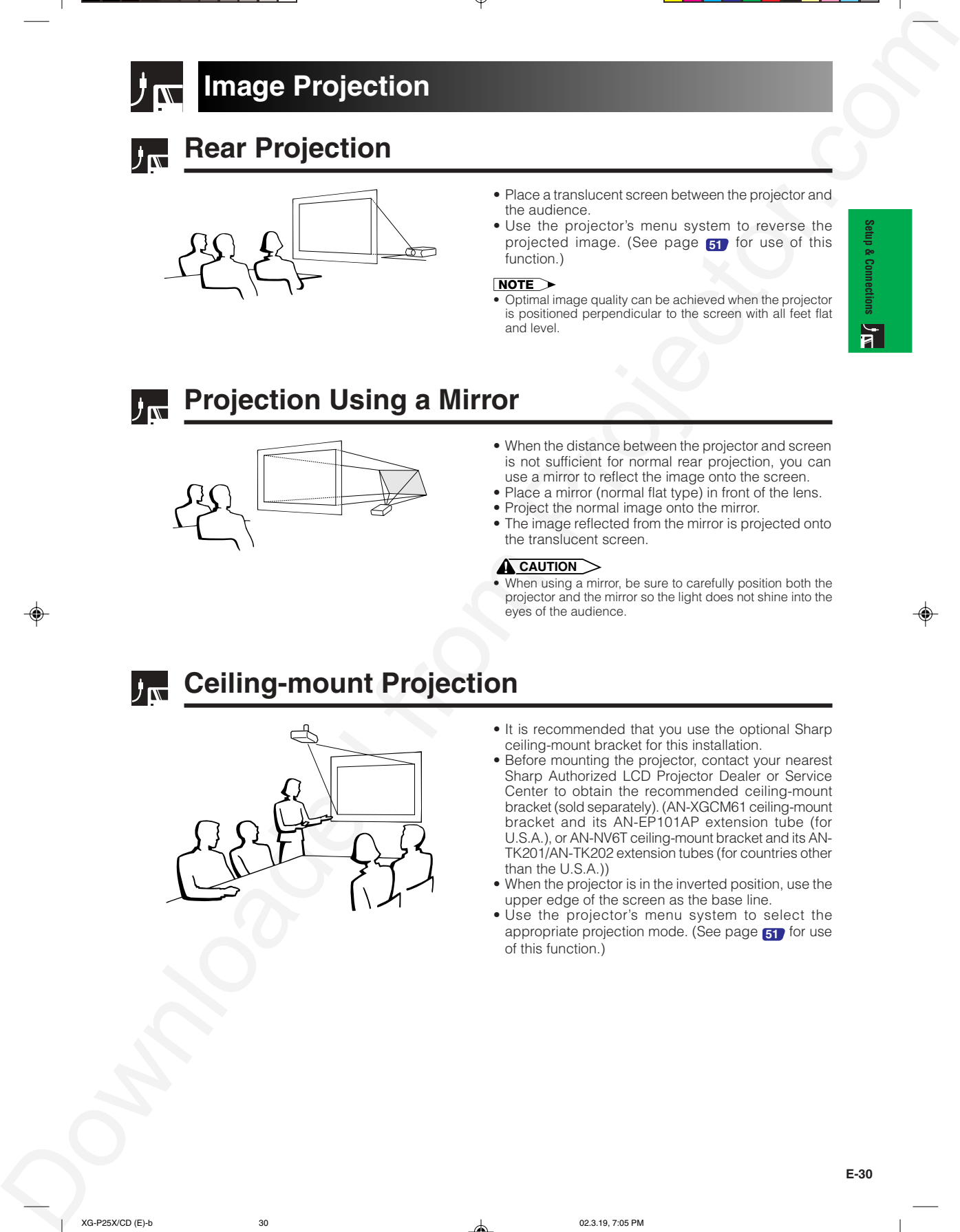

### **A** CAUTION

• When using a mirror, be sure to carefully position both the projector and the mirror so the light does not shine into the eyes of the audience.

# **Ceiling-mount Projection**

- It is recommended that you use the optional Sharp ceiling-mount bracket for this installation.
- Before mounting the projector, contact your nearest Sharp Authorized LCD Projector Dealer or Service Center to obtain the recommended ceiling-mount bracket (sold separately). (AN-XGCM61 ceiling-mount bracket and its AN-EP101AP extension tube (for U.S.A.), or AN-NV6T ceiling-mount bracket and its AN-TK201/AN-TK202 extension tubes (for countries other than the U.S.A.))
- When the projector is in the inverted position, use the upper edge of the screen as the base line.
- Use the projector's menu system to select the appropriate projection mode. (See page **51** for use of this function.)

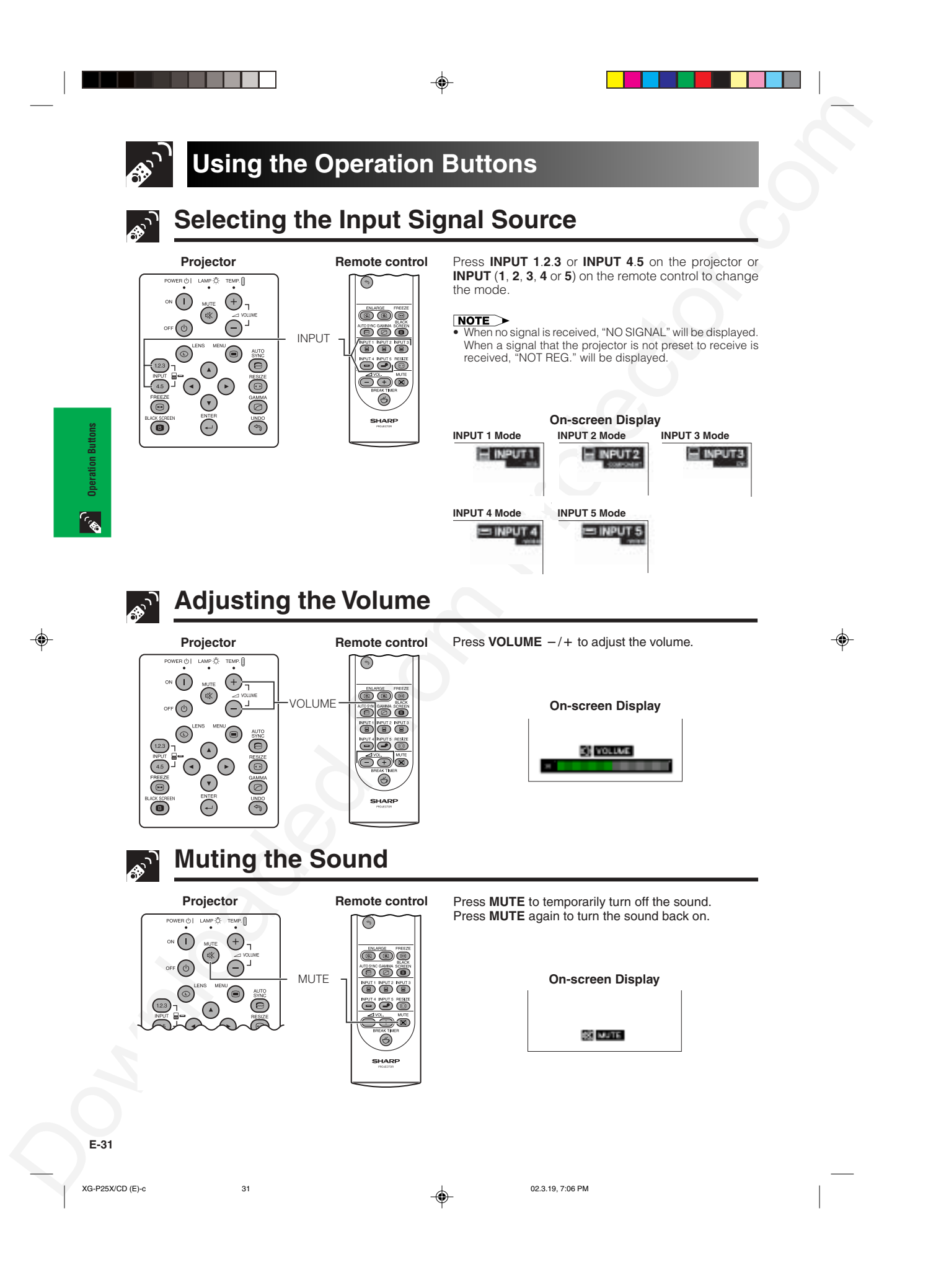

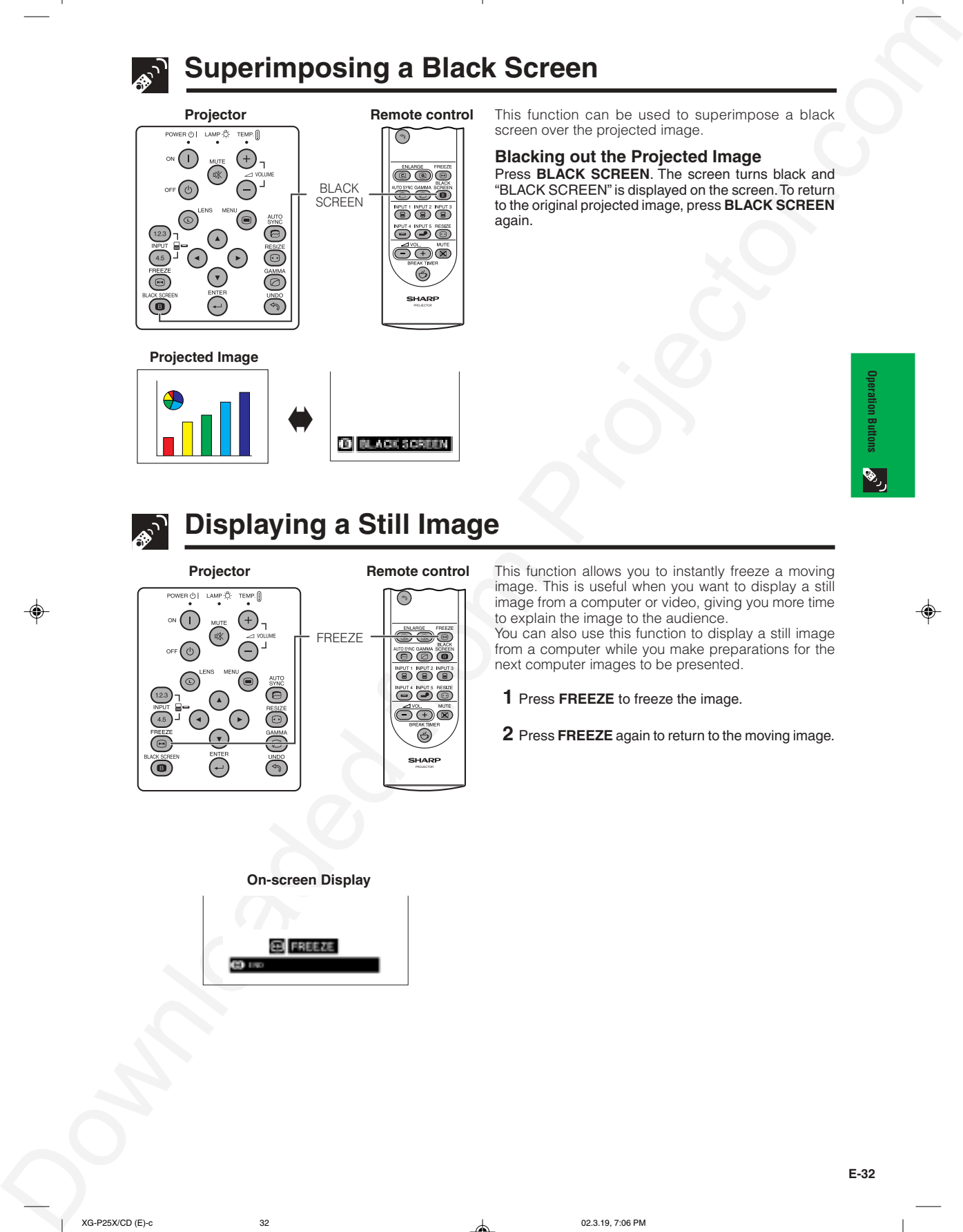

◈

perimpose a black

### **Image**

een turns black and the screen. To return **the BLACK SCREEN** again.

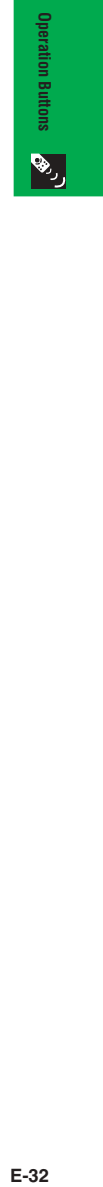

# **Displaying a Still Image**

sg

**Projector Remote control**

**Projected Image**

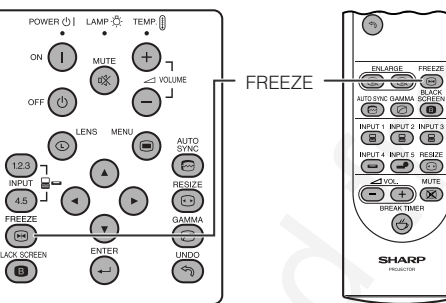

This function allows you to instantly freeze a moving image. This is useful when you want to display a still image from a computer or video, giving you more time to explain the image to the audience.

You can also use this function to display a still image from a computer while you make preparations for the next computer images to be presented.

**1** Press **FREEZE** to freeze the image.

**2** Press **FREEZE** again to return to the moving image.

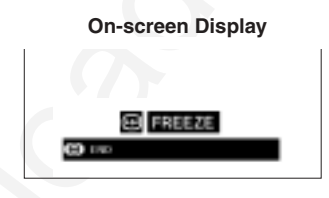

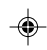
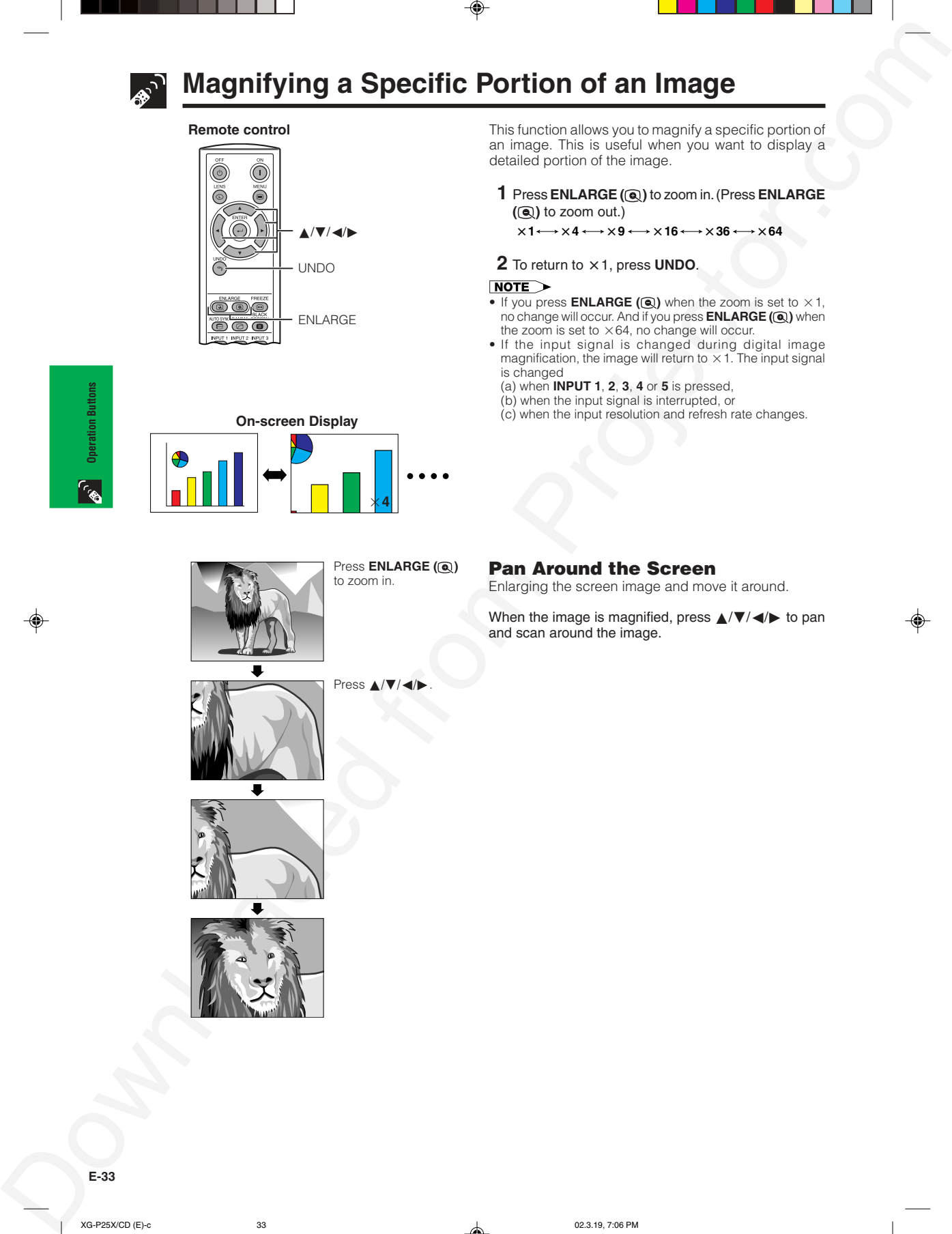

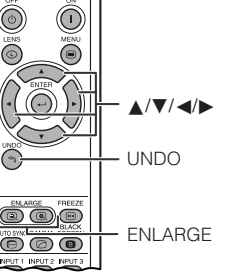

**E-33 Operation Buttons**

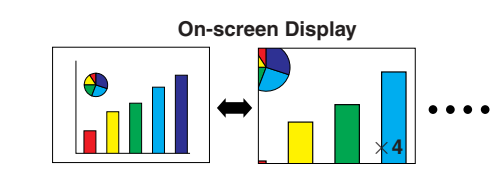

Press **ENLARGE** (**@)** to zoom in.

Press **A/**▼/◀/▶

detailed portion of the image.

**1** Press **ENLARGE ( )** to zoom in. (Press **ENLARGE ( )** to zoom out.)

 $\times$ 1 $\leftrightarrow$   $\times$ 4 $\leftrightarrow$   $\times$ 9 $\leftrightarrow$   $\times$ 16 $\leftrightarrow$   $\times$ 36 $\leftrightarrow$   $\times$ 64

# **2** To return to  $\times$  1, press **UNDO**.

- If you press **ENLARGE (** $\textcircled{a}$ **)** when the zoom is set to  $\times$  1,
- no change will occur. And if you press **ENLARGE (@)** when<br>the zoom is set to ×64, no change will occur.<br>• If the input signal is changed during digital image<br>magnification, the image will return to ×1. The input signal
- is changed (a) when **INPUT 1**, **2**, **3**, **4** or **5** is pressed,
- (b) when the input signal is interrupted, or
- (c) when the input resolution and refresh rate changes.

## **Pan Around the Screen**

Enlarging the screen image and move it around.

When the image is magnified, press ∧/V/</> to pan and scan around the image.

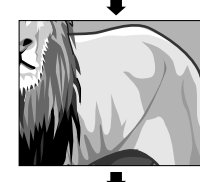

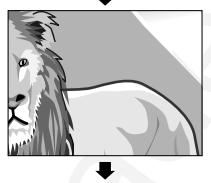

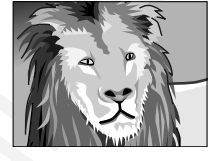

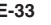

XG-P25X/CD (E)-c 33 02.3.19, 7:06 PM

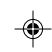

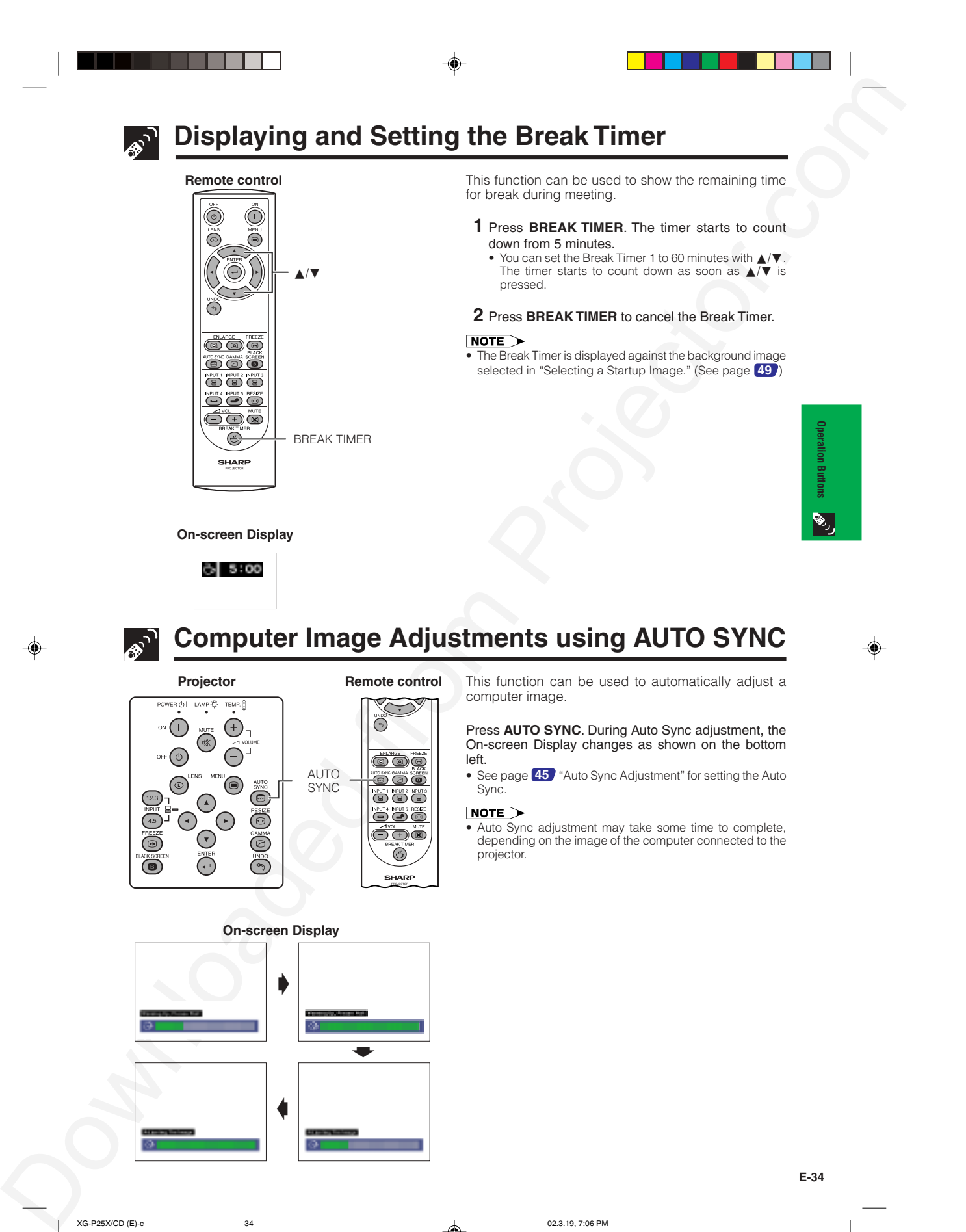

 $XG-P25X/CD$  (E)-c 34 34 02.3.19, 7:06 PM

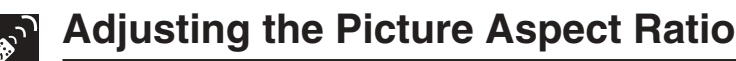

◈

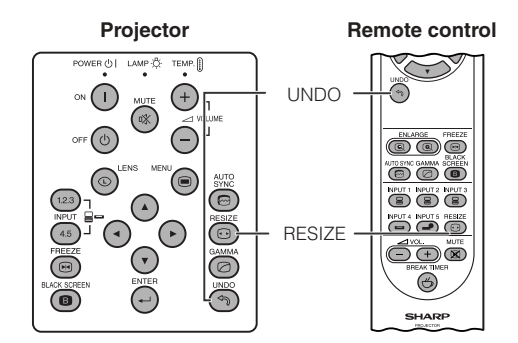

This function allows you to modify or customize the picture display mode to enhance the input image. Depending on the input signal, you can choose NORMAL, FULL, DOT BY DOT, BORDER, STRETCH or SMART STRETCH image.

- **1** Press **RESIZE**. Each time **RESIZE** is pressed, the picture mode changes as shown below.
- **2** To return to the standard image, press **UNDO** while "RESIZE" is displayed on the screen.

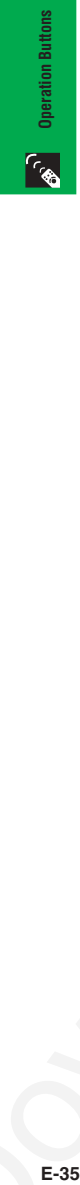

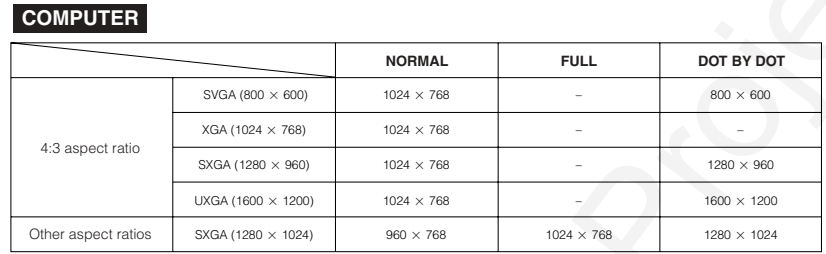

• "NORMAL" is fixed when XGA (1024  $\times$  768) signals are entered.

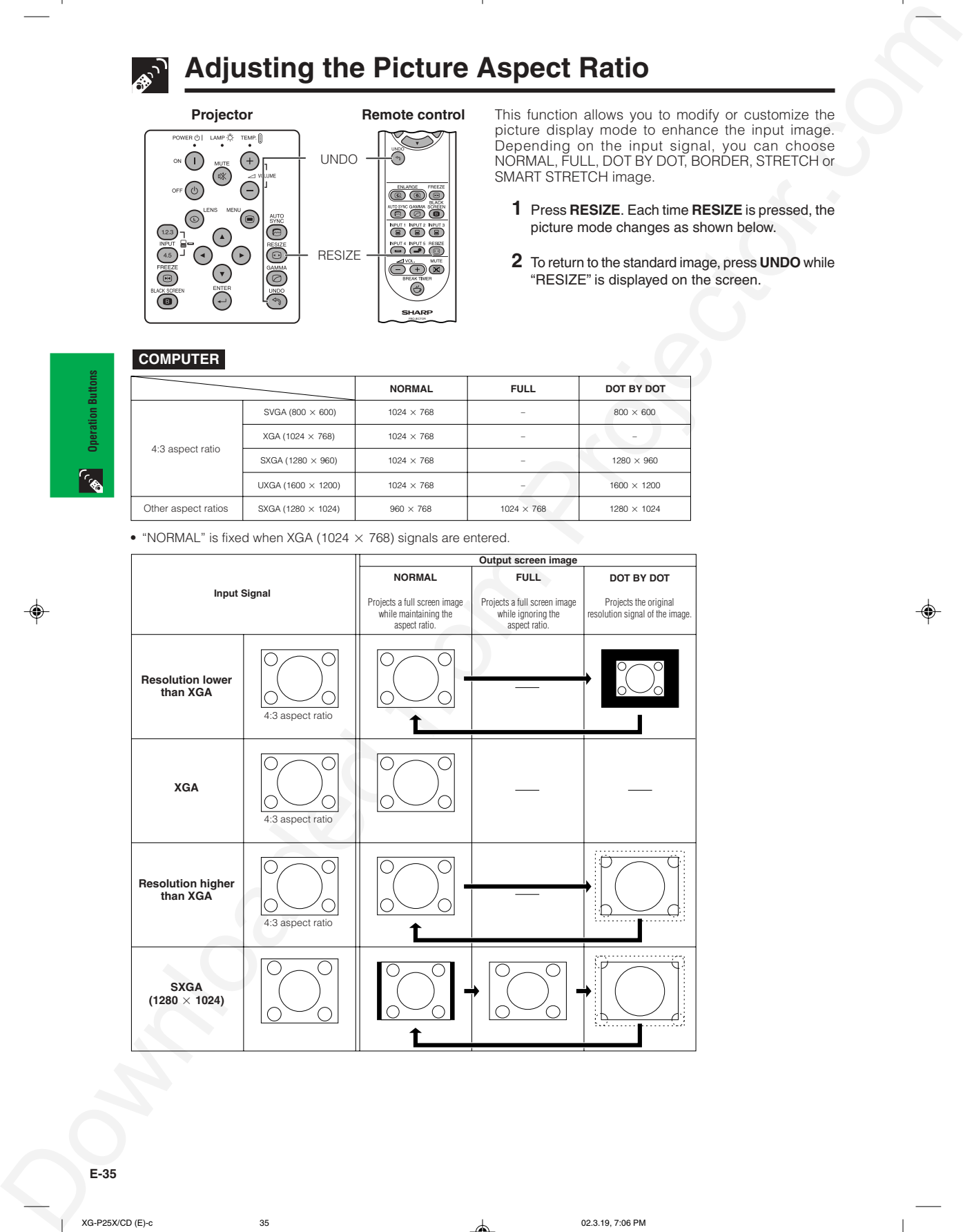

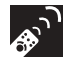

# **Adjusting the Picture Aspect Ratio**

# **VIDEO**

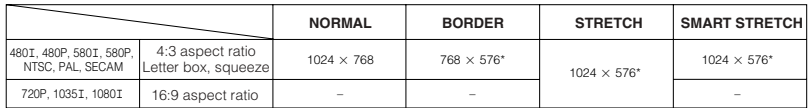

• "STRETCH" is fixed when 720P, 1035I or 1080I signals are entered.

\* The Digital Shift function can be used with these images.

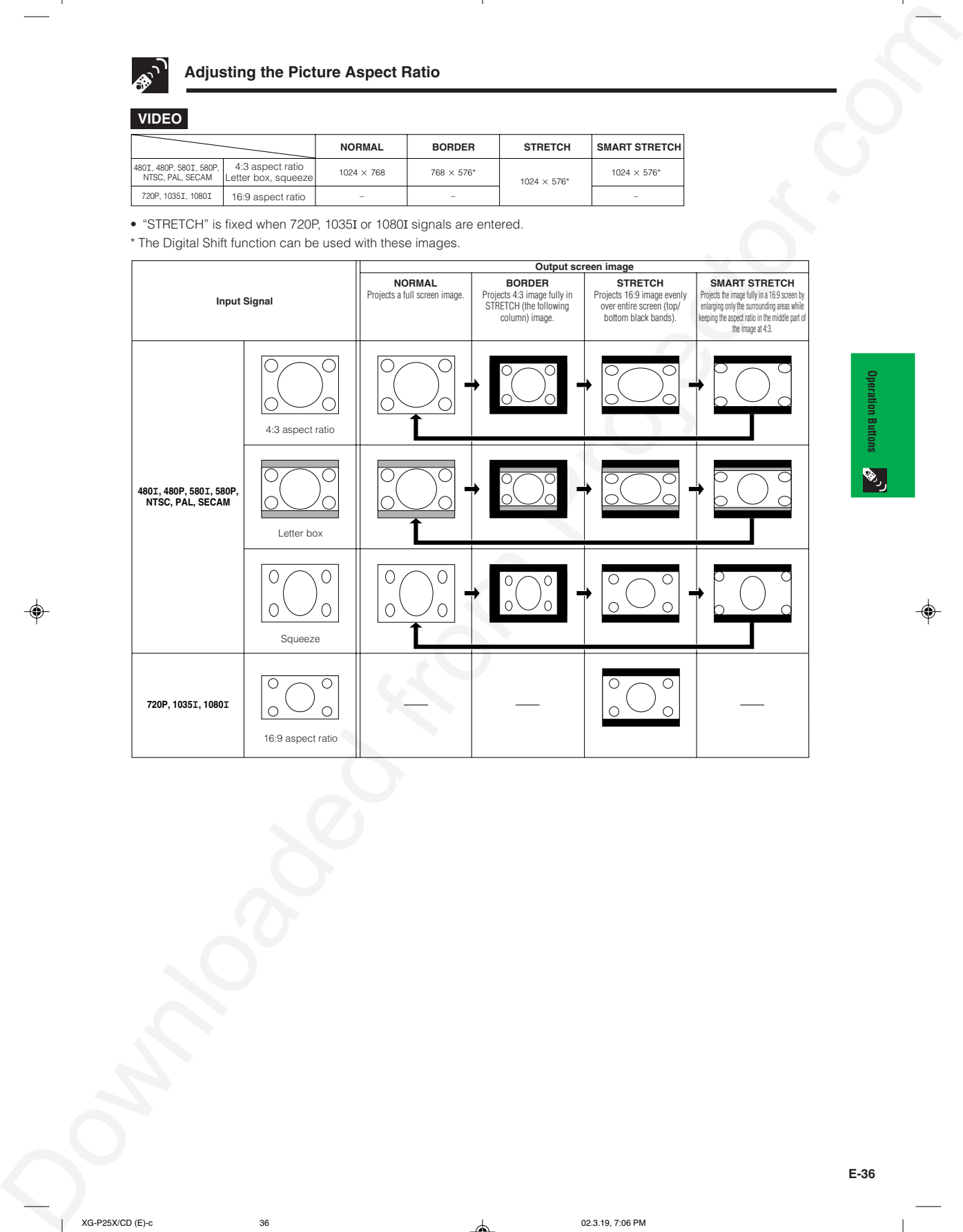

◈

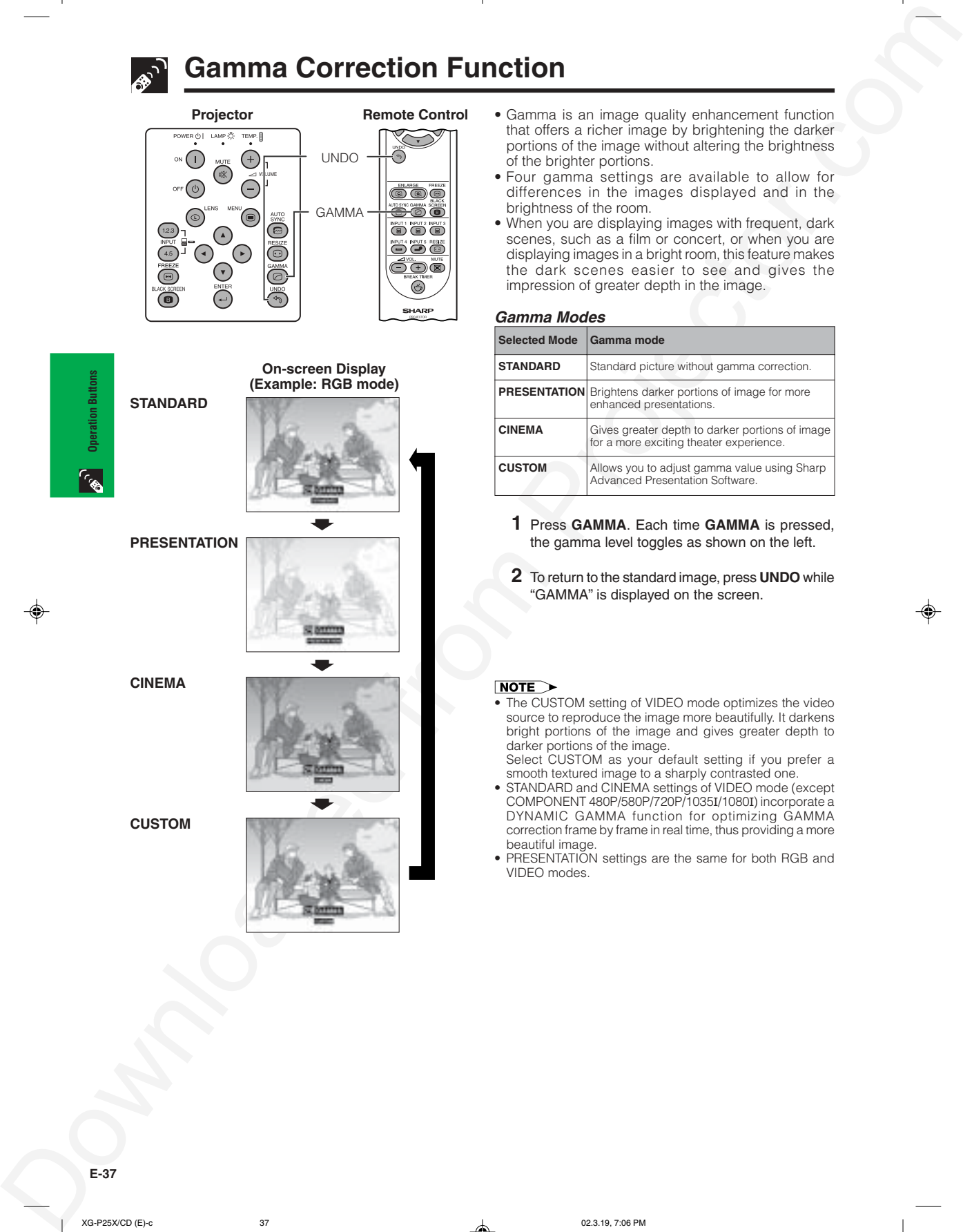

<u> a se esta</u>

 $\Box$ 

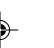

 $\mathbf{L}$ 

# **Using the GUI (Graphical User Interface) Menu Screen**

# **Basic Operations**

This projector has two sets of menu screens that allow you to adjust the image and various projector settings. These menu screens can be operated from the projector or the remote control with the following procedure.

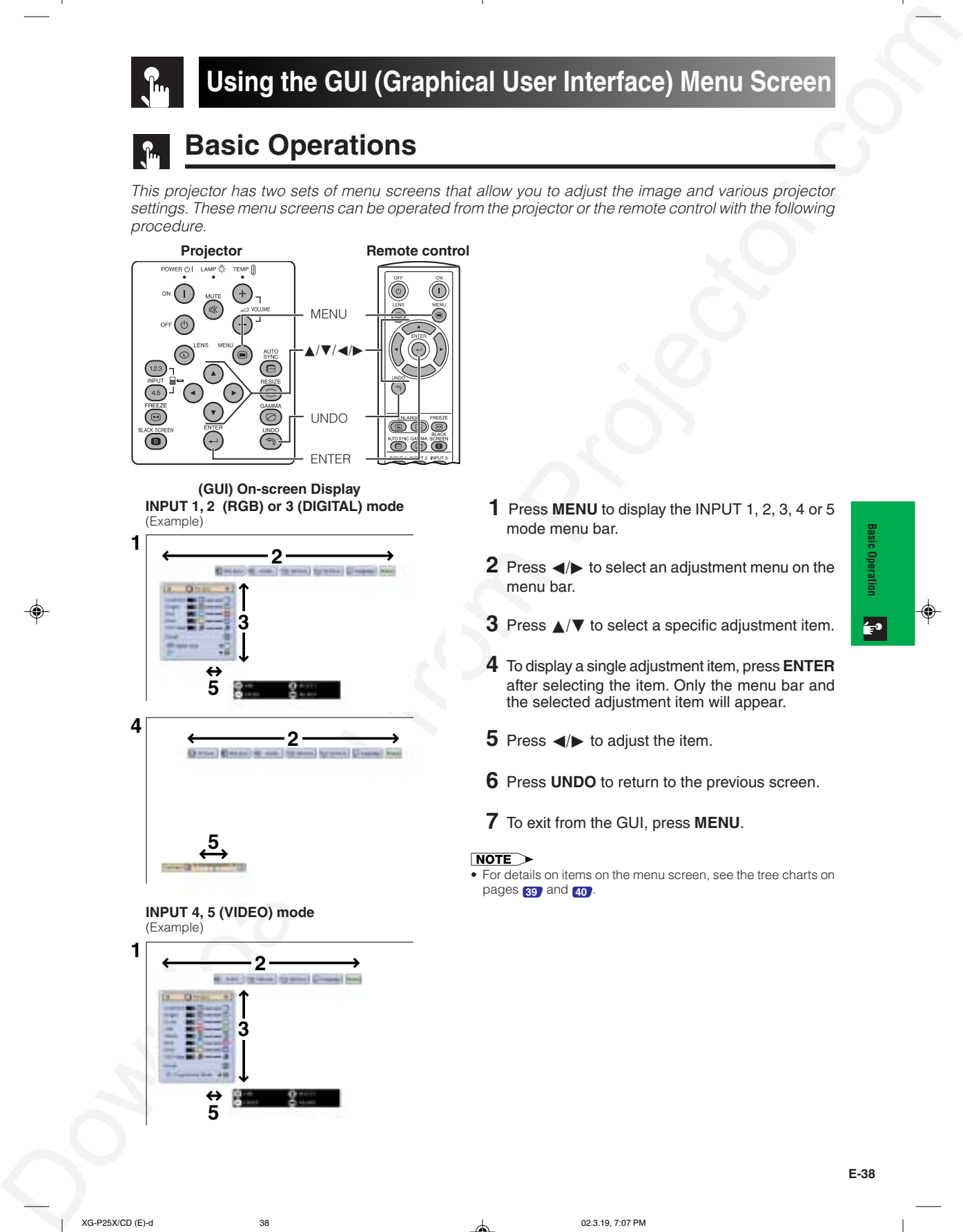

**(GUI) On-screen Display INPUT 1, 2 (RGB) or 3 (DIGITAL) mode** (Example)

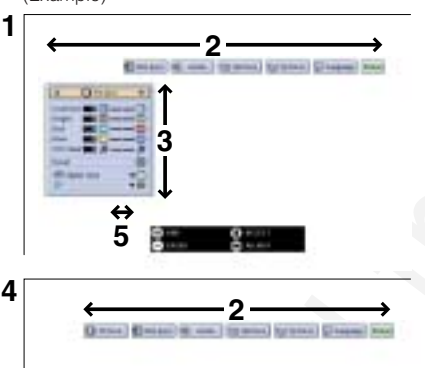

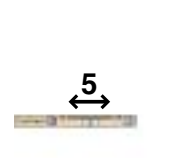

**INPUT 4, 5 (VIDEO) mode** (Example)

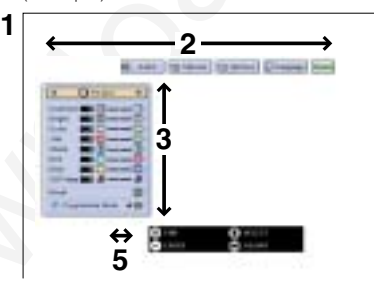

- **1** Press **MENU** to display the INPUT 1, 2, 3, 4 or 5 mode menu bar.
- **2** Press ◀/▶ to select an adjustment menu on the menu bar.
- **3** Press ∧/▼ to select a specific adjustment item.
- **4** To display a single adjustment item, press **ENTER** after selecting the item. Only the menu bar and the selected adjustment item will appear.
- **5** Press  $\blacktriangleleft$   $\blacktriangleright$  to adjust the item.
- **6** Press **UNDO** to return to the previous screen.
- **7** To exit from the GUI, press **MENU**.

• For details on items on the menu screen, see the tree charts on pages **39** and **40** .

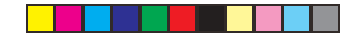

# **Menu Bars**

. . . .

# **Items on the INPUT 1, 2 or 3 Mode Menu Bar**

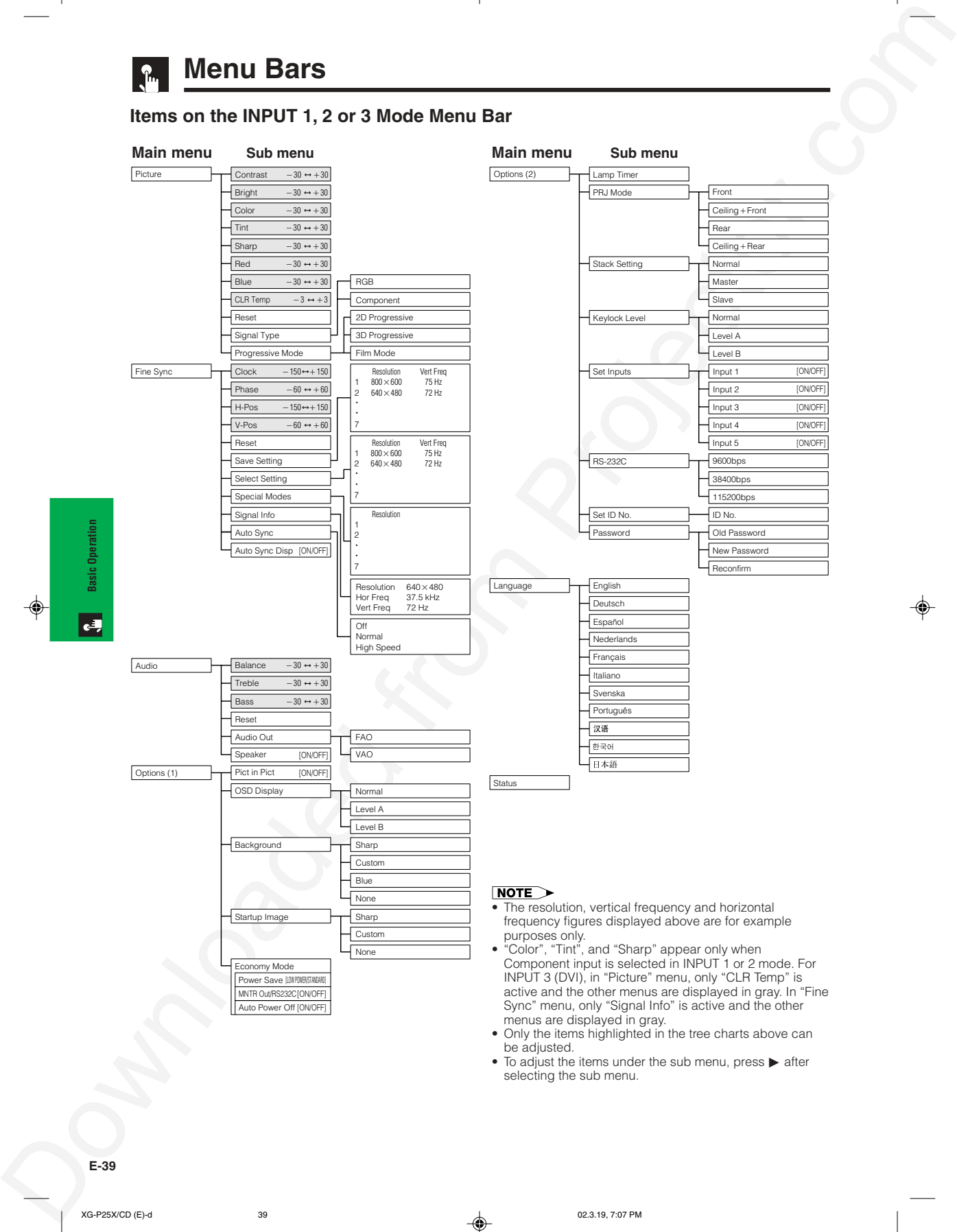

◈

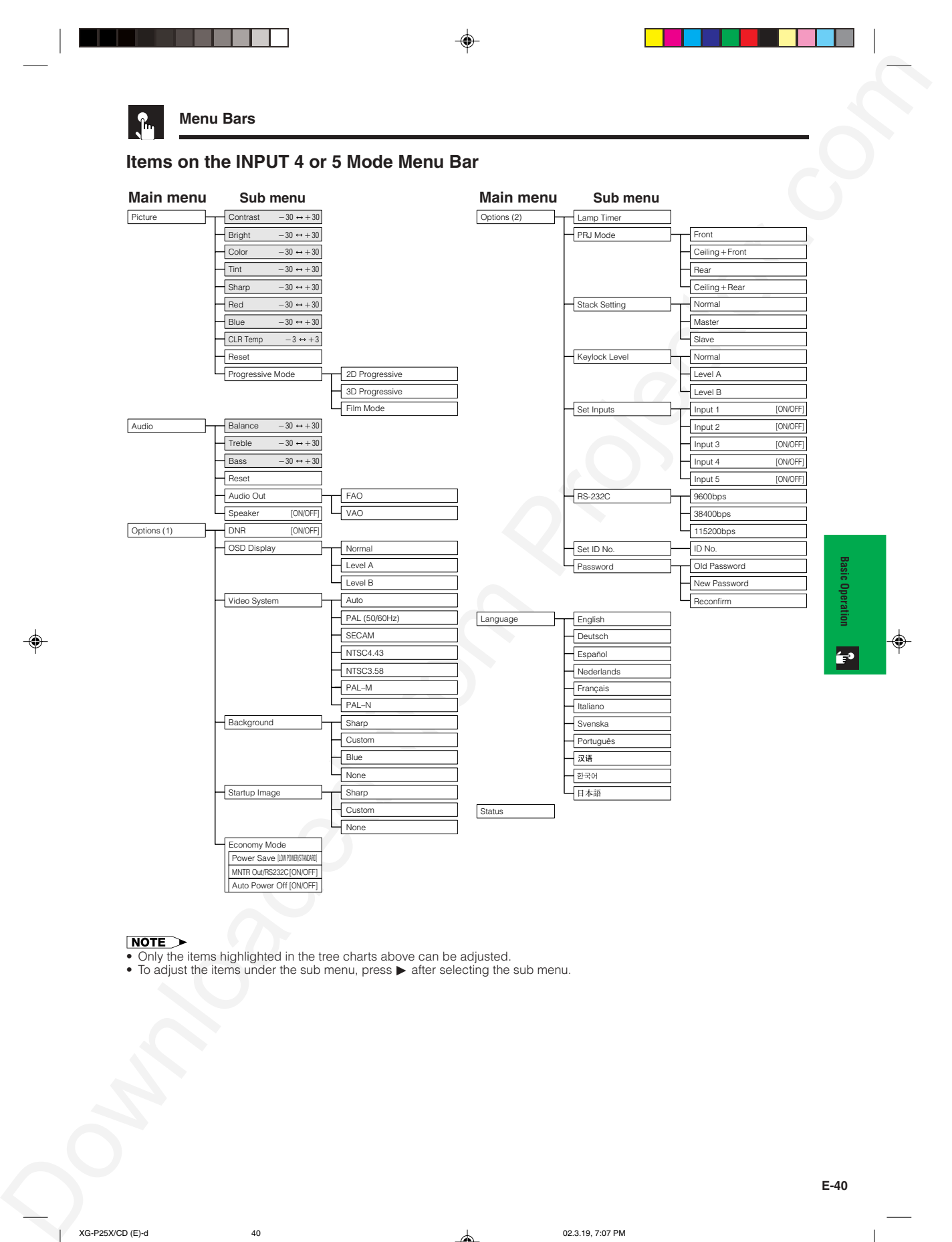

- 
- Only the items highlighted in the tree charts above can be adjusted. To adjust the items under the sub menu, press © after selecting the sub menu.

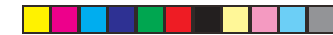

# **Adjusting the Picture**

You can adjust the projector's picture to your preferences with the following picture settings. See page **38** for the procedure details.

### **e. g. RGB input in INPUT 1 or 2 mode**

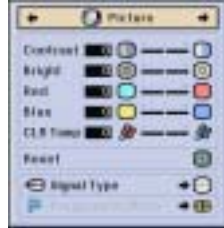

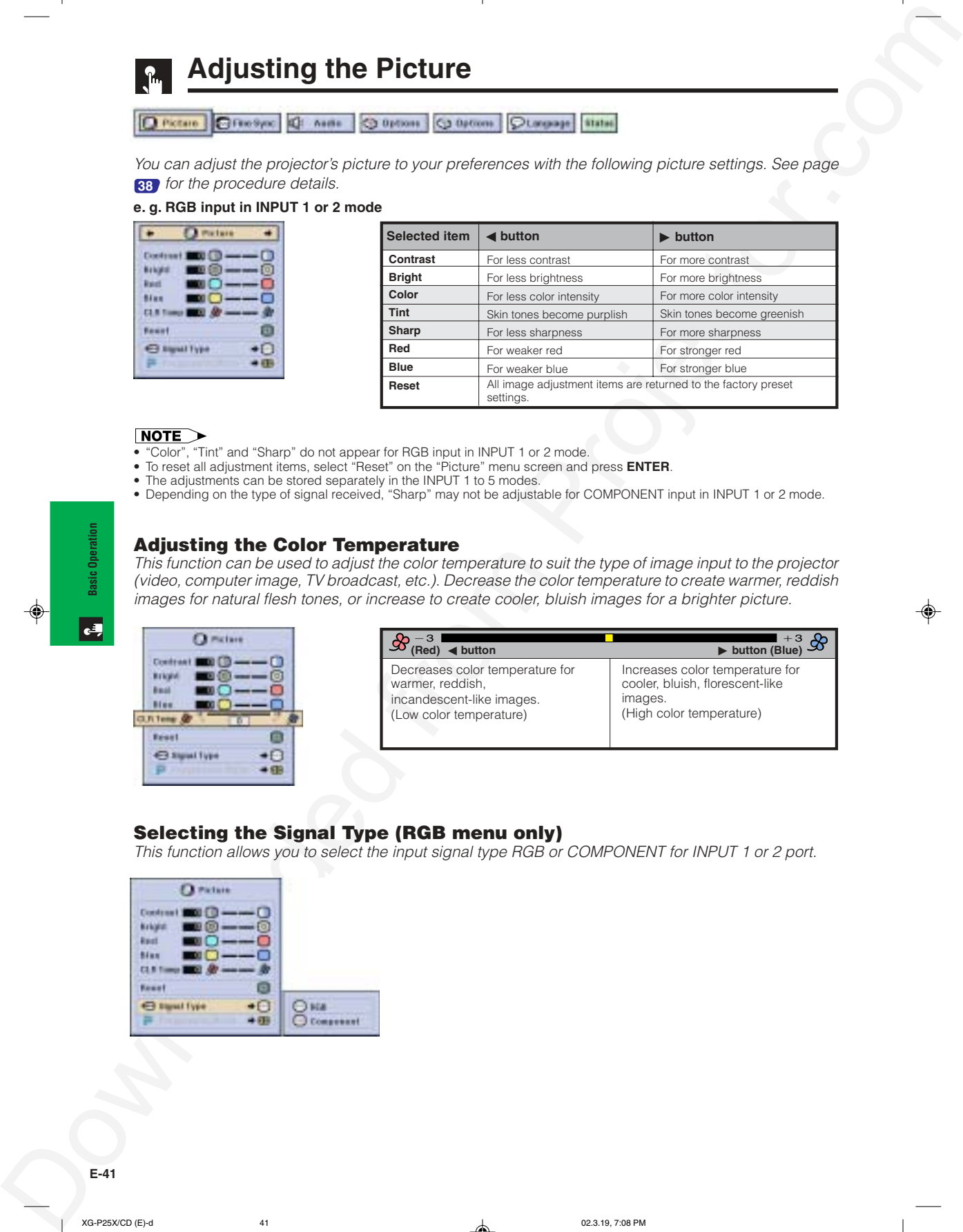

- "Color", "Tint" and "Sharp" do not appear for RGB input in INPUT 1 or 2 mode.
- To reset all adjustment items, select "Reset" on the "Picture" menu screen and press **ENTER**.
- 
- The adjustments can be stored separately in the INPUT 1 to 5 modes. Depending on the type of signal received, "Sharp" may not be adjustable for COMPONENT input in INPUT 1 or 2 mode.

# **Adjusting the Color Temperature**

This function can be used to adjust the color temperature to suit the type of image input to the projector (video, computer image, TV broadcast, etc.). Decrease the color temperature to create warmer, reddish images for natural flesh tones, or increase to create cooler, bluish images for a brighter picture.

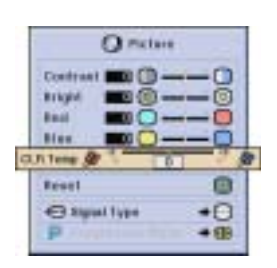

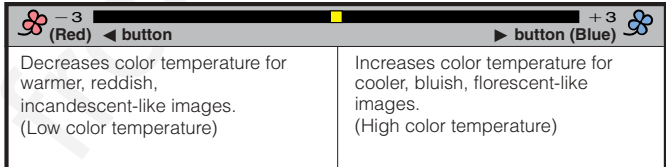

## **Selecting the Signal Type (RGB menu only)**

This function allows you to select the input signal type RGB or COMPONENT for INPUT 1 or 2 port.

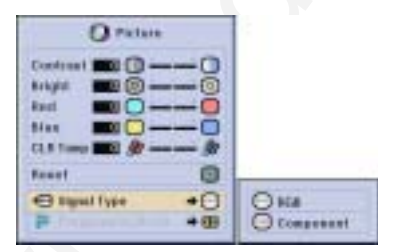

**E-41 Basic Operation**

XG-P25X/CD (E)-d 41 41 02.3.19, 7:08 PM

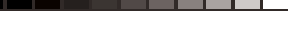

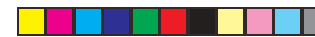

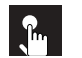

# **Adjusting the Picture**

## **Progressive Mode**

This function allows you to select the progressive display of a video signal. The progressive display projects a smoother video image. See page **38** for the procedure details.

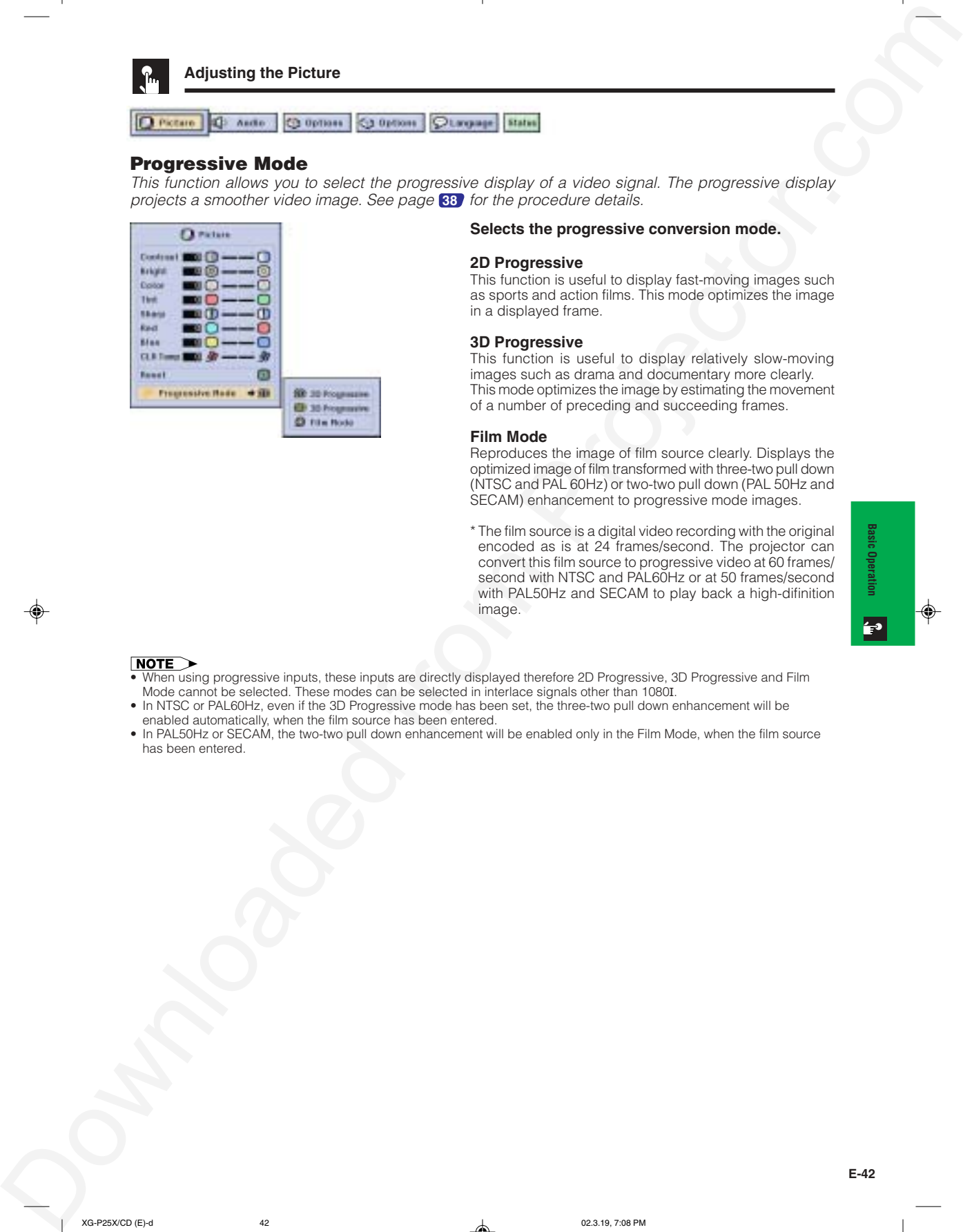

### **Selects the progressive conversion mode.**

### **2D Progressive**

This function is useful to display fast-moving images such as sports and action films. This mode optimizes the image in a displayed frame.

### **3D Progressive**

This function is useful to display relatively slow-moving images such as drama and documentary more clearly. This mode optimizes the image by estimating the movement of a number of preceding and succeeding frames.

### **Film Mode**

Reproduces the image of film source clearly. Displays the optimized image of film transformed with three-two pull down (NTSC and PAL 60Hz) or two-two pull down (PAL 50Hz and SECAM) enhancement to progressive mode images.

\* The film source is a digital video recording with the original encoded as is at 24 frames/second. The projector can convert this film source to progressive video at 60 frames/ second with NTSC and PAL60Hz or at 50 frames/second with PAL50Hz and SECAM to play back a high-difinition image.

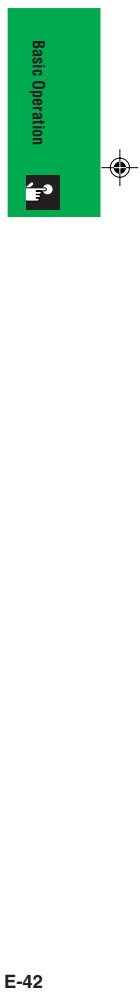

- When using progressive inputs, these inputs are directly displayed therefore 2D Progressive, 3D Progressive and Film Mode cannot be selected. These modes can be selected in interlace signals other than 1080I. • In NTSC or PAL60Hz, even if the 3D Progressive mode has been set, the three-two pull down enhancement will be
- enabled automatically, when the film source has been entered.
- In PAL50Hz or SECAM, the two-two pull down enhancement will be enabled only in the Film Mode, when the film source has been entered.

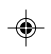

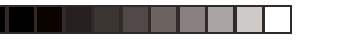

# **Adjusting the Computer Images (RGB menu only)**

When displaying computer patterns which are very detailed (tiling, vertical stripes, etc.), interference may occur between the LCD pixels, causing flickering, vertical stripes, or contrast irregularities in portions of the screen. Should this occur, adjust "Clock", "Phase", "H-Pos" and "V-Pos" for the optimum computer image. See page **38** for the procedure details.

Select the desired computer input mode with **INPUT 1** or **2**.

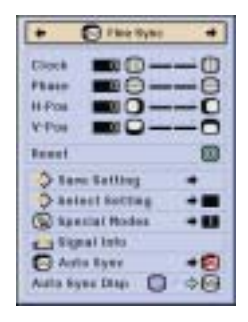

# **Clock**

Adjusts vertical noise.

# **Phase**

Adjusts horizontal noise (similar to tracking on your VCR).

# **H-Pos**

Centers the on-screen image by moving it to the left or right.

## **V-Pos**

Centers the on-screen image by moving it up or down.

- **Computer image adjustments can be made easily by pressing AUTO SYNC (** $\textcircled{e}$ **). See page 45 for details.**
- To reset all adjustment items, select "Reset" on the "Fine Sync" menu screen and press **ENTER**.

# **Saving and Selecting Adjustment Settings**

This projector allows you to store up to seven adjustment settings for use with various computers. Once these settings are stored, they can be easily selected each time you connect a computer to the projector.

# **Saving the adjustment setting Selecting a saved setting**

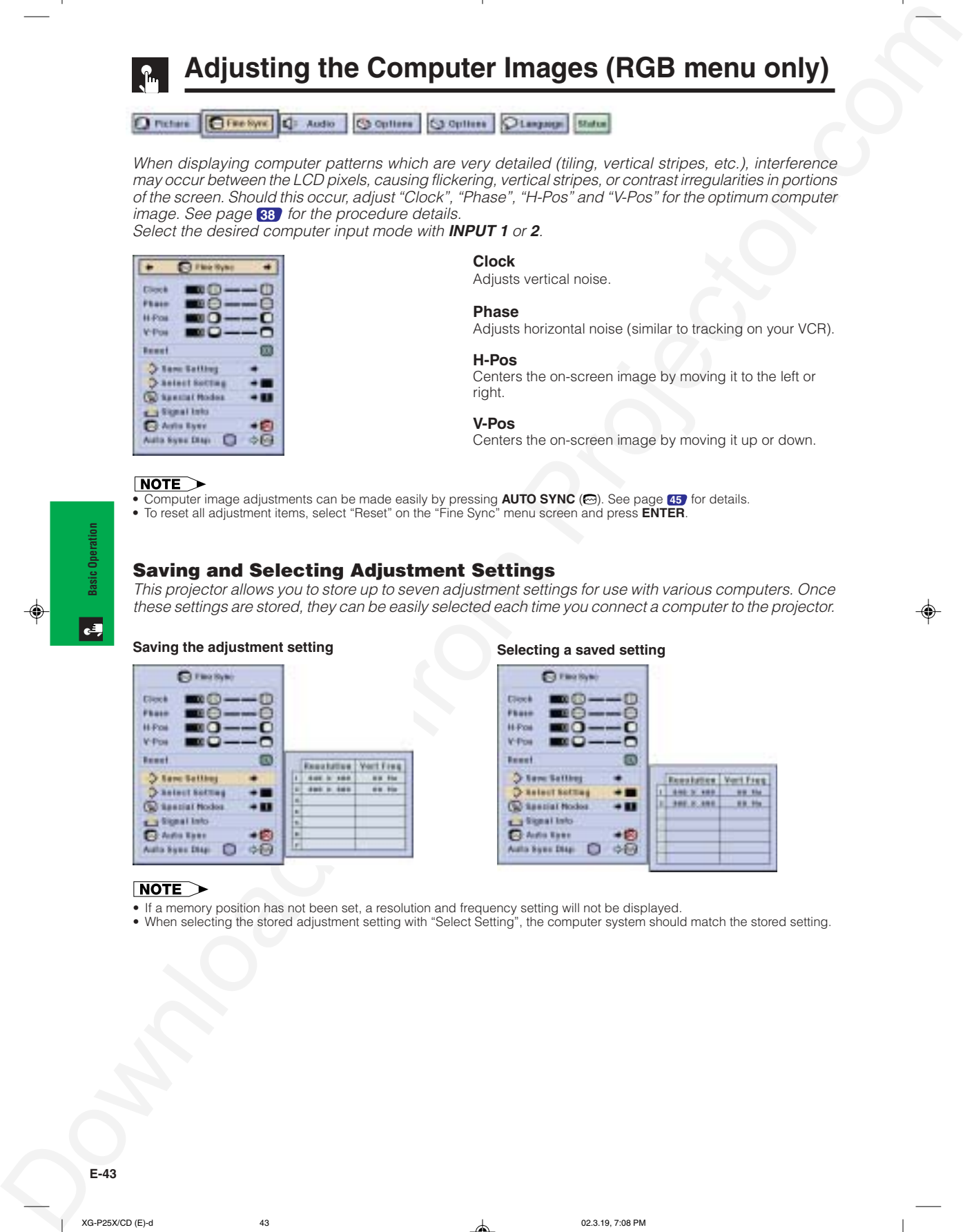

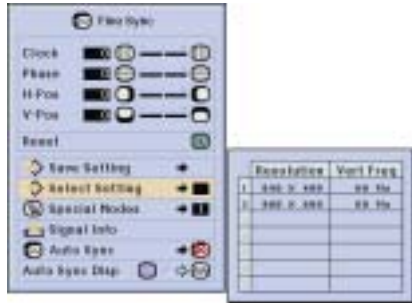

- If a memory position has not been set, a resolution and frequency setting will not be displayed.
- When selecting the stored adjustment setting with "Select Setting", the computer system should match the stored setting.

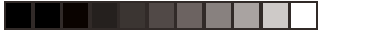

# **Adjusting the Computer Images (RGB menu only)**

# **Special Mode Adjustment**

Ordinarily, the type of input signal is detected and the correct resolution mode is automatically selected. However, for some signals, the optimal resolution mode in "Special Modes" on the "Fine Sync" menu screen may need to be selected to match the computer display mode. See page **38** for the procedure details.

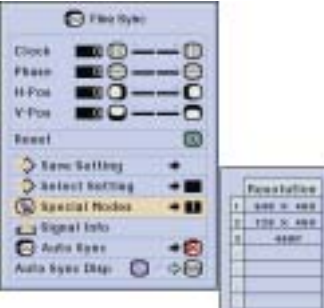

- Avoid displaying computer patterns which repeat every other line (horizontal stripes). (Flickering may occur, making the image hard to see.)<br>image hard to see.)<br>• When inputting DTV 480P or 1080I signals, select the corres
- 
- 

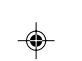

# **Checking the Input Signal**

This function allows you to check the current input signal information.

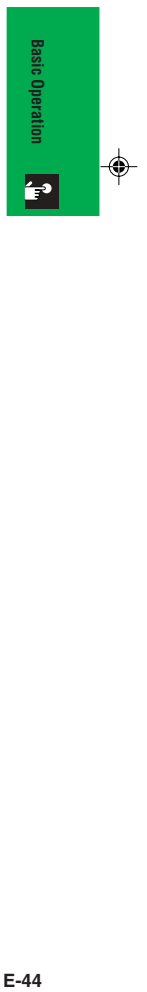

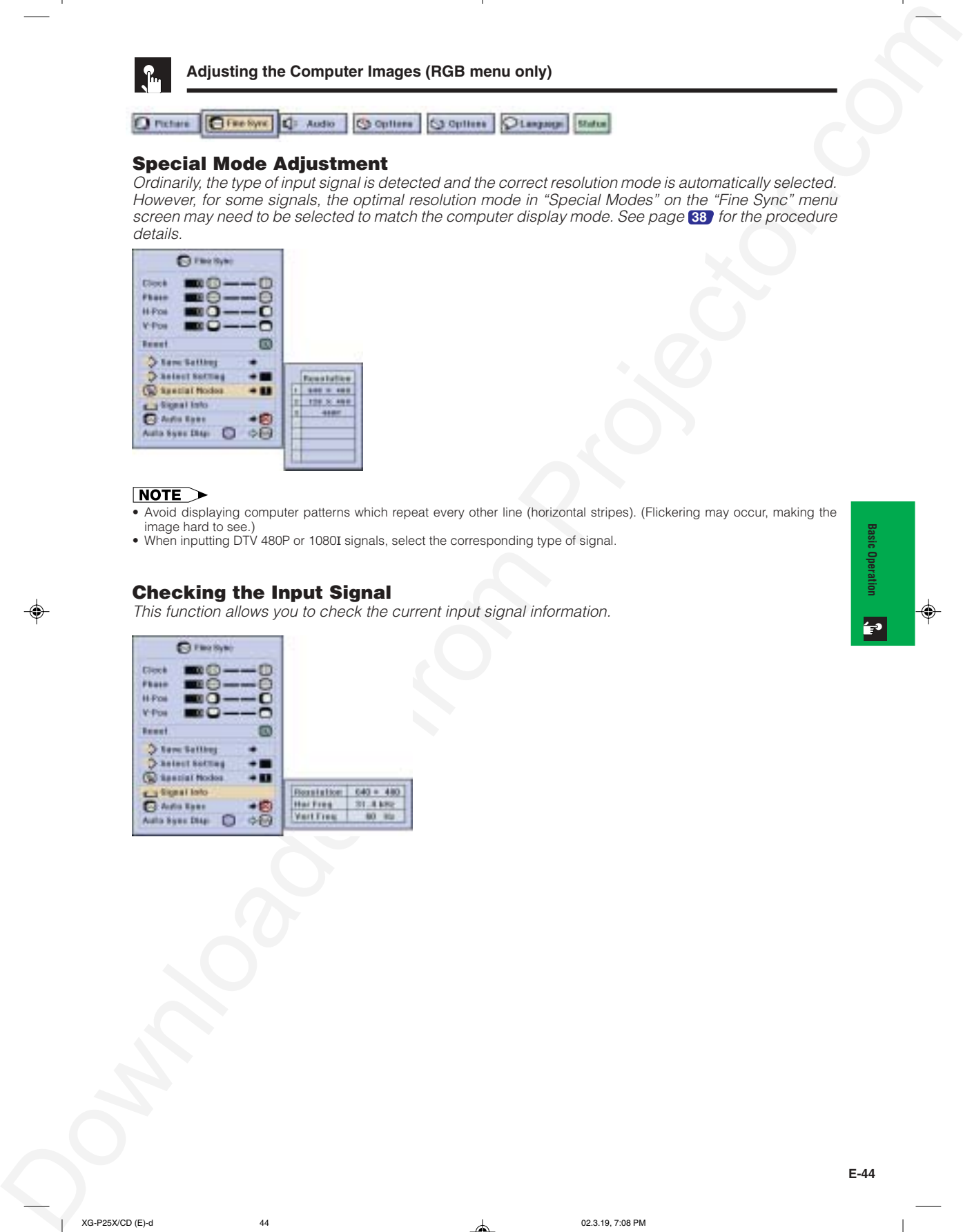

XG-P25X/CD (E)-d 44 02.3.19, 7:08 PM

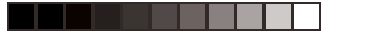

## **Adjusting the Computer Images (RGB menu only)**

# **Auto Sync Adjustment**

- Used to automatically adjust a computer image.
- Auto Sync adjustment can be made manually by pressing **AUTO SYNC**, or automatically by setting "Auto Sync" to "Normal" or "High Speed" in the projector's GUI menu. See page **38** for the procedure details.

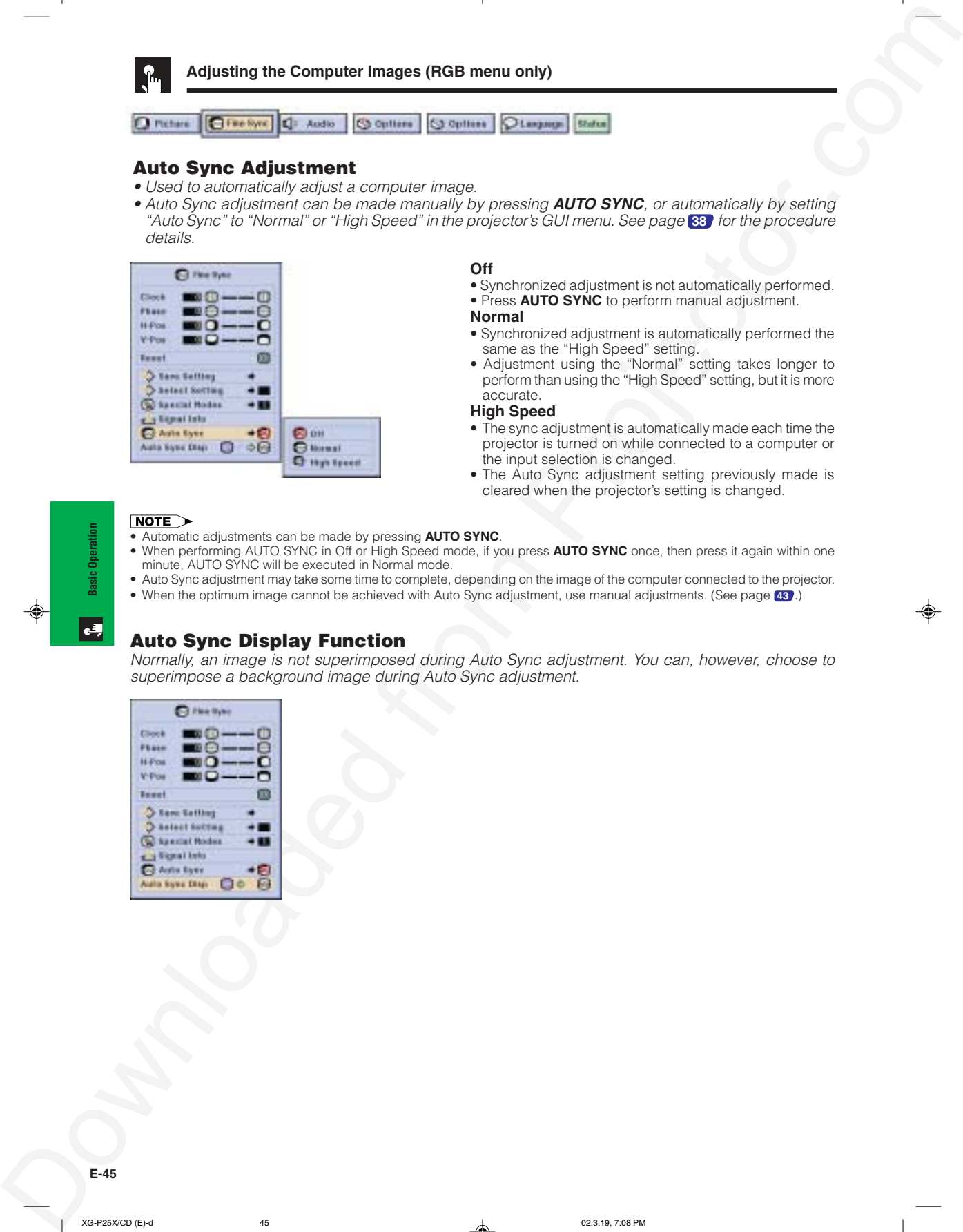

## **Off**

- Synchronized adjustment is not automatically performed.
- Press **AUTO SYNC** to perform manual adjustment.

## **Normal**

- Synchronized adjustment is automatically performed the same as the "High Speed" setting.
- Adjustment using the "Normal" setting takes longer to perform than using the "High Speed" setting, but it is more accurate.

### **High Speed**

- The sync adjustment is automatically made each time the projector is turned on while connected to a computer or the input selection is changed.
- The Auto Sync adjustment setting previously made is cleared when the projector's setting is changed.

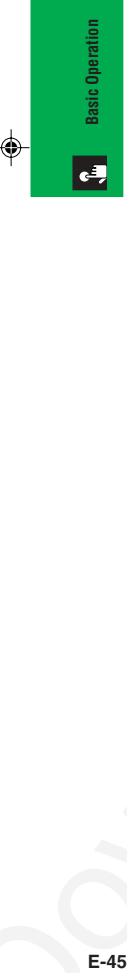

- 
- Automatic adjustments can be made by pressing **AUTO SYNC**. When performing AUTO SYNC in Off or High Speed mode, if you press **AUTO SYNC** once, then press it again within one minute, AUTO SYNC will be executed in Normal mode.
- Auto Sync adjustment may take some time to complete, depending on the image of the computer connected to the projector.
- When the optimum image cannot be achieved with Auto Sync adjustment, use manual adjustments. (See page **43** .)

# **Auto Sync Display Function**

Normally, an image is not superimposed during Auto Sync adjustment. You can, however, choose to superimpose a background image during Auto Sync adjustment.

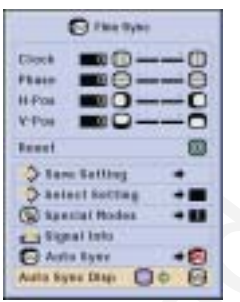

XG-P25X/CD (E)-d 45 02.3.19, 7:08 PM

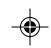

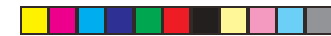

**Adjusting the Sound**

This projector's audio is factory preset to standard settings. However, you can adjust it to suit your own preferences by adjusting the following audio settings. See page **38** for the procedure details.

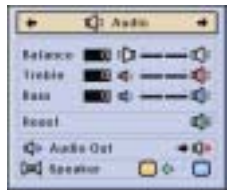

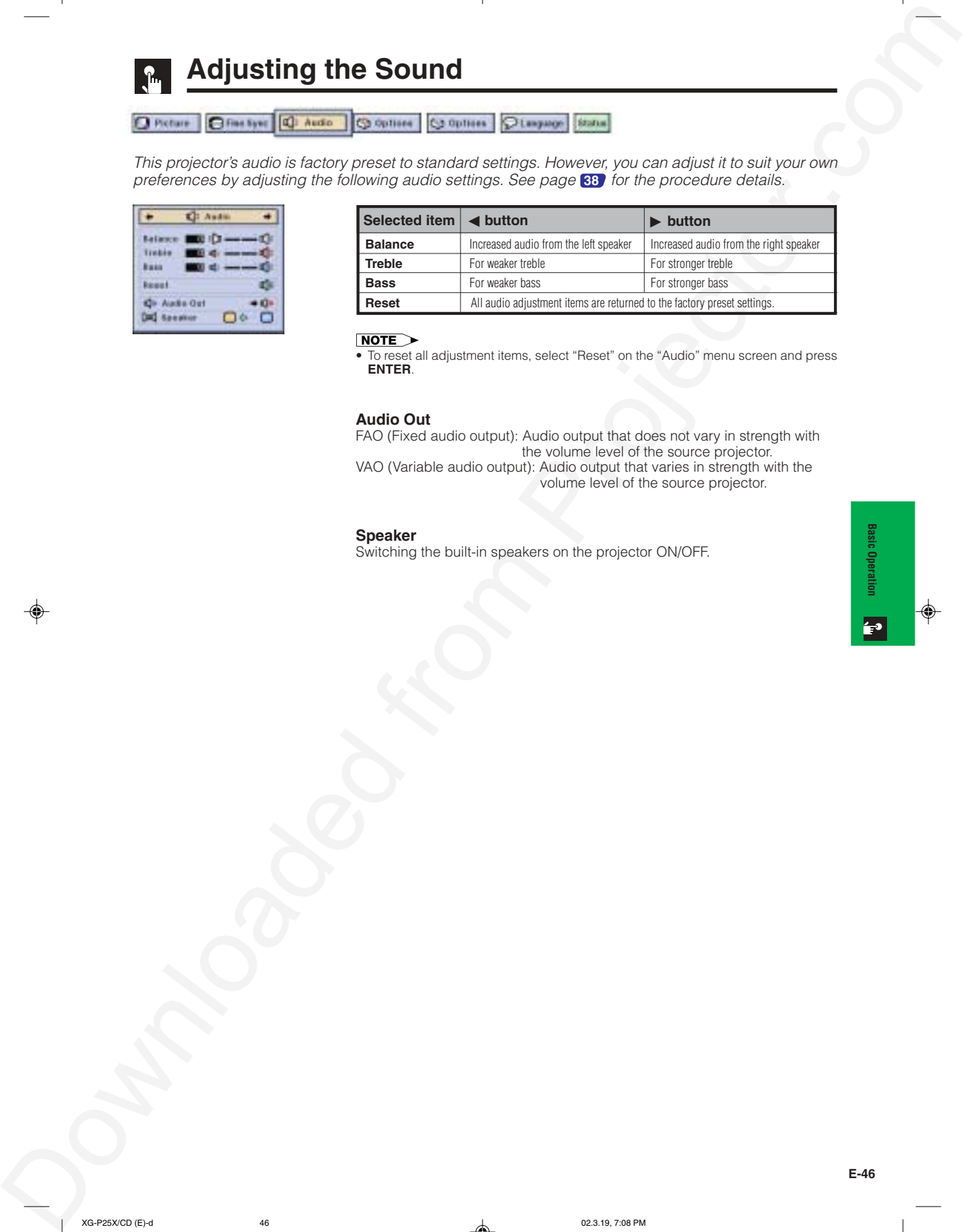

• To reset all adjustment items, select "Reset" on the "Audio" menu screen and press **ENTER**.

# **Audio Out**

FAO (Fixed audio output): Audio output that does not vary in strength with the volume level of the source projector. VAO (Variable audio output): Audio output that varies in strength with the volume level of the source projector.

## **Speaker**

Switching the built-in speakers on the projector ON/OFF.

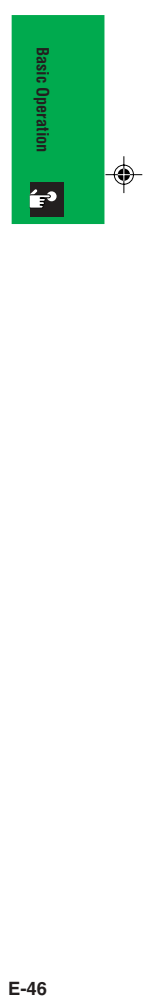

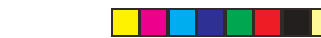

# **Displaying Dual Pictures (RGB menu only)**

Picture in Picture function allows you to display two pictures on the same screen. You can display the image input from INPUT 4 or 5 as an inset picture overlapping the main picture input from INPUT 1, 2 or 3. See page **38** for the procedure details.

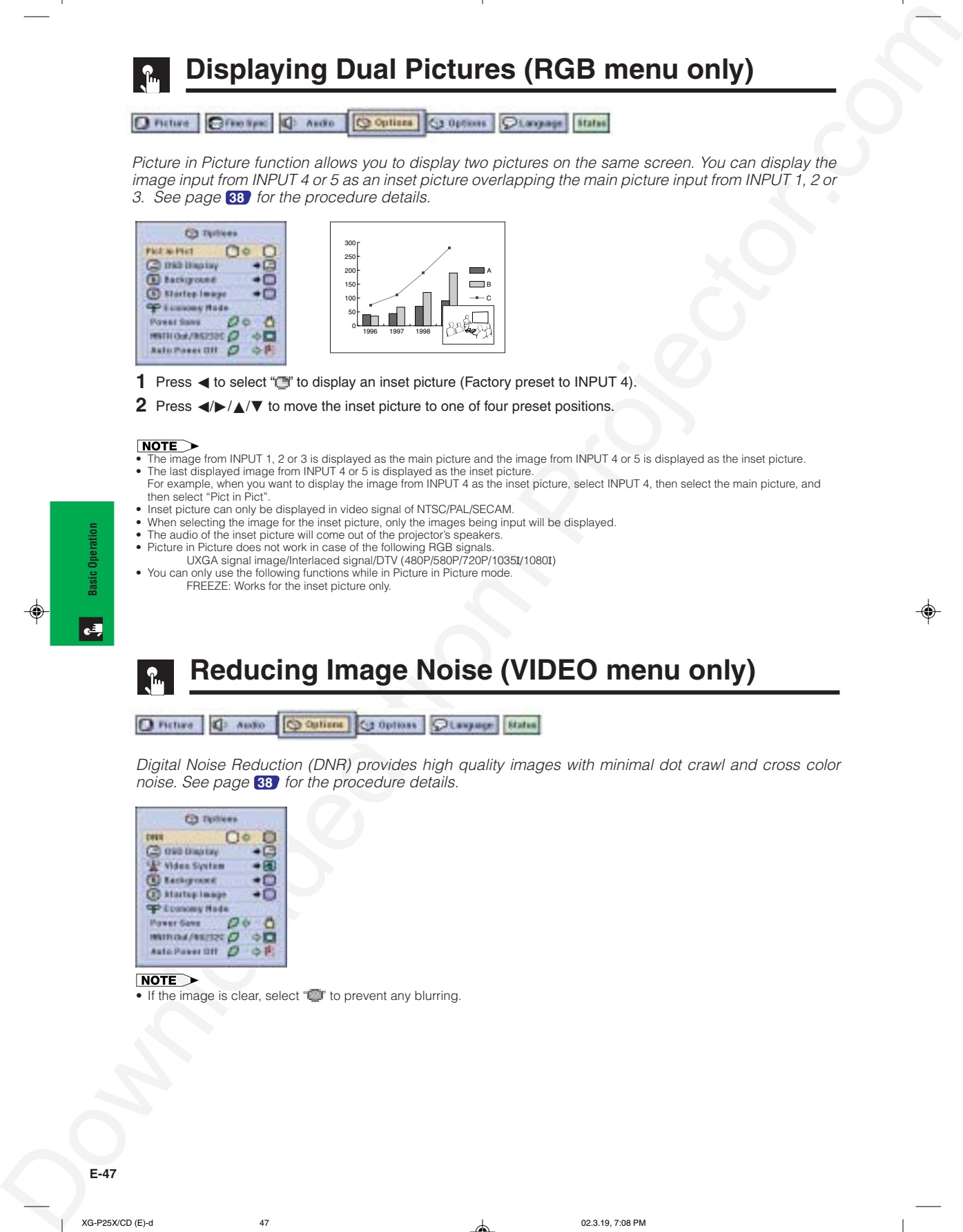

1 Press < to select "I" to display an inset picture (Factory preset to INPUT 4).

2 Press </>  $\blacktriangleright$  / $\blacktriangle$ **/▼** to move the inset picture to one of four preset positions.

- The image from INPUT 1, 2 or 3 is displayed as the main picture and the image from INPUT 4 or 5 is displayed as the inset picture. The last displayed image from INPUT 4 or 5 is displayed as the inset picture.
- For example, when you want to display the image from INPUT 4 as the inset picture, select INPUT 4, then select the main picture, and then select "Pict in Pict".
- Inset picture can only be displayed in video signal of NTSC/PAL/SECAM.
- When selecting the image for the inset picture, only the images being input will be displayed. The audio of the inset picture will come out of the projector's speakers.
- 
- Picture in Picture does not work in case of the following RGB signals. UXGA signal image/Interlaced signal/DTV (480P/580P/720P/1035I/1080I) • You can only use the following functions while in Picture in Picture mode.
- FREEZE: Works for the inset picture only.

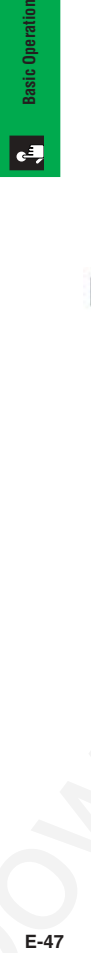

# **Reducing Image Noise (VIDEO menu only)**

Digital Noise Reduction (DNR) provides high quality images with minimal dot crawl and cross color noise. See page **38** for the procedure details.

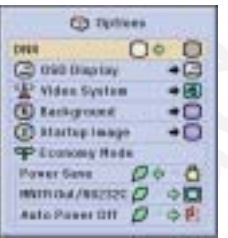

If the image is clear, select "If" to prevent any blurring.

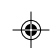

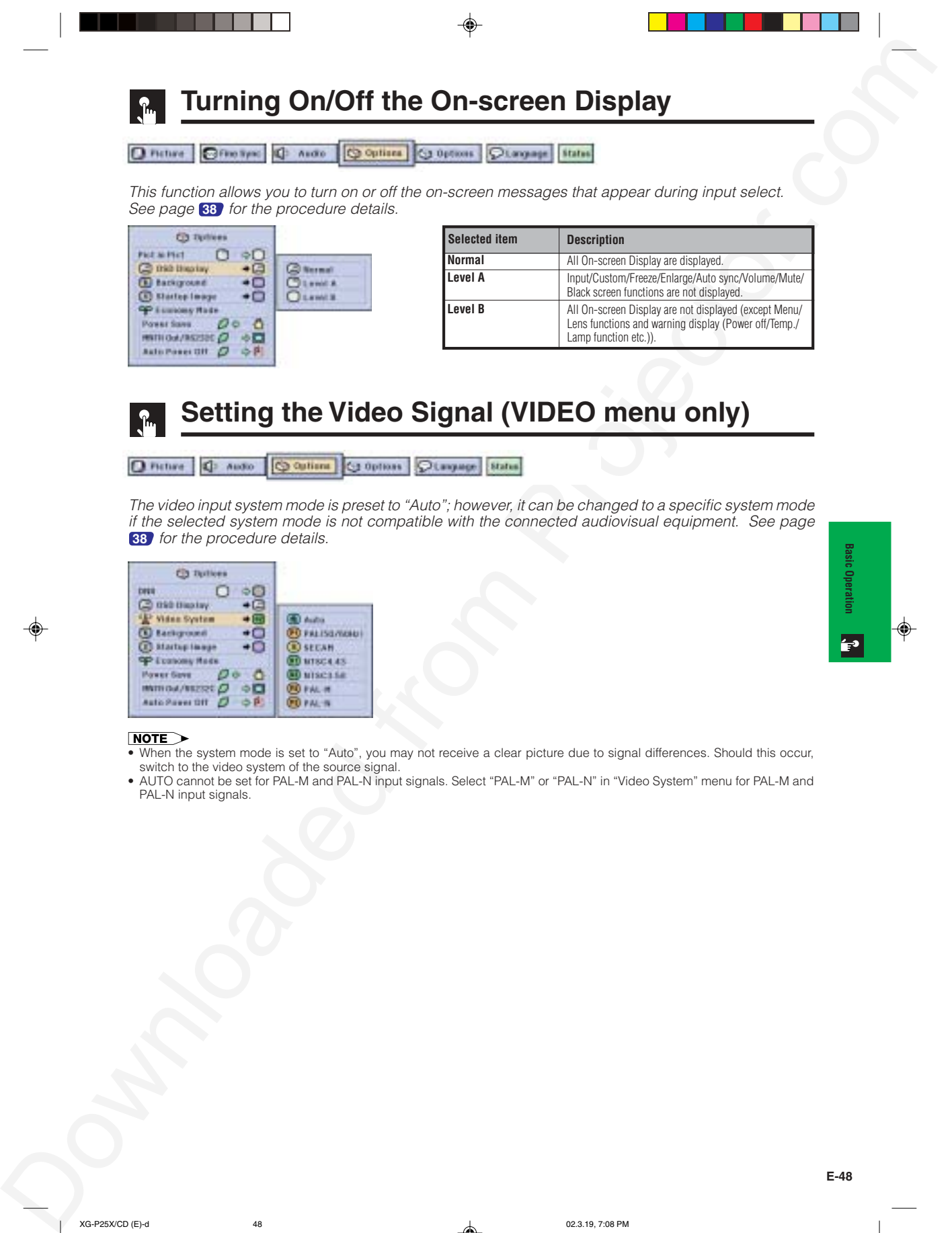

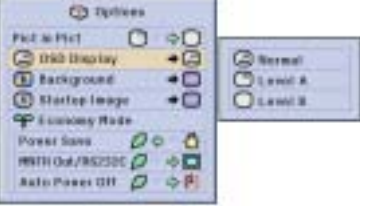

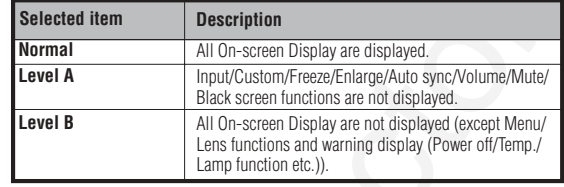

# **Setting the Video Signal (VIDEO menu only)**

The video input system mode is preset to "Auto"; however, it can be changed to a specific system mode if the selected system mode is not compatible with the connected audiovisual equipment. See page **38** for the procedure details.

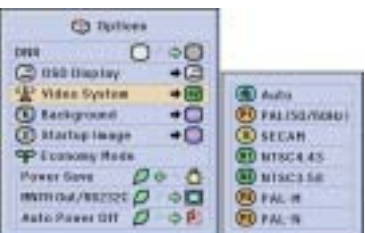

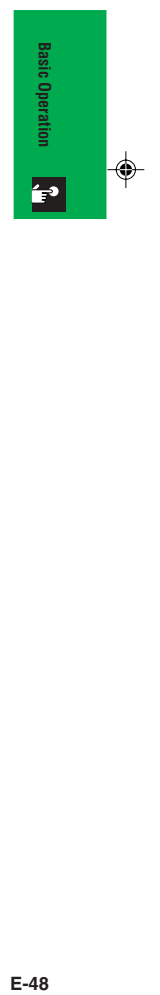

- When the system mode is set to "Auto", you may not receive a clear picture due to signal differences. Should this occur, switch to the video system of the source signal.
- AUTO cannot be set for PAL-M and PAL-N input signals. Select "PAL-M" or "PAL-N" in "Video System" menu for PAL-M and PAL-N input signals.

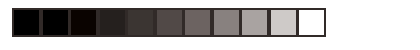

# **Selecting a Background Image**

This function allows you to select the image displayed when no signal is being sent to the projector. See page **38** for the procedure details.

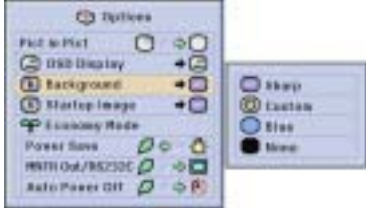

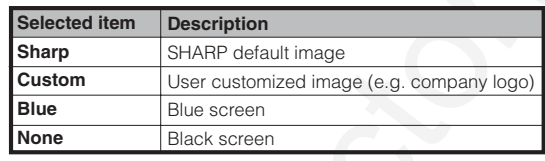

■ By selecting "Custom", the projector can display a custom image (e.g. your company logo) as the background image. The<br>custom image must be a 256-color BMP file with a picture size no larger than 1,024 × 768 pixels. Plea Advanced Presentation Software operation manual on the CD-ROM for how to save (or change) a custom image.

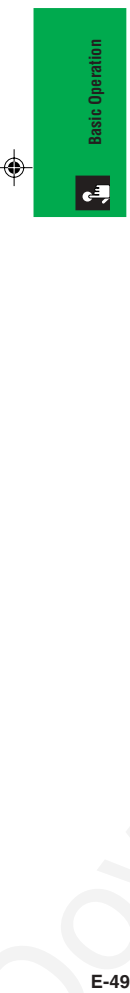

# **Selecting a Startup Image**

Selecting a Background image<br>
Commission Commission Commission<br>
Commission Commission<br>
Commission Commission<br>
Commission Commission<br>
Commission Commission<br>
Commission Commission<br>
Commission Commission<br>
Commission Commissio This function allows you to specify the image to be displayed upon the projector's startup. A custom image (e.g. your company logo) can be uploaded to the projector via an RS-232C cable. See page **19** in this operation manual, and also the supplied Sharp Advanced Presentation Software operation manual on the CD-ROM for detailed instructions. See page **38** for the procedure details.

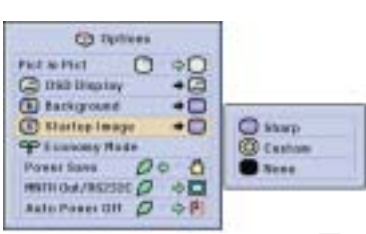

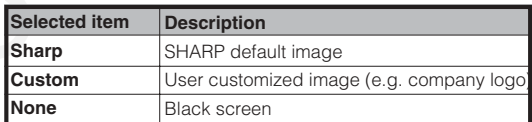

• By selecting "Custom", the projector can display a custom image (e.g. your company logo) as the startup image. The<br>custom image must be a 256-color BMP file with a picture size no larger than 1,024 x 768 pixels. Please s Advanced Presentation Software operation manual on the CD-ROM for how to save (or change) a custom image.

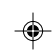

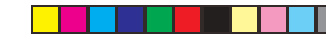

# **Selecting the Economy Mode**

These functions allow you to reduce the power consumption when the projector is in standby mode. See page **38** for the procedure details.

# **Power Save Function**

Function to control the quantity of projected light. Select "Low Power Mode" or "Standard Mode" to decrease or increase brightness and power consumption.

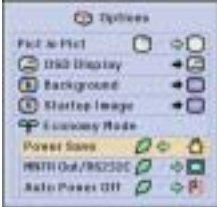

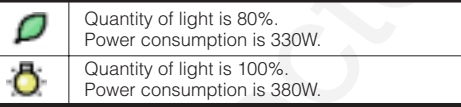

- 
- "Power Save" mode is factory preset to "(Standard Mode)". When selecting " (Standard Mode)" in "Power Save Mode", fan noise increases.
- Even when selecting " (Low Power Mode)" in "Power Save Mode", fan noise may increase if internal temperature rises enough to activate the cooling function.

# **Monitor Out/RS-232C Off Function**

Selecting the Economy Mode<br>
Example  $\frac{1}{2}$  Communication for the content of the computer is detector.com<br>
Note that is the function exact like that is a first of the state of the Computer is the Computer of the Compute This projector consumes power when using a monitor connected to the OUTPUT port for INPUT 1, 2 and a computer connected to the RS-232C port. When not using these ports, "MNTR Out/RS232C" can be set to " $\Box$ " to reduce standby power consumption.

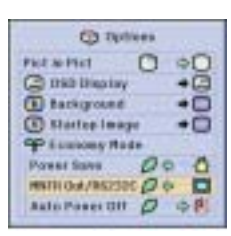

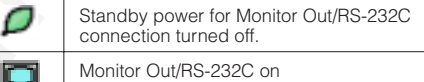

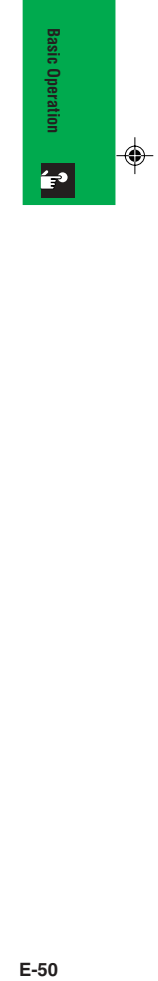

## **A** CAUTION

• Set "MNTR Out/RS232C" to "[a]" when using the Sharp Advanced Presentation Software (supplied).

# **Automatic Power Shutoff Function**

When no input signal is detected for more than 15 minutes, the projector will automatically shut off. The on-screen message, "Power OFF in 5 min." will appear five minutes before the power is automatically turned off.

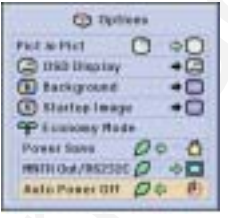

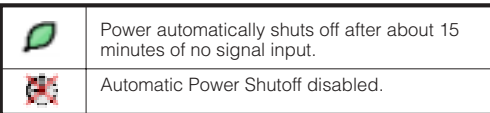

"MNTR Out/RS232C" is factory preset to "[i], and "Auto Power Off" is factory preset to " $\blacksquare$ ".

XG-P25X/CD (E)-d 50 02.3.19, 7:08 PM

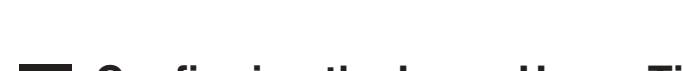

# **Confirming the Lamp Usage Time**

This function allows you to check the accumulated lamp usage time. See page **38** for the procedure details.

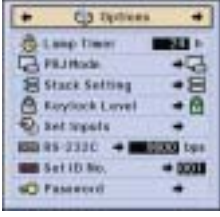

• It is recommended that the lamp be replaced after approximately 1,400 cumulative hours of use. See pages **62** and **63** for lamp replacement.

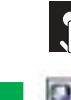

# **Reversing/Inverting Projected Images**

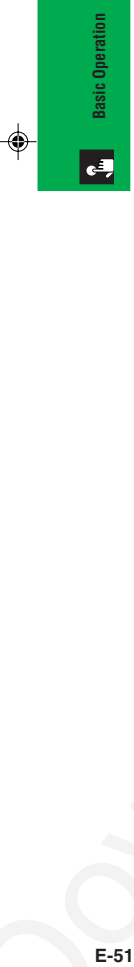

This projector is equipped with a reverse/invert image function which allows you to reverse or invert the projected image for various applications. See page **38** for the procedure details.

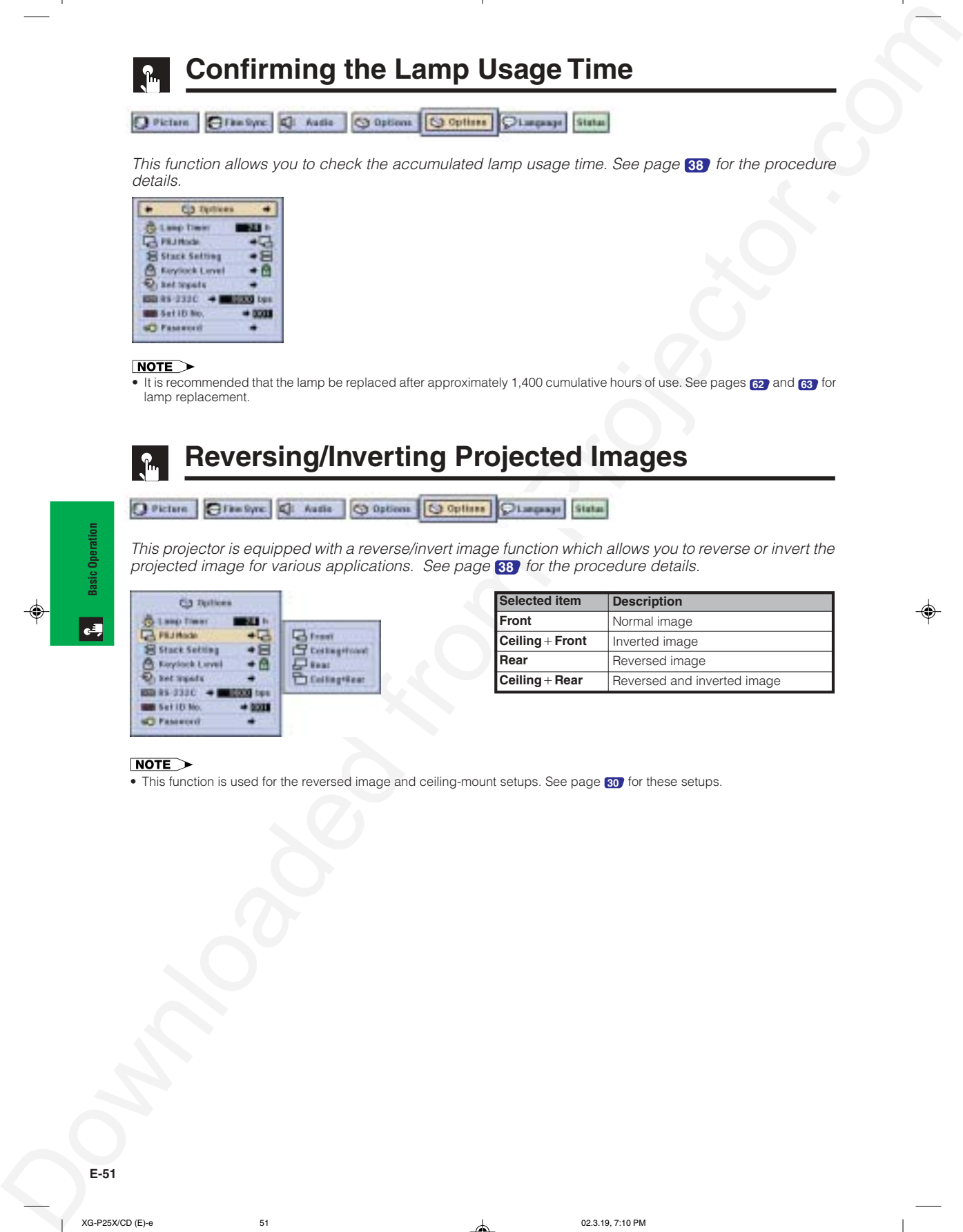

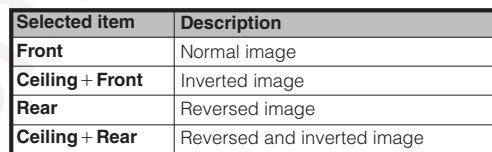

• This function is used for the reversed image and ceiling-mount setups. See page **30** for these setups.

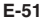

 $XG-P25X/CD$  (E)-e 51 51 02.3.19, 7:10 PM

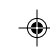

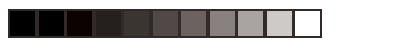

# **Setting the Stacking Mode**

You can double the brightness of an image by stacking two projectors and projecting same picture simultaneously. To control two projectors, assign one as the master and one as the slave. The slave projector will duplicate any operational settings made to the master projector. See page **38** for the procedure details.

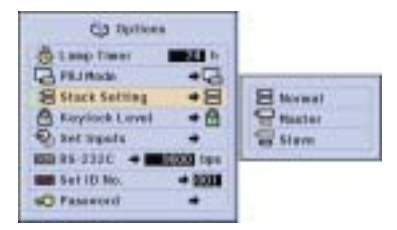

- When the projector is set to "Master", button operation signals will be transmitted through RS-232C
- 
- When the projector is set to "Slave", operations follow the button operations sent from the "Master".<br>• When set to slave, all buttons on the projector along with **Δ/▼/⊲/⊳ ENTER, UNDO, POWER OFF, LENS** and<br>• MENU on th
- **MENU** on the remote control can be used. The slave cannot operate the other buttons on remote control.
- For details on intended purpose, see pages **59** and **60** .

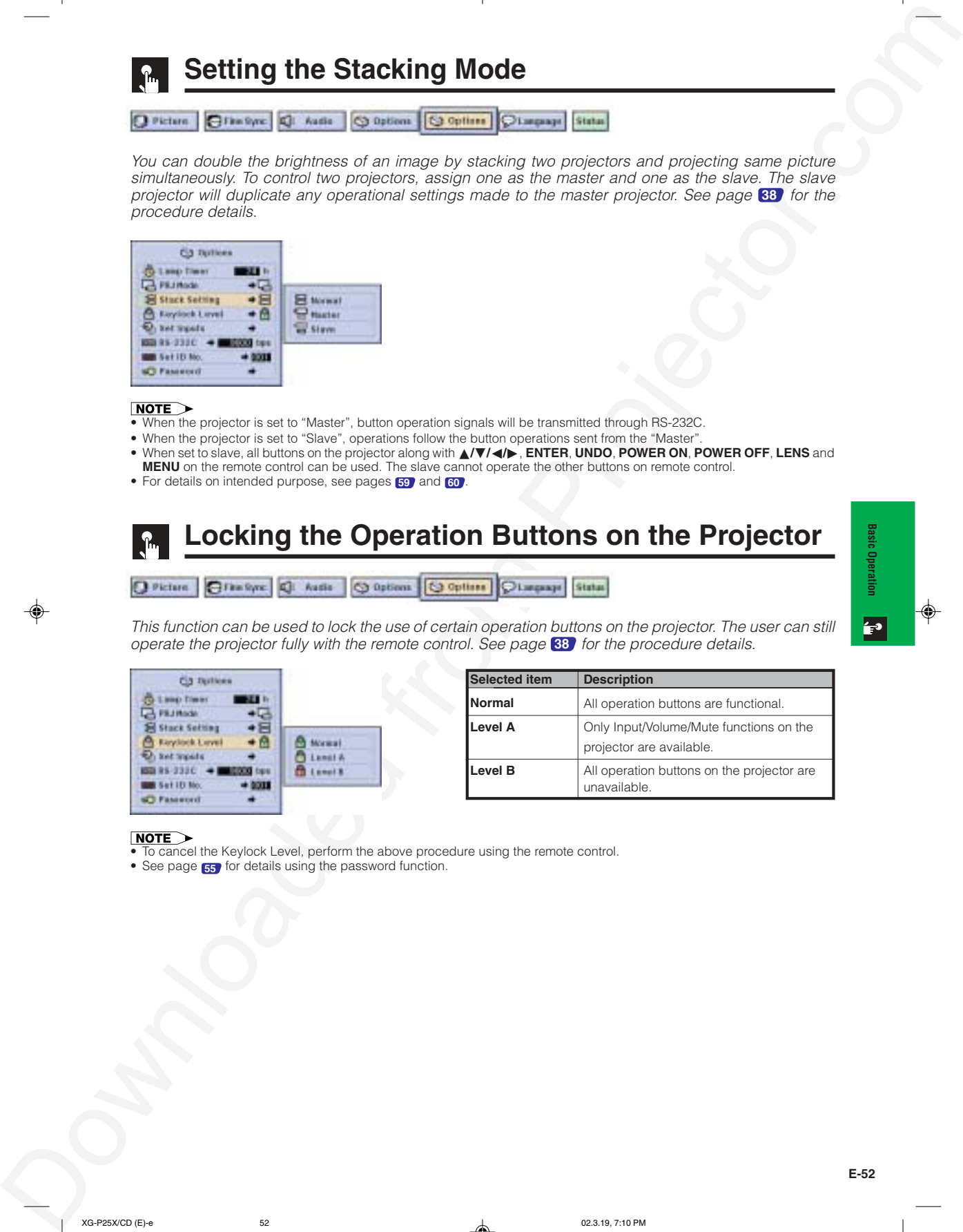

This function can be used to lock the use of certain operation buttons on the projector. The user can still operate the projector fully with the remote control. See page **38** for the procedure details.

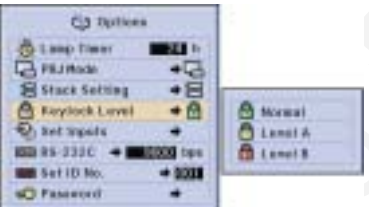

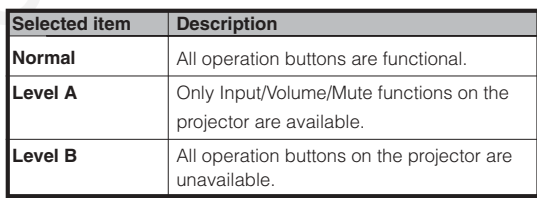

**NOTE**<br>• To cancel the Keylock Level, perform the above procedure using the remote control.

• See page **55** for details using the password function.

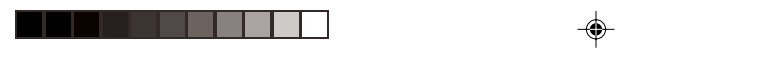

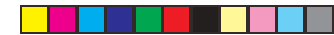

# **Deselecting Inputs**

This function allows you to deselect unwanted signal input. See page **38** for the procedure details.

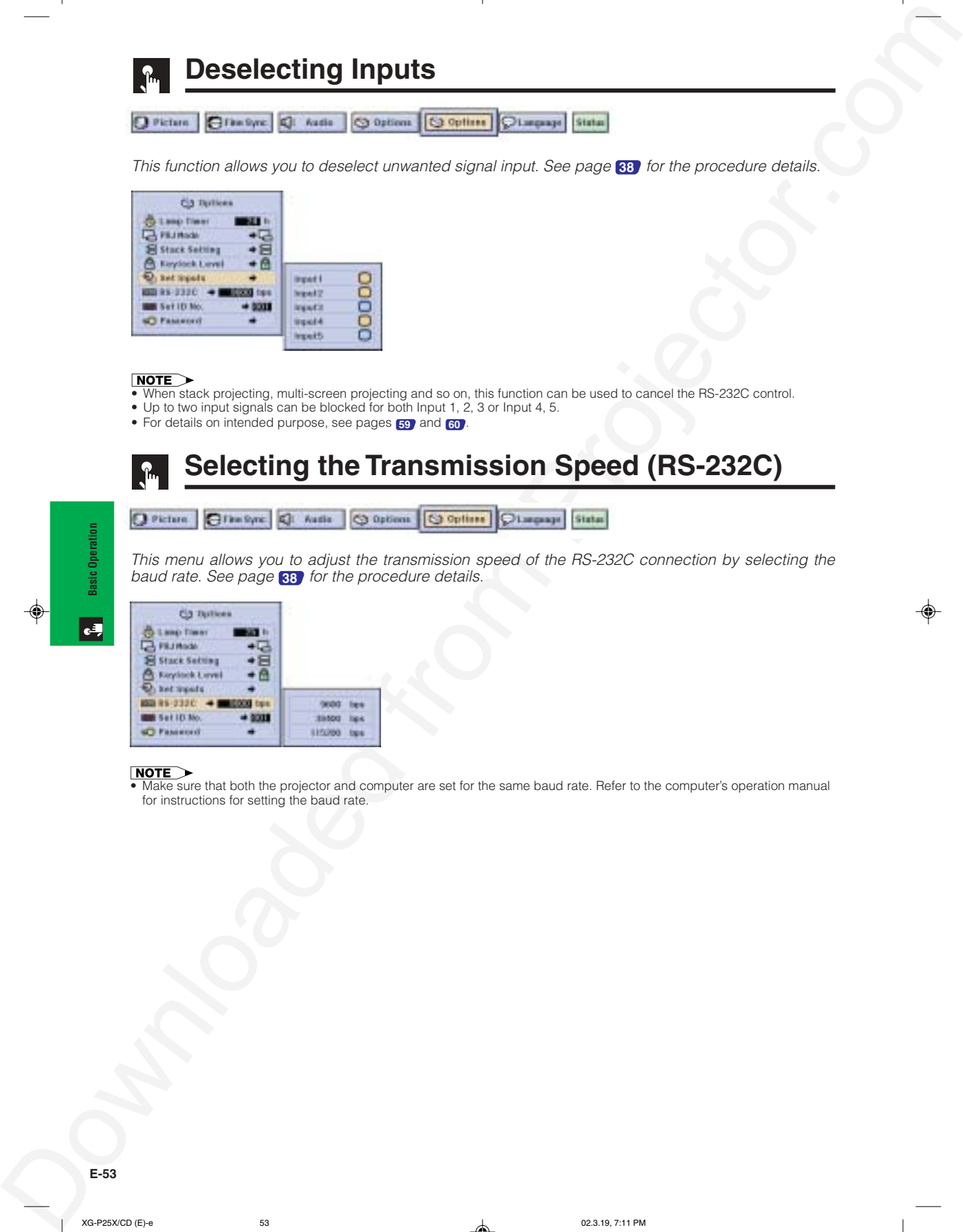

- When stack projecting, multi-screen projecting and so on, this function can be used to cancel the RS-232C control.
- Up to two input signals can be blocked for both Input 1, 2, 3 or Input 4, 5.
- For details on intended purpose, see pages **59** and **60** .

# **Selecting the Transmission Speed (RS-232C)**

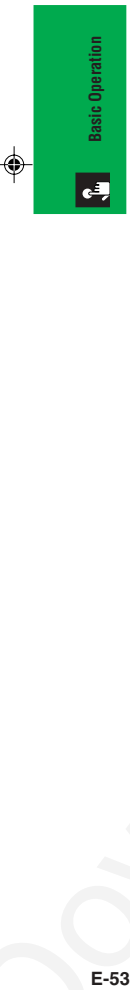

This menu allows you to adjust the transmission speed of the RS-232C connection by selecting the baud rate. See page **38** for the procedure details.

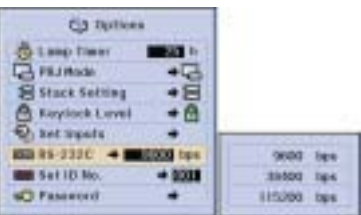

• Make sure that both the projector and computer are set for the same baud rate. Refer to the computer's operation manual for instructions for setting the baud rate.

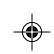

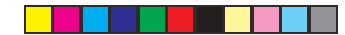

# **Controling Multiple Projectors with ID Numbers**

⊕

This projector can form a network of up to 250 projectors. To identify separately and control specified projector, you need to set ID No.. The ID No. is factory preset to "001". See page **38** for the procedure details.

## **Setting the ID No.**

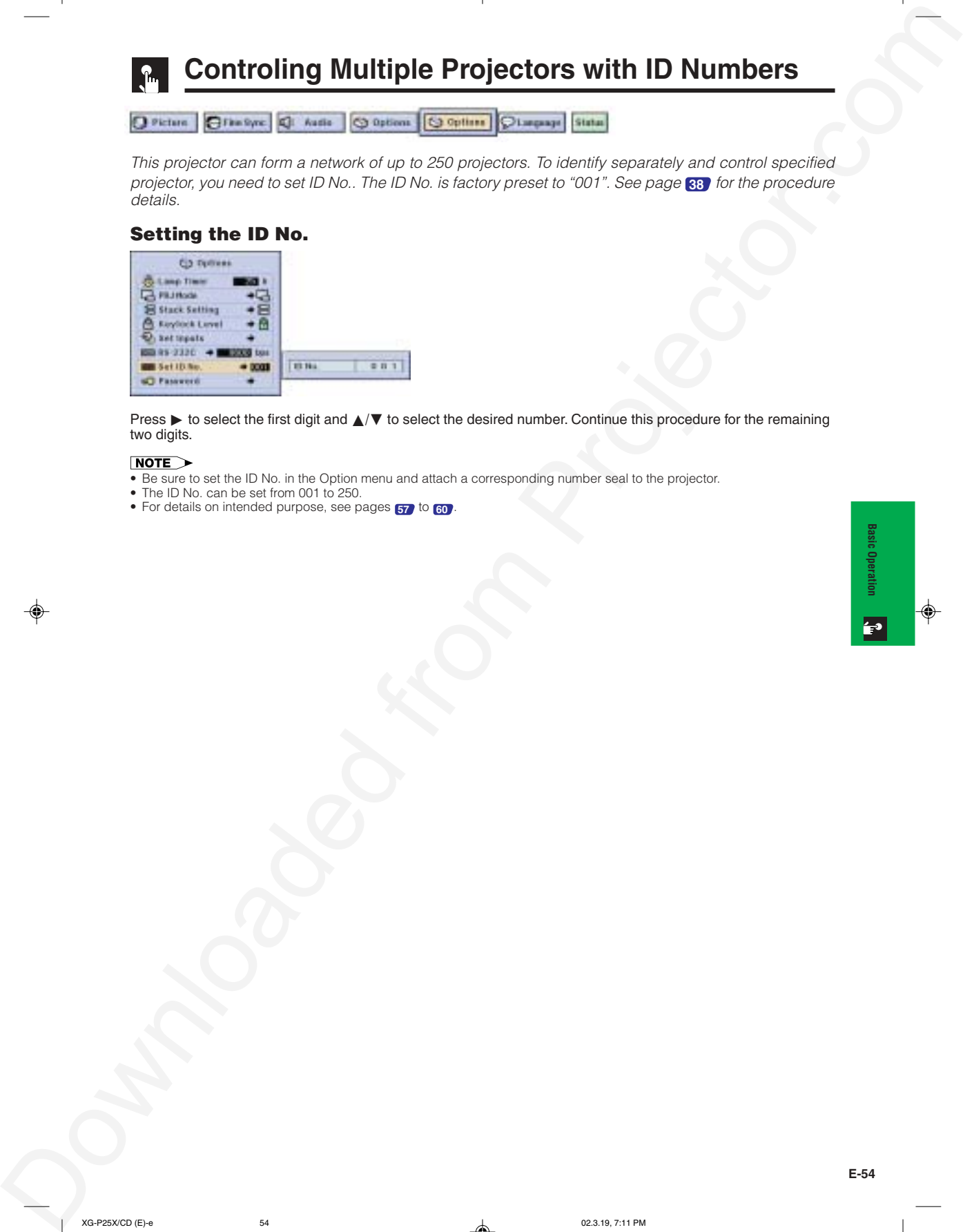

Press ► to select the first digit and △/▼ to select the desired number. Continue this procedure for the remaining two digits.

- Be sure to set the ID No. in the Option menu and attach a corresponding number seal to the projector. The ID No. can be set from 001 to 250. For details on intended purpose, see pages **57** to **60** .
- 
- 

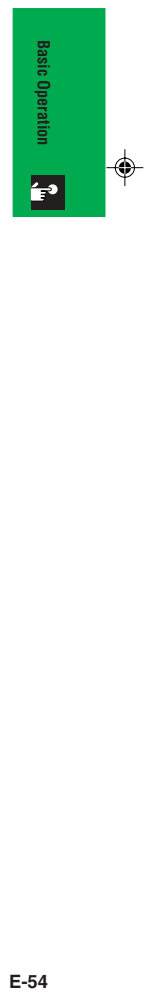

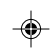

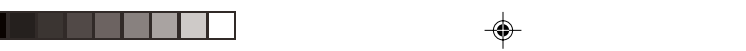

# **Protecting Important Settings with a Password**

A password can be set by the user and used with the keylock level to prevent adjustments to certain settings on the GUI. See page **38** for the procedure details.

• When password is set, you need to enter the password to use "PRJ Mode", "Stack Setting", "Keylock Level", "Set Inputs", "RS-232C" and "Set ID No." menus.

## **Setting the Password**

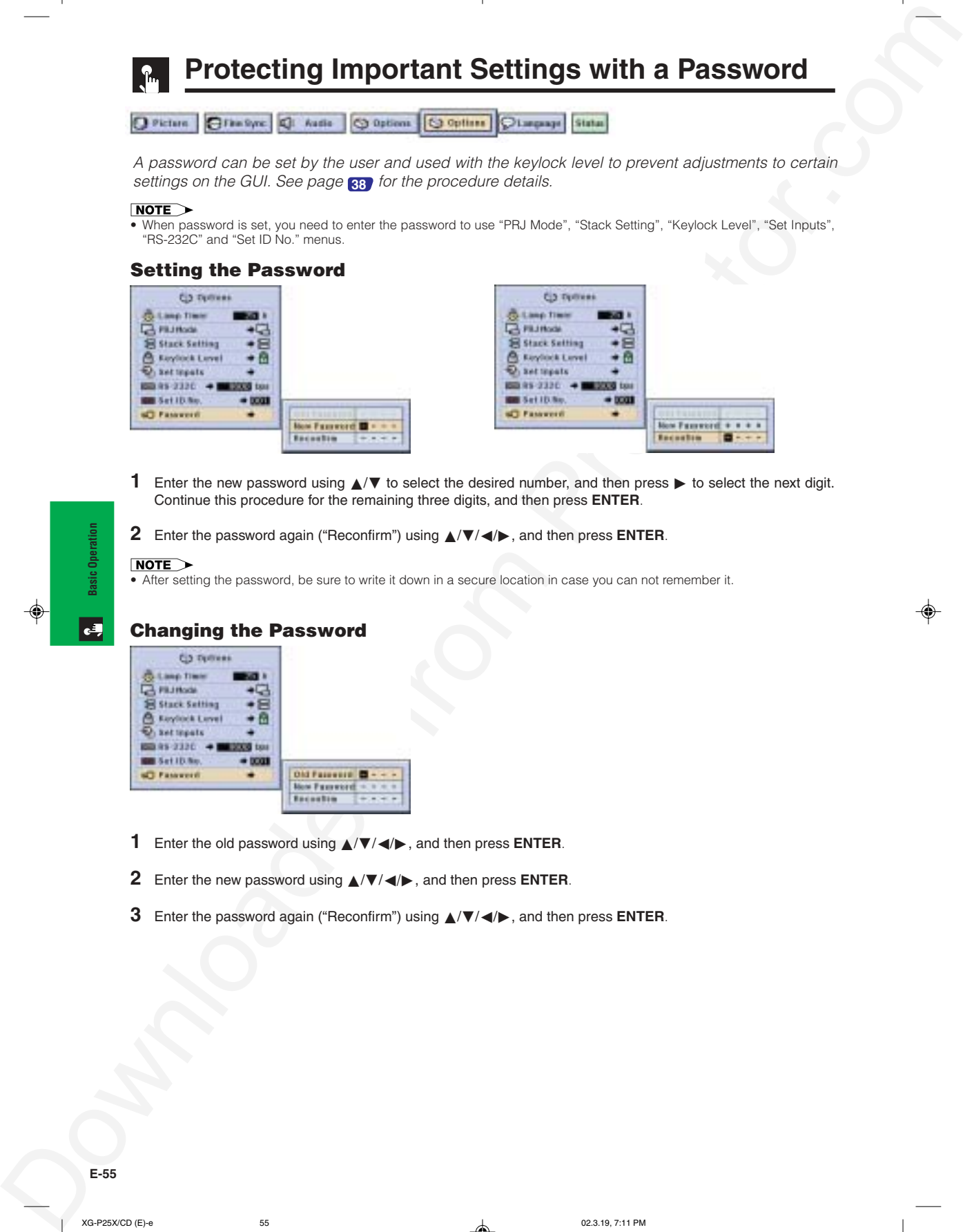

**1** Enter the new password using ∧/▼ to select the desired number, and then press ► to select the next digit. Continue this procedure for the remaining three digits, and then press **ENTER**.

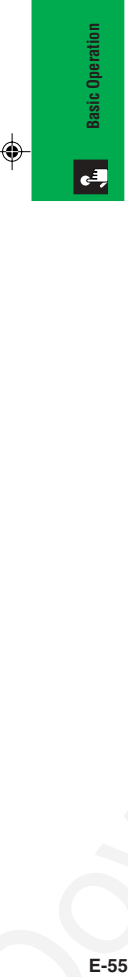

**2** Enter the password again ("Reconfirm") using △/▼/◀/▶, and then press **ENTER**.

• After setting the password, be sure to write it down in a secure location in case you can not remember it.

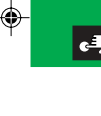

# **Changing the Password**

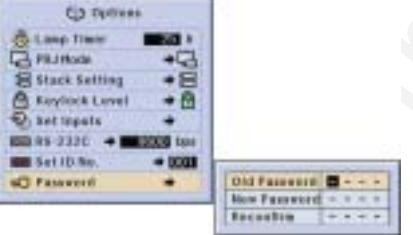

- **<sup>1</sup>** Enter the old password using ∂/ƒ/ß/©, and then press **ENTER**.
- **2** Enter the new password using △/▼/◀/▶, and then press **ENTER**.
- **3** Enter the password again ("Reconfirm") using △/▼/◀/▶, and then press **ENTER**.

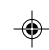

 $XG-P25X/CD$  (E)-e 55 5 02.3.19, 7:11 PM

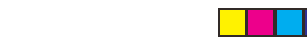

# **Selecting the On-screen Display Language**

English is the preset language for the On-screen Display; however, this can be changed to German, Spanish, Dutch, French, Italian, Swedish, Portuguese, Chinese, Korean or Japanese. See page **38** for the procedure details.

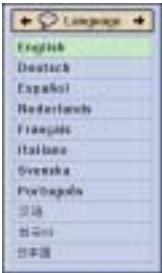

# **Displaying the Adjustment Settings**

This function can be used to display all the adjusted settings on the screen simultaneously. See page **38** for the procedure details.

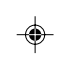

## **INPUT 1, 2 (RGB) or 3 (DIGITAL) mode INPUT 4, 5 (VIDEO) mode**

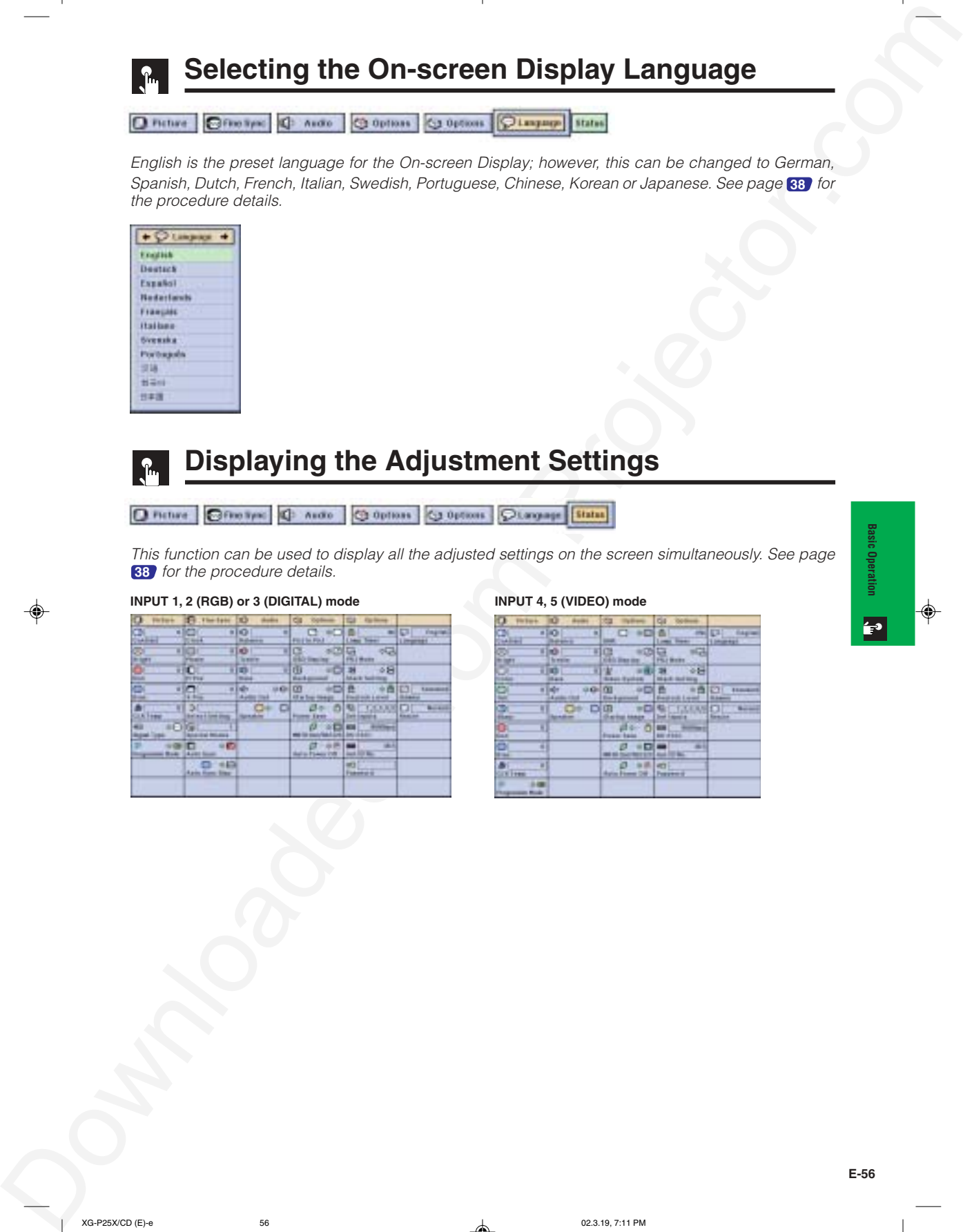

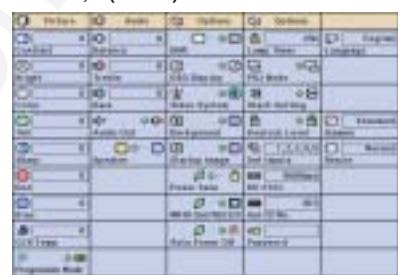

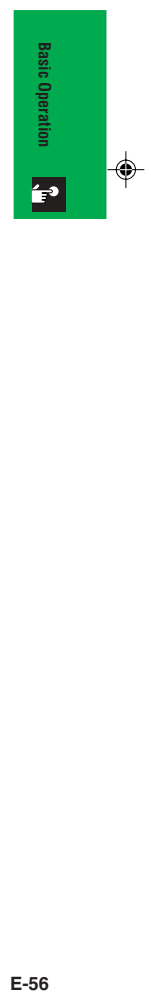

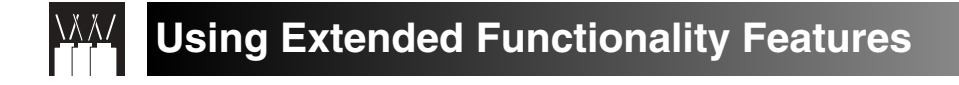

This projector has outstanding network capability.

- Internet access for self-diagnosis
- Multiple and group projector control
- Simultaneous multiple projector control

## **Internet access for self-diagnosis, status information and preventive maintenance**

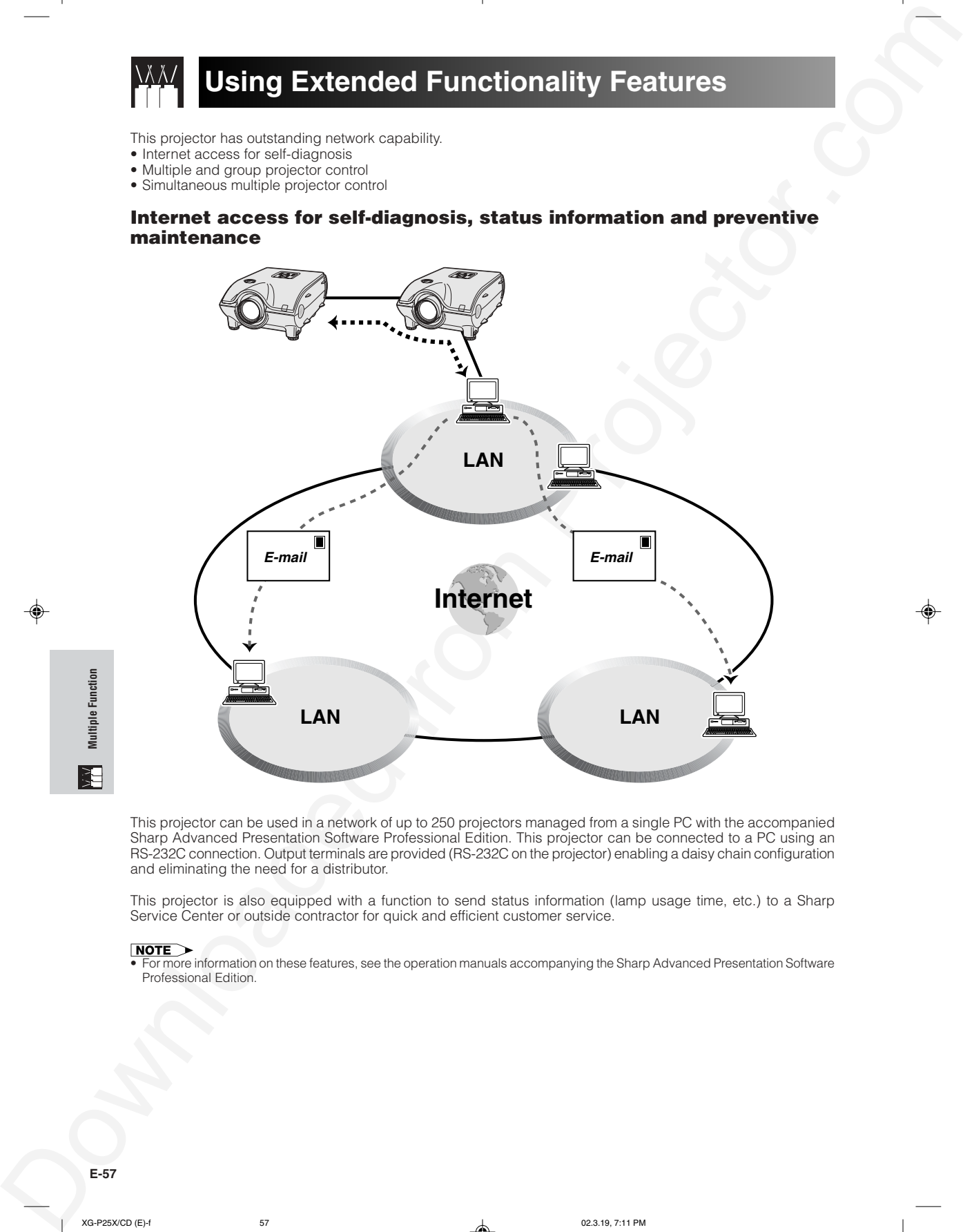

This projector can be used in a network of up to 250 projectors managed from a single PC with the accompanied Sharp Advanced Presentation Software Professional Edition. This projector can be connected to a PC using an RS-232C connection. Output terminals are provided (RS-232C on the projector) enabling a daisy chain configuration and eliminating the need for a distributor.

This projector is also equipped with a function to send status information (lamp usage time, etc.) to a Sharp Service Center or outside contractor for quick and efficient customer service.

• For more information on these features, see the operation manuals accompanying the Sharp Advanced Presentation Software Professional Edition.

**E-57 Multiple Function**

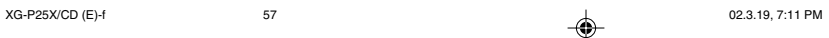

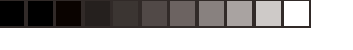

# **Using Extended Functionality Features**

## **Multiple and group projector control via computer**

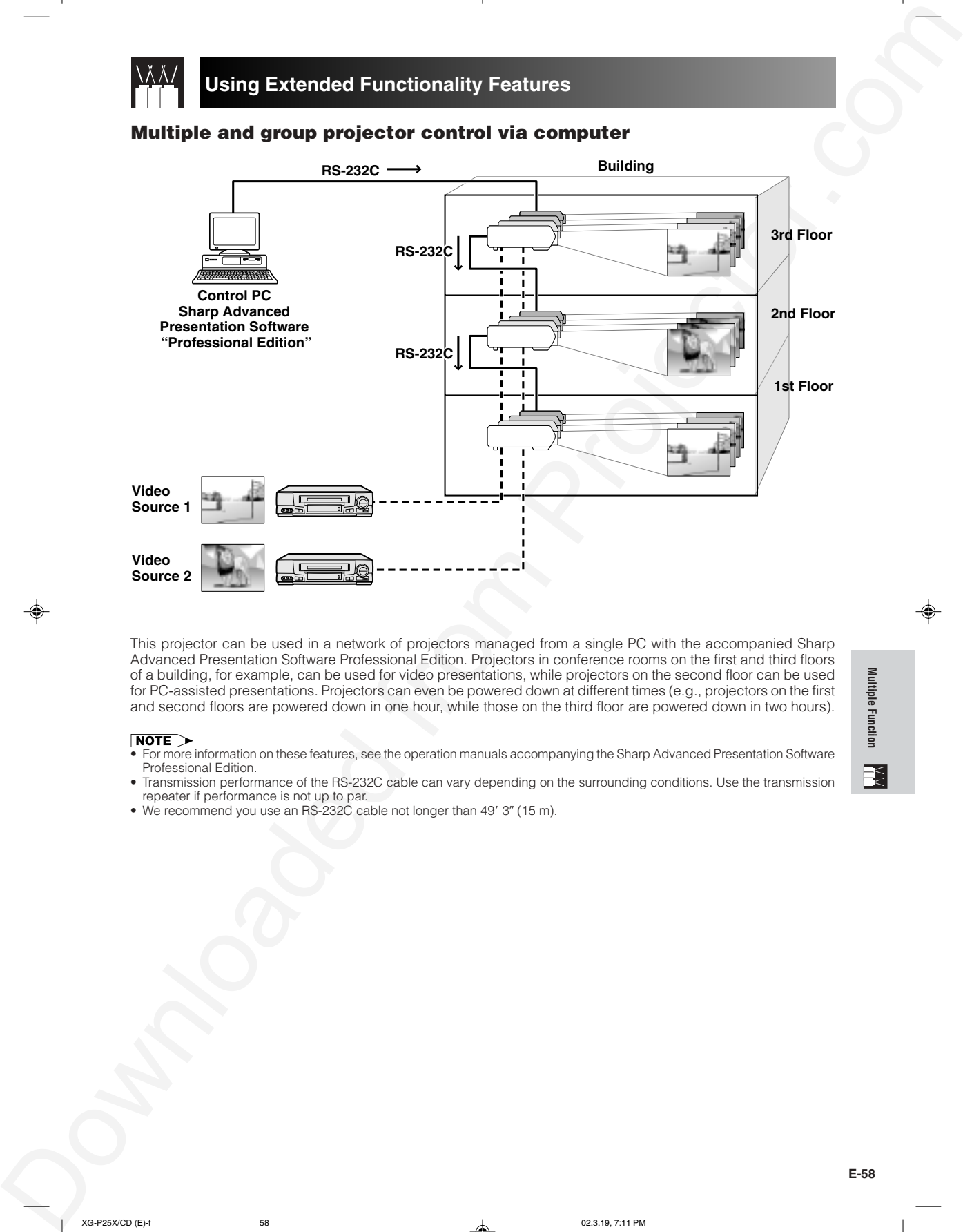

This projector can be used in a network of projectors managed from a single PC with the accompanied Sharp Advanced Presentation Software Professional Edition. Projectors in conference rooms on the first and third floors of a building, for example, can be used for video presentations, while projectors on the second floor can be used for PC-assisted presentations. Projectors can even be powered down at different times (e.g., projectors on the first and second floors are powered down in one hour, while those on the third floor are powered down in two hours).

- For more information on these features, see the operation manuals accompanying the Sharp Advanced Presentation Software Professional Edition.
- Transmission performance of the RS-232C cable can vary depending on the surrounding conditions. Use the transmission repeater if performance is not up to par.
- We recommend you use an RS-232C cable not longer than 49' 3" (15 m).

# **Using Extended Functionality Features**

**Simultaneous multiple projector control for stacking and videowall projection**

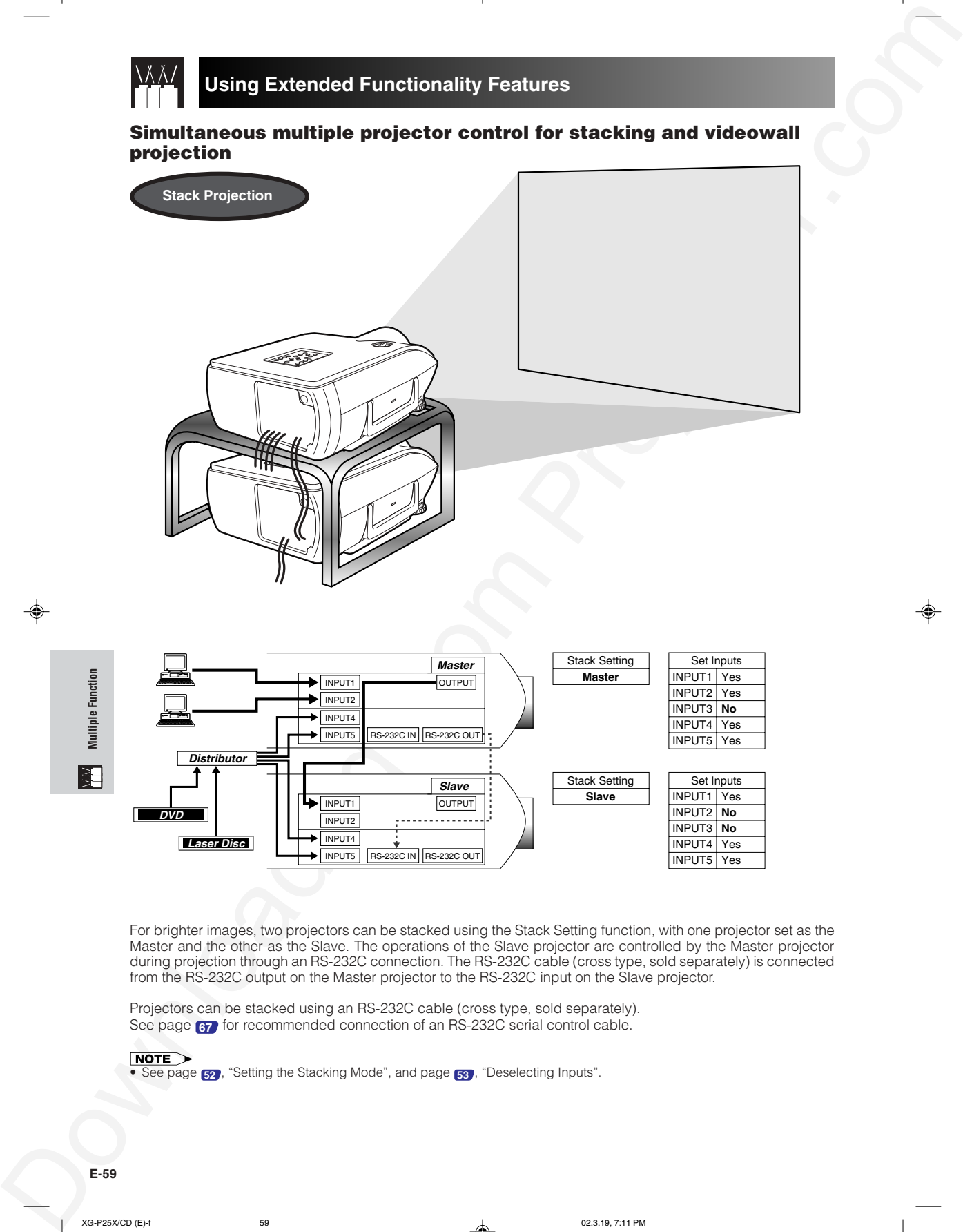

**E-59 Multiple Function** INPUT1 INPUT2 INPUT4 INPUT5 **OUTPUT** *Master* INPUT1 *Distributor* INPUT2 INPUT4 INPUT5 OUTPUT *Slave DVD Laser Disc* **RS-232C IN** RS-232C OUT RS-232C IN | RS-232C OUT Stack Setting **Master** Stack Setting **Slave** Set Inputs INPUT1 Yes INPUT2 Yes INPUT3 **No** INPUT4 Yes INPUT5 Yes Set Inputs INPUT1 | Yes **No** INPUT2 **No** INPUT3 INPUT4 | Yes INPUT5 | Yes

For brighter images, two projectors can be stacked using the Stack Setting function, with one projector set as the Master and the other as the Slave. The operations of the Slave projector are controlled by the Master projector during projection through an RS-232C connection. The RS-232C cable (cross type, sold separately) is connected from the RS-232C output on the Master projector to the RS-232C input on the Slave projector.

Projectors can be stacked using an RS-232C cable (cross type, sold separately). See page **67** for recommended connection of an RS-232C serial control cable.

• See page **52** , "Setting the Stacking Mode", and page **53** , "Deselecting Inputs".

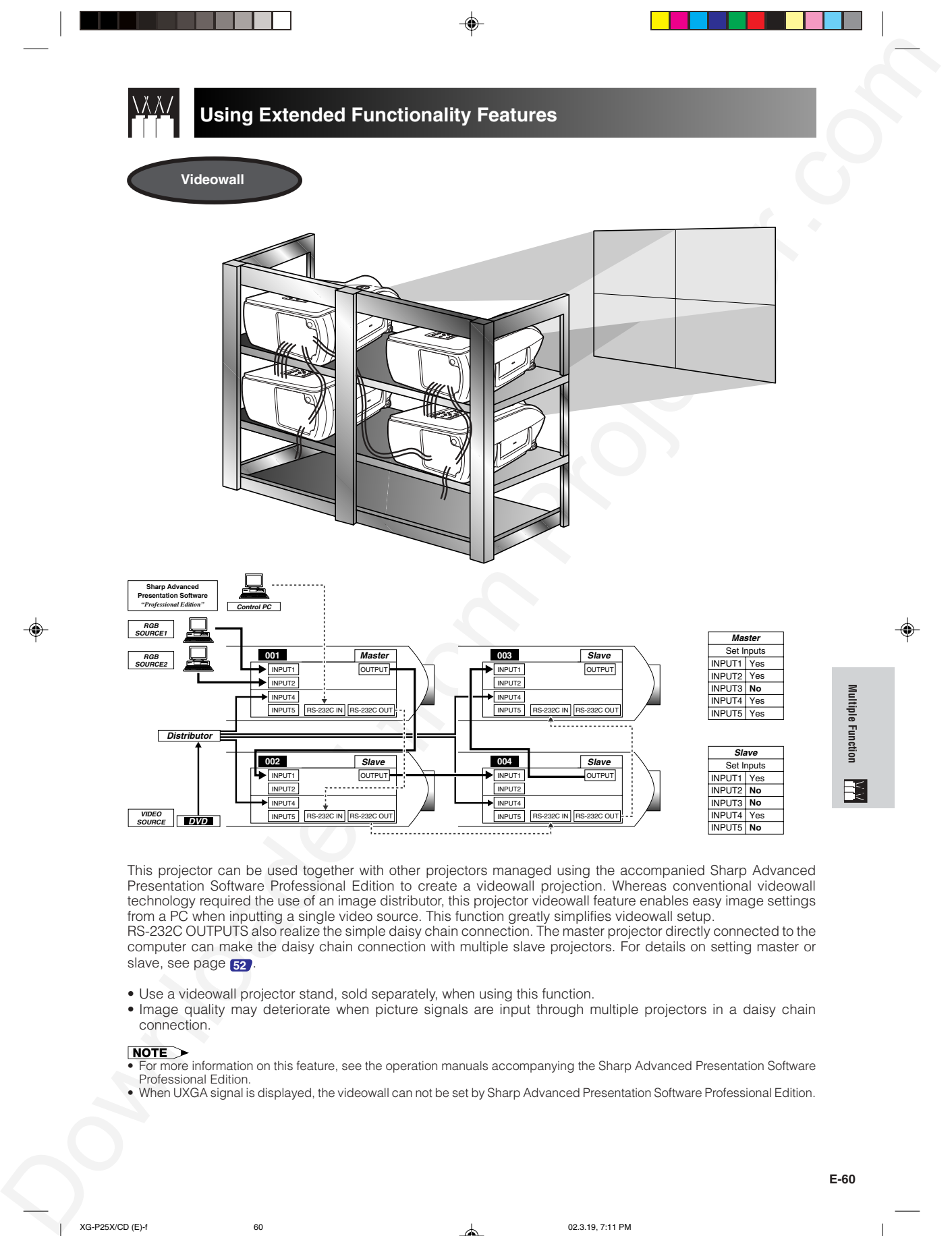

This projector can be used together with other projectors managed using the accompanied Sharp Advanced Presentation Software Professional Edition to create a videowall projection. Whereas conventional videowall technology required the use of an image distributor, this projector videowall feature enables easy image settings from a PC when inputting a single video source. This function greatly simplifies videowall setup. RS-232C OUTPUTS also realize the simple daisy chain connection. The master projector directly connected to the computer can make the daisy chain connection with multiple slave projectors. For details on setting master or slave, see page **52** .

- Use a videowall projector stand, sold separately, when using this function.
- Image quality may deteriorate when picture signals are input through multiple projectors in a daisy chain connection.

- For more information on this feature, see the operation manuals accompanying the Sharp Advanced Presentation Software Professional Edition.
- When UXGA signal is displayed, the videowall can not be set by Sharp Advanced Presentation Software Professional Edition.

 $XG$ -P25X/CD (E)-f 02.3.19, 7:11 PM

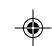

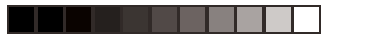

# **Lamp/Maintenance Indicators**

WARNING indicator

# **Maintenance Indicators**

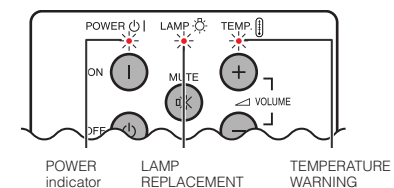

indicato

- The warning lights on the projector indicate problems inside the projector.
- There are two warning lights: a TEMPERATURE WARNING indicator which warns that the projector is too hot, and a LAMP REPLACEMENT indicator which lets you know when to change the lamp.
- If a problem occurs, either the TEMPERATURE WARNING indicator or the LAMP REPLACEMENT indicator will light up red. After turning off the power, follow the procedures given below.

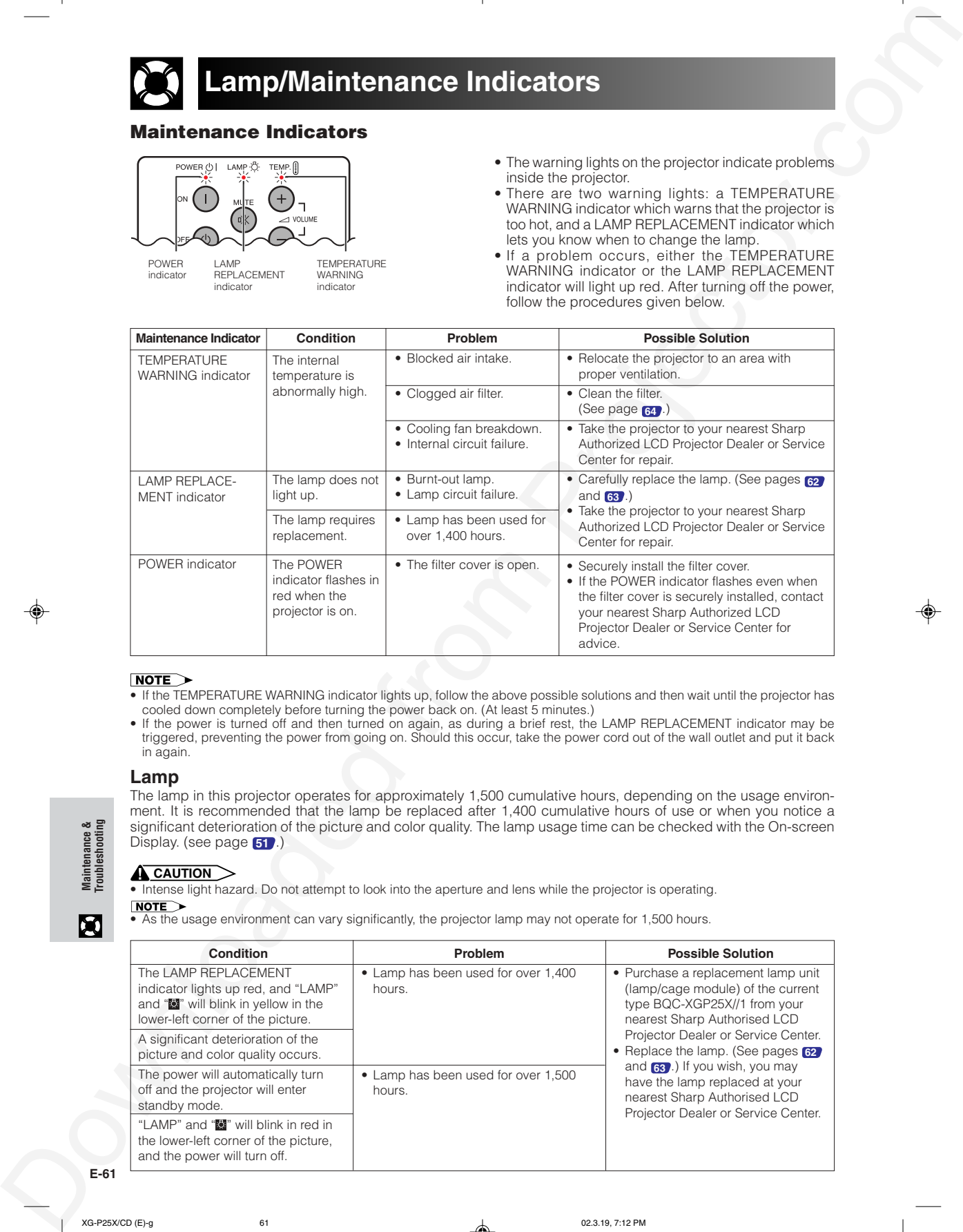

- If the TEMPERATURE WARNING indicator lights up, follow the above possible solutions and then wait until the projector has cooled down completely before turning the power back on. (At least 5 minutes.)
- If the power is turned off and then turned on again, as during a brief rest, the LAMP REPLACEMENT indicator may be triggered, preventing the power from going on. Should this occur, take the power cord out of the wall outlet and put it back in again.

## **Lamp**

**Maintenance & Troubleshooting**

The lamp in this projector operates for approximately 1,500 cumulative hours, depending on the usage environment. It is recommended that the lamp be replaced after 1,400 cumulative hours of use or when you notice a significant deterioration of the picture and color quality. The lamp usage time can be checked with the On-screen Display. (see page **51** .)

# **A** CAUTION

• Intense light hazard. Do not attempt to look into the aperture and lens while the projector is operating.

**NOTE**<br>• As the usage environment can vary significantly, the projector lamp may not operate for 1,500 hours.

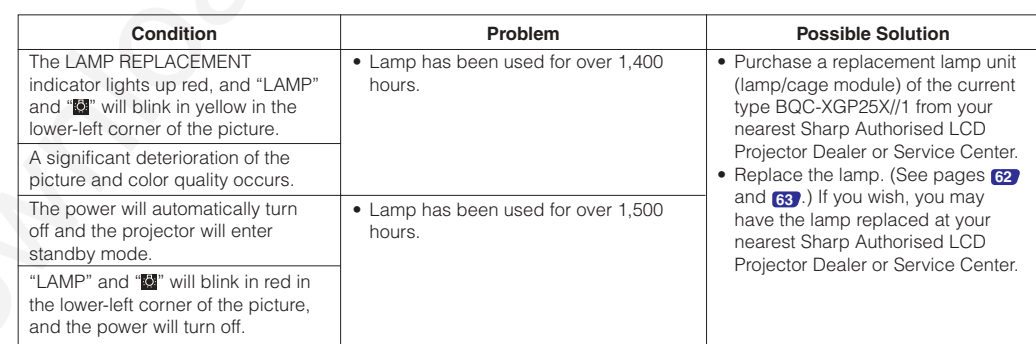

## **E-61**

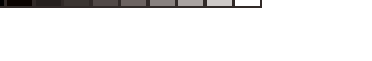

# **Replacing the Lamp**

## **A** CAUTION

- **Potential hazard of glass particles if lamp ruptures. In case of lamp rupture, contact your nearest Sharp Authorized LCD Projector Dealer or Service Center for a replacement.**
- **Do not remove the lamp cage directly after operation of the projector. The lamp may be extremely hot. Wait at least one hour after the power cord is disconnected to allow the surface of the lamp cage to fully cool before removing the lamp cage.**

It is recommended that the lamp be replaced after approximately 1,400 cumulative hours of use or when you notice a significant deterioration of the picture and color quality. Carefully change the lamp by following the steps below.

If the new lamp does not light after replacement, take your projector to the nearest Sharp Authorized LCD Projector Dealer or Service Center for repair. Purchase a replacement lamp unit (lamp/cage module) of the current type BQC-XGP25X//1 from your nearest Sharp Authorized LCD Projector Dealer or Service Center. Then carefully change the lamp by following the instructions below. If you wish, you may have the lamp replaced at your nearest Sharp Authorized LCD Projector Dealer or Service Center.

### **IMPORTANT NOTE TO U.S. CUSTOMERS:**

The lamp included with this projector is backed by a 90-day parts and labor limited warranty. All service of this projector under warranty, including lamp replacement, must be obtained through a Sharp Authorized LCD Projector Dealer or Service Center. For the name of the nearest Sharp Authorized LCD Projector Dealer or Service Center, please call toll-free: 1-888-GO-SHARP (1-888-467-4277).

## **Caution Concerning the Lamp**

- This projector utilizes a pressurized mercury lamp. A loud sound may indicate lamp failure. Lamp failure can be attributed to numerous sources such as excessive shock, improper cooling, surface scratches or deterioration of the lamp due to a lapse of usage time. The period of time up to failure largely varies depending on the individual lamp and/or the condition and the frequency of use. It is important to note that failure can often result in the bulb cracking.
- When the LAMP REPLACEMENT indicator and on-screen display icon is illuminated or flashes, it is recommended that the lamp be replaced with a new one immediately, even if the lamp appears to be operating normally.
- Should the lamp break, the glass particles may spread inside the lamp cage or gas contained in the lamp may be vented into the room from the exhaust vent. Because the gas in this lamp includes mercury, ventilate the room well if the lamp breaks and avoid all exposure to the released gas. In case of exposure to the gas, consult with a doctor as soon as possible.
- Should the lamp break, there is also a possibility that glass particles may spread inside of the projector. In such a case, it is recommended you contact your nearest Sharp Authorized LCD Projector Dealer or Service Center to remove the damaged lamp and assure safe operation.

# **Removing and installing the lamp unit**

## **A** CAUTION

- Be sure to remove the lamp cage by the handle. Be sure not to touch the glass surface of the lamp cage or the inside of the projector.
- To avoid injury to yourself and damage to the lamp, be sure to carefully follow the steps below.
- Be sure to change the air filter during lamp replacement. The air filter comes packaged with the lamp unit.

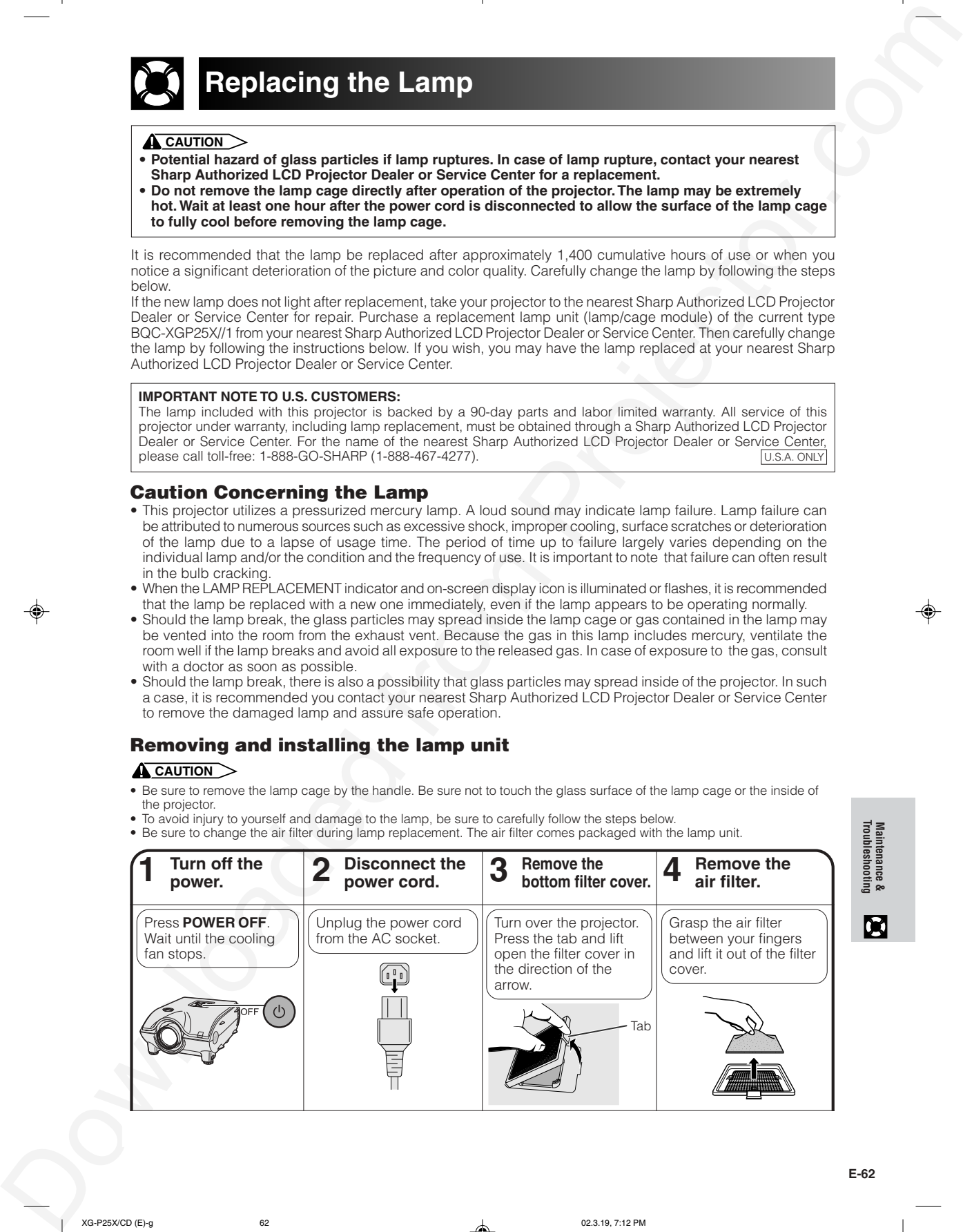

XG-P25X/CD (E)-g 62 02.3.19, 7:12 PM

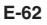

**Maintenance &**

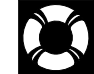

# **Replacing the Lamp**

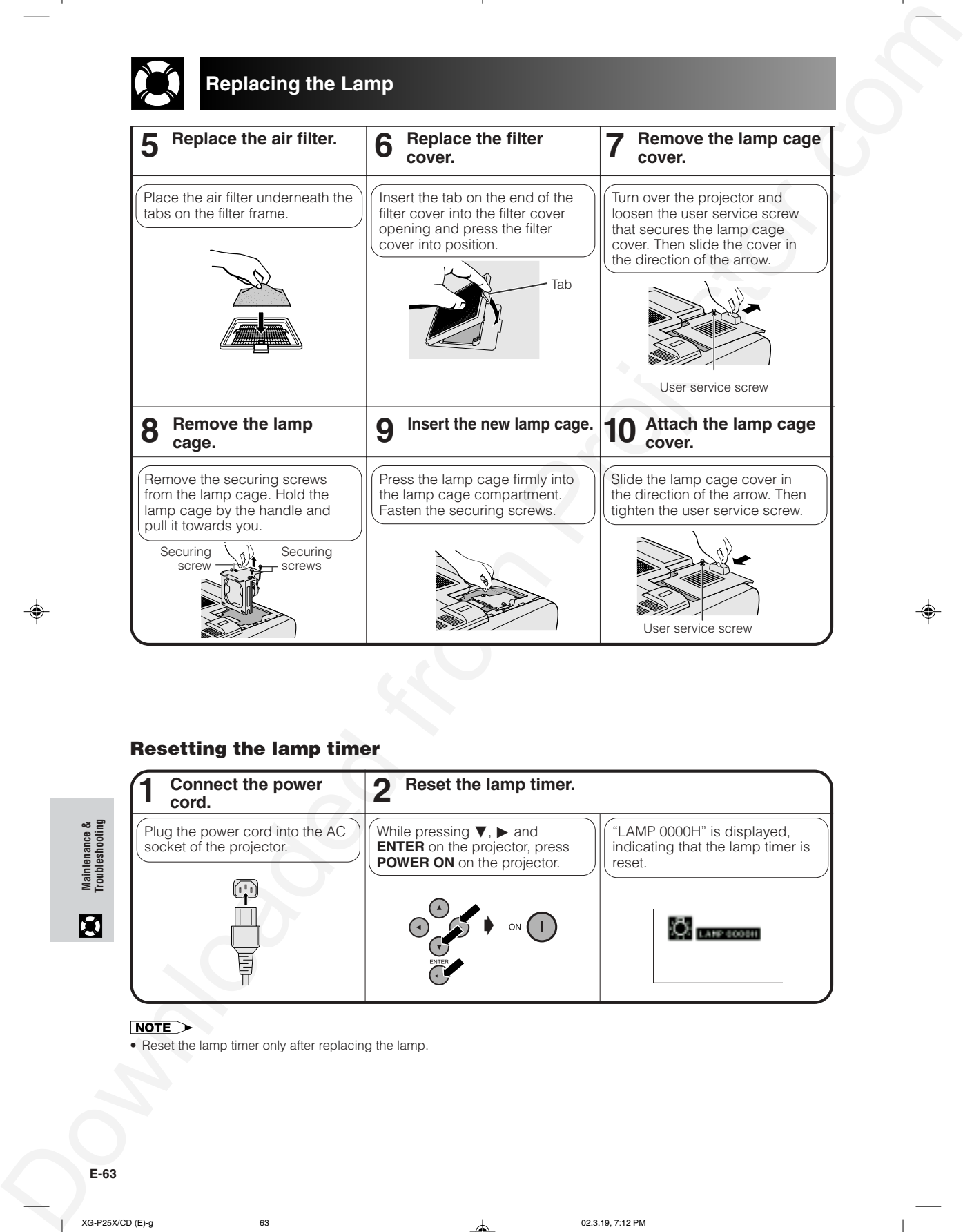

◈

# **Resetting the lamp timer**

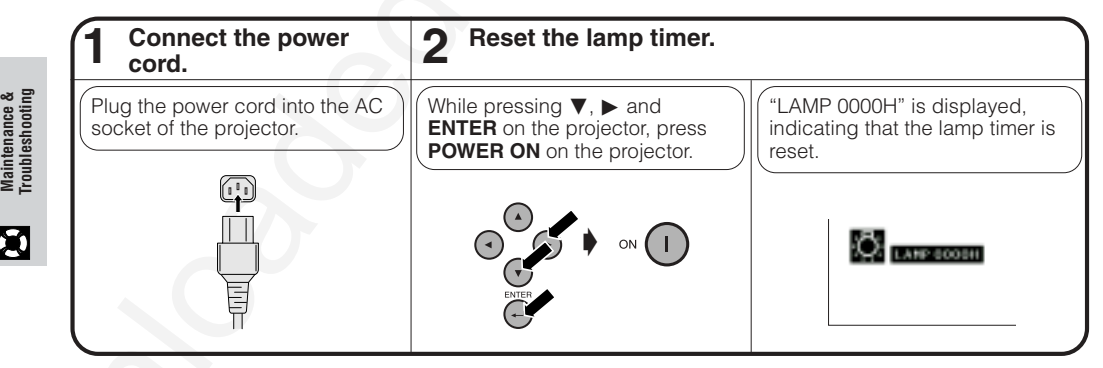

• Reset the lamp timer only after replacing the lamp.

# **E-63**

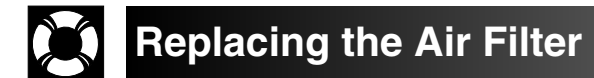

- This projector is equipped with two air filters to ensure the optimal operating condition of the projector.
- The air filters should be cleaned every 100 hours of use. Clean the filters more often when the projector is used in a dusty or smoky location.
- Have your nearest Sharp Authorized LCD Projector Dealer or Service Center exchange the filter (PFILD0080CEZZ) when it is no longer possible to clean it.

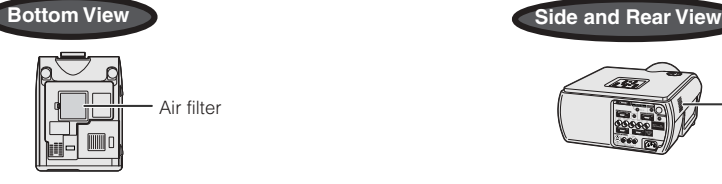

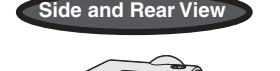

Air filter  $\sqrt{4}$  Air filter (not removable)

# **Cleaning and replacing the bottom air filter**

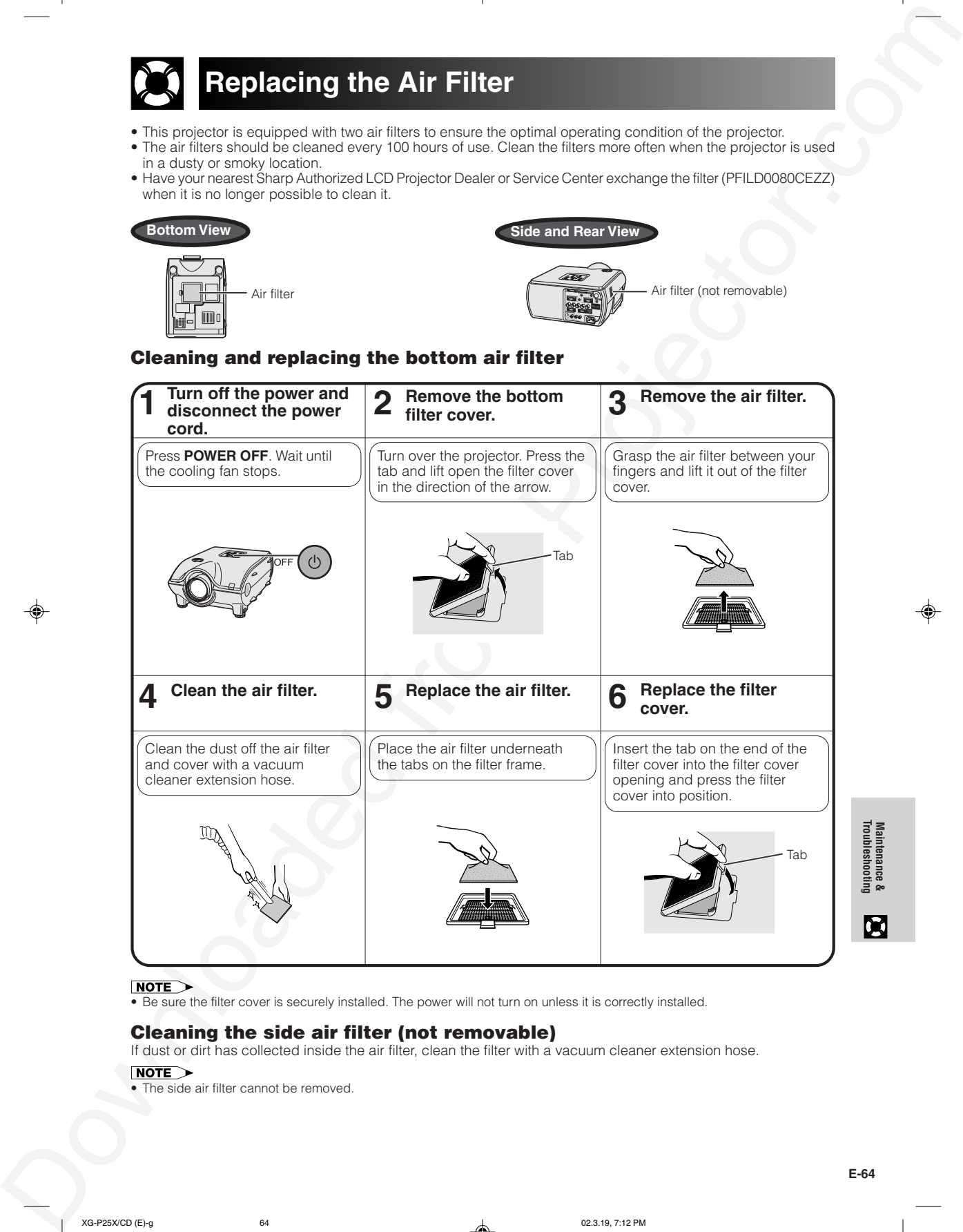

• Be sure the filter cover is securely installed. The power will not turn on unless it is correctly installed.

## **Cleaning the side air filter (not removable)**

If dust or dirt has collected inside the air filter, clean the filter with a vacuum cleaner extension hose.

• The side air filter cannot be removed.

 $XG-P25X/CD$  (E)-g 64 64 02.3.19, 7:12 PM

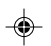

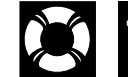

. . .

# **Troubleshooting**

 $\mathbb{R}^n$ 

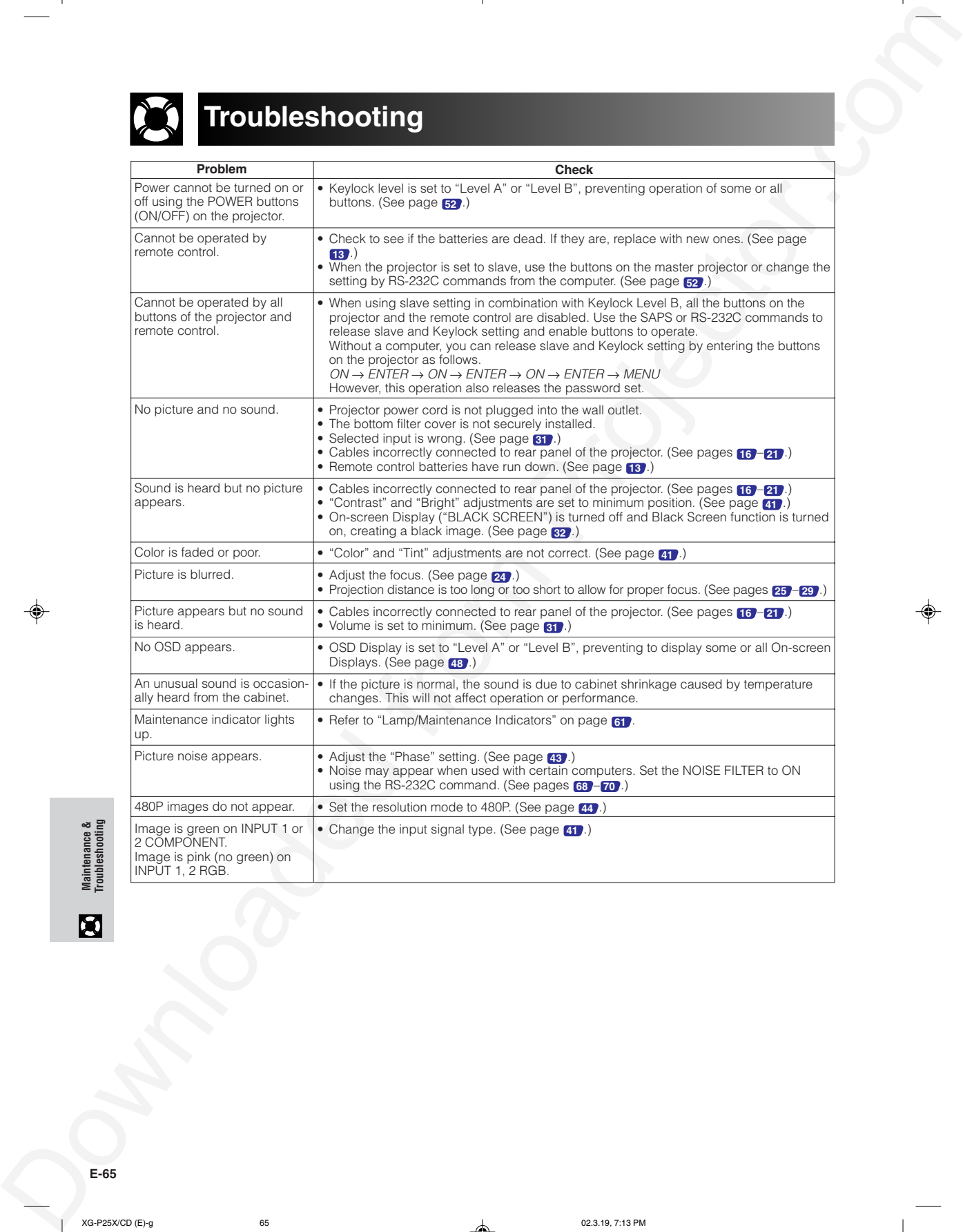

 $\Box$ 

**Maintenance & Troubleshooting**

**E-65**

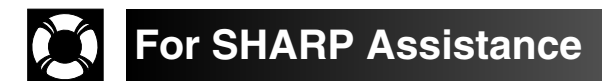

If you encounter any problems during setup or operation of this projector, first refer to the "Troubleshooting" section on page **65** . If this operation manual does not answer your question, please contact the SHARP Service Department listed below.

♦

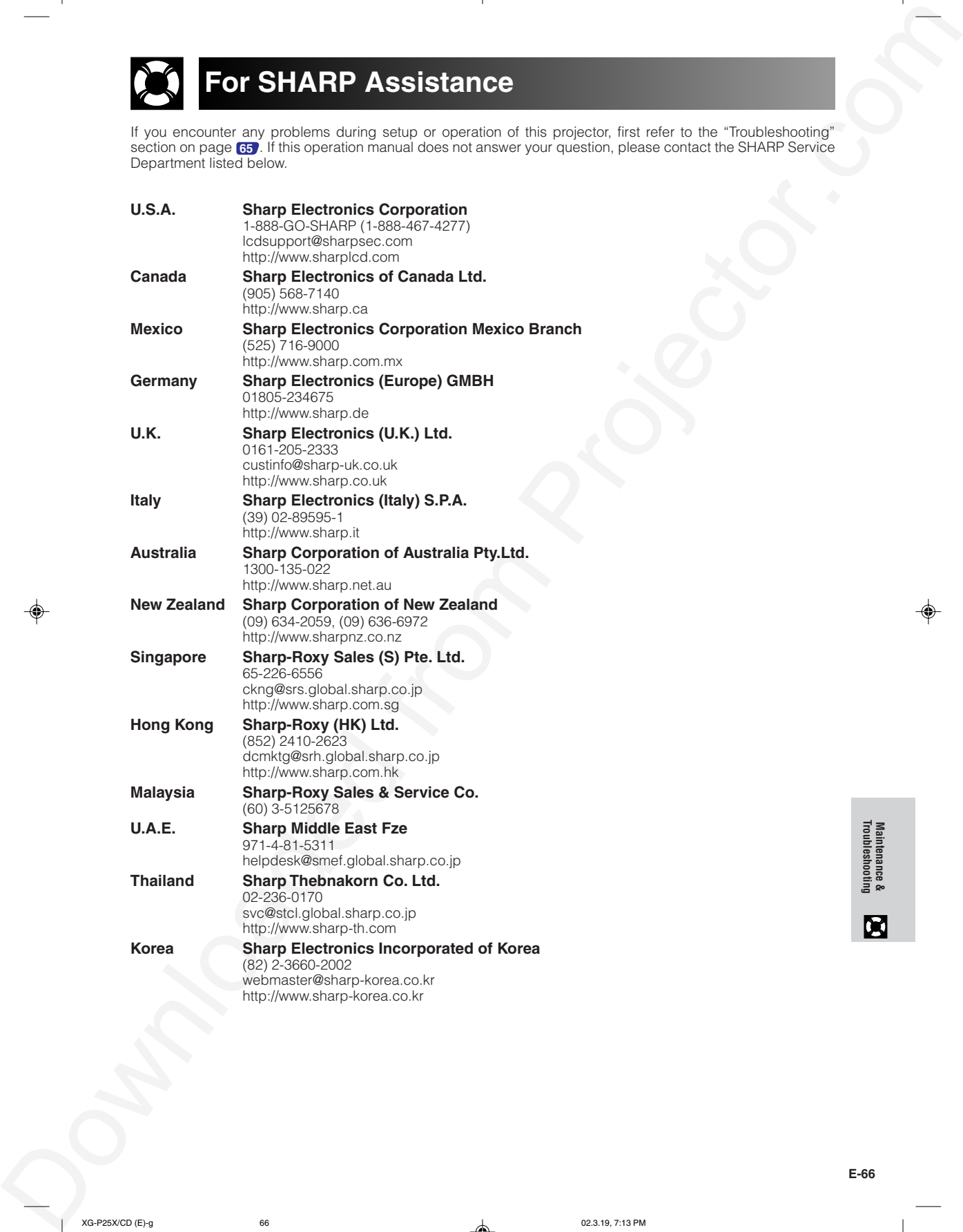

**E-66Troubleshooting Maintenance &**

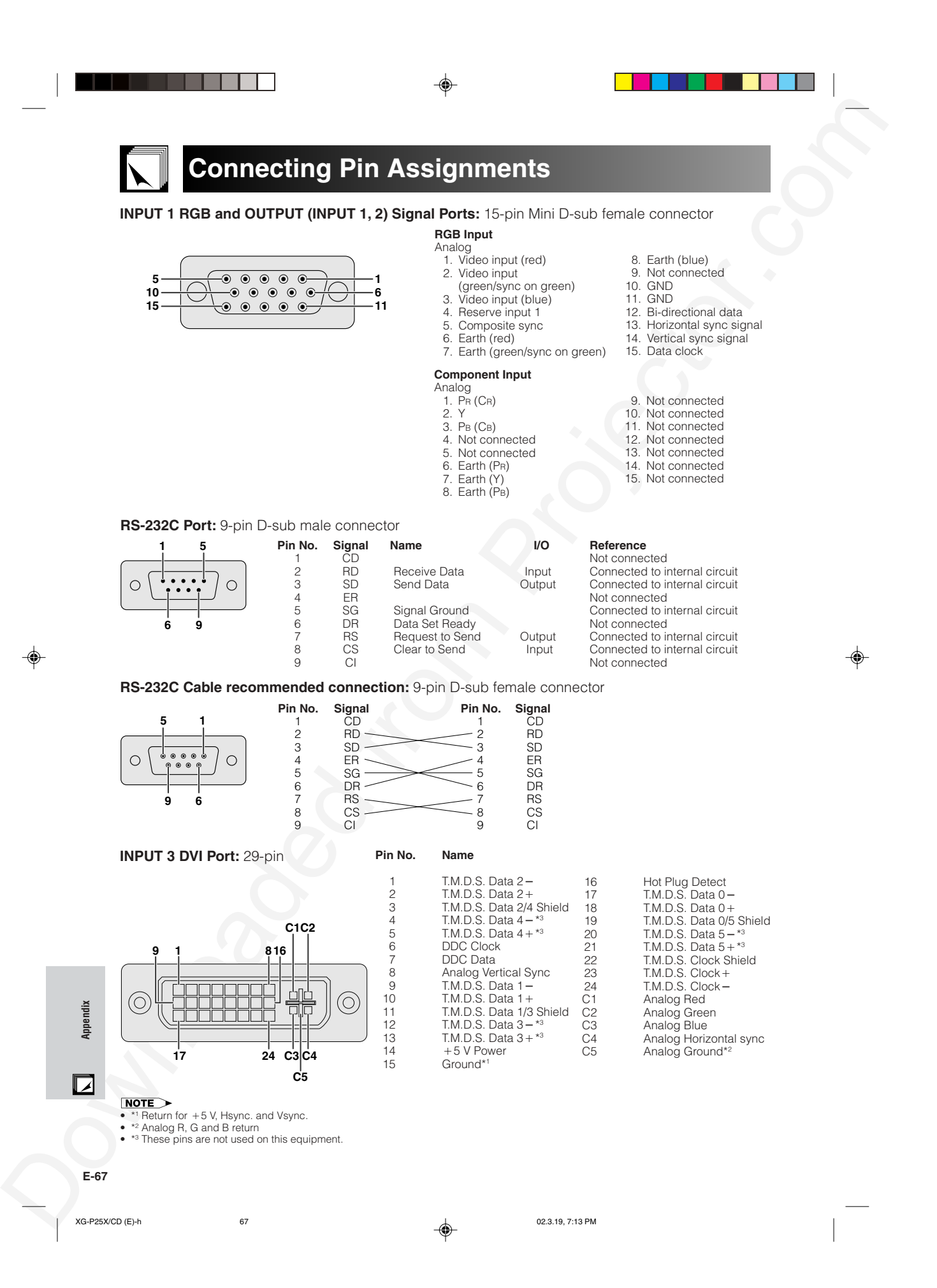

# **(RS-232C) Specifications and Command Settings**

# **PC control**

A computer can be used to control the projector by connecting an RS-232C cable (cross type, sold separately) to the projector. (See page **19** for connection.)

# **Communication conditions**

Set the serial port settings of the computer to match that of the table. Signal format: Conforms to RS-232C standard. Baud rate: 9,600 bps Data length: 8 bits Parity bit: None Stop bit: 1 bit Flow control: None

# **Basic format**

Command format Commands from the computer are sent in the following order: command, parameter, and return code. After the projector processes the command from the computer, it sends a response code to the computer.

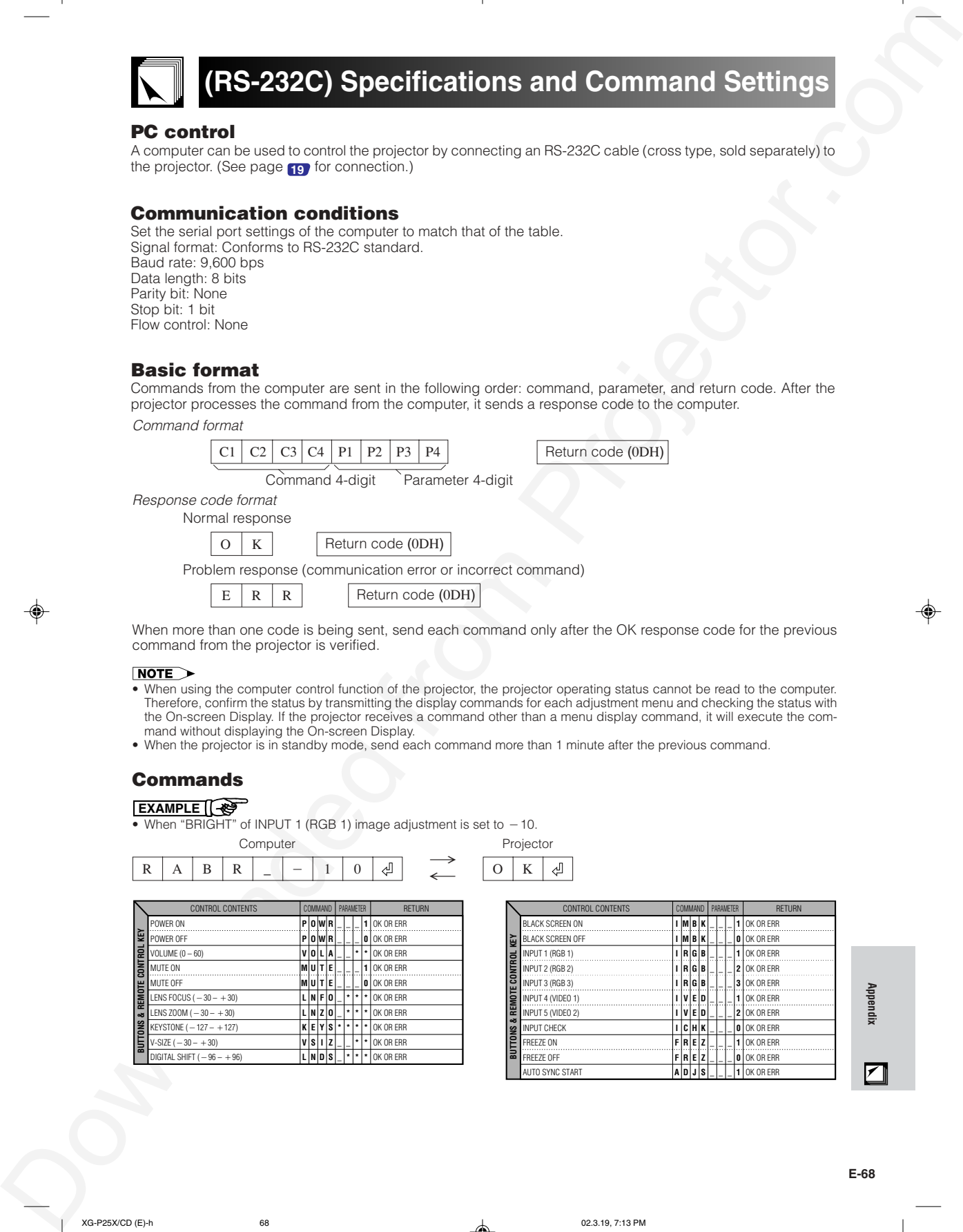

When more than one code is being sent, send each command only after the OK response code for the previous command from the projector is verified.

- When using the computer control function of the projector, the projector operating status cannot be read to the computer. Therefore, confirm the status by transmitting the display commands for each adjustment menu and checking the status with the On-screen Display. If the projector receives a command other than a menu display command, it will execute the command without displaying the On-screen Display.
- When the projector is in standby mode, send each command more than 1 minute after the previous command.

# **Commands**

## **EXAMPLE**

• When "BRIGHT" of INPUT 1 (RGB 1) image adjustment is set to -10.

 $\begin{array}{c|c|c|c|c|c} \text{Computer} & \longrightarrow & \text{Computer} & \longrightarrow & \text{Cov}\\ \hline \text{R} & \text{A} & \text{B} & \text{R} & \underline{\hspace{1cm}} & \underline{\hspace{1cm}} & \underline$ Computer Projector

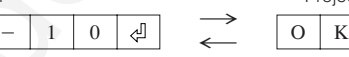

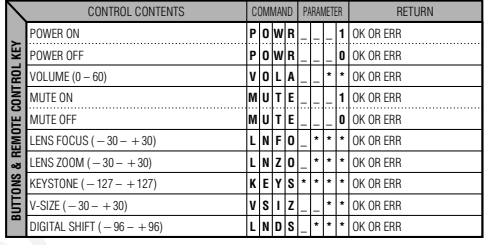

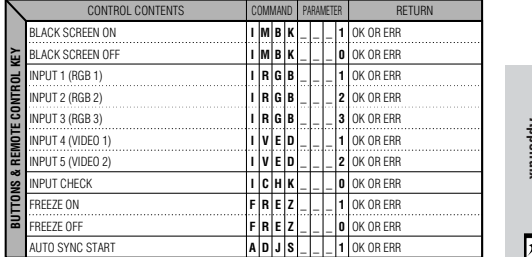

**E-68Appendix**
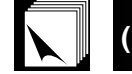

### **(RS-232C) Specifications and Command Settings**

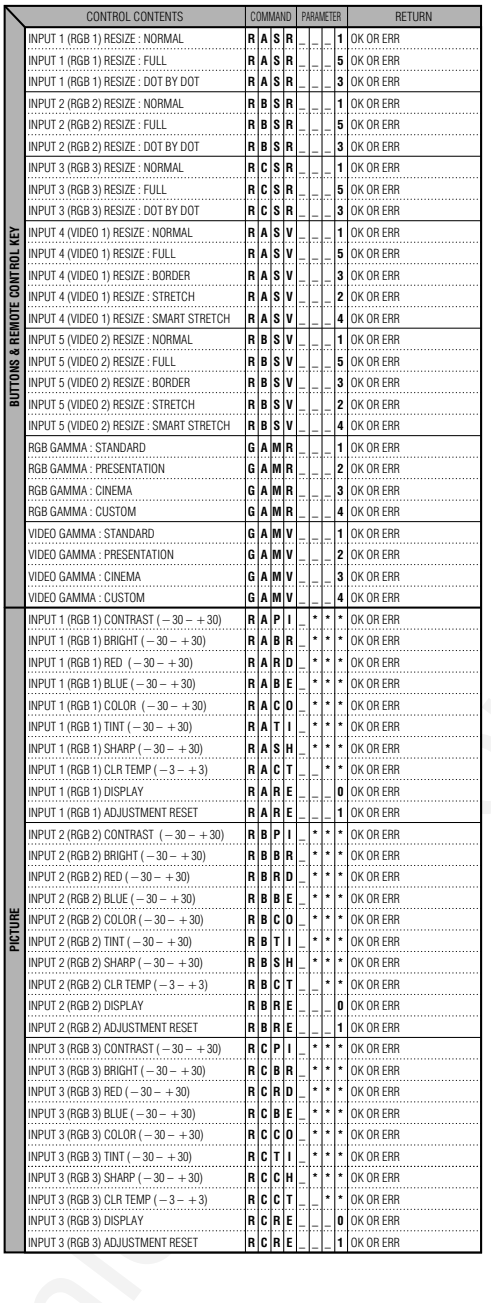

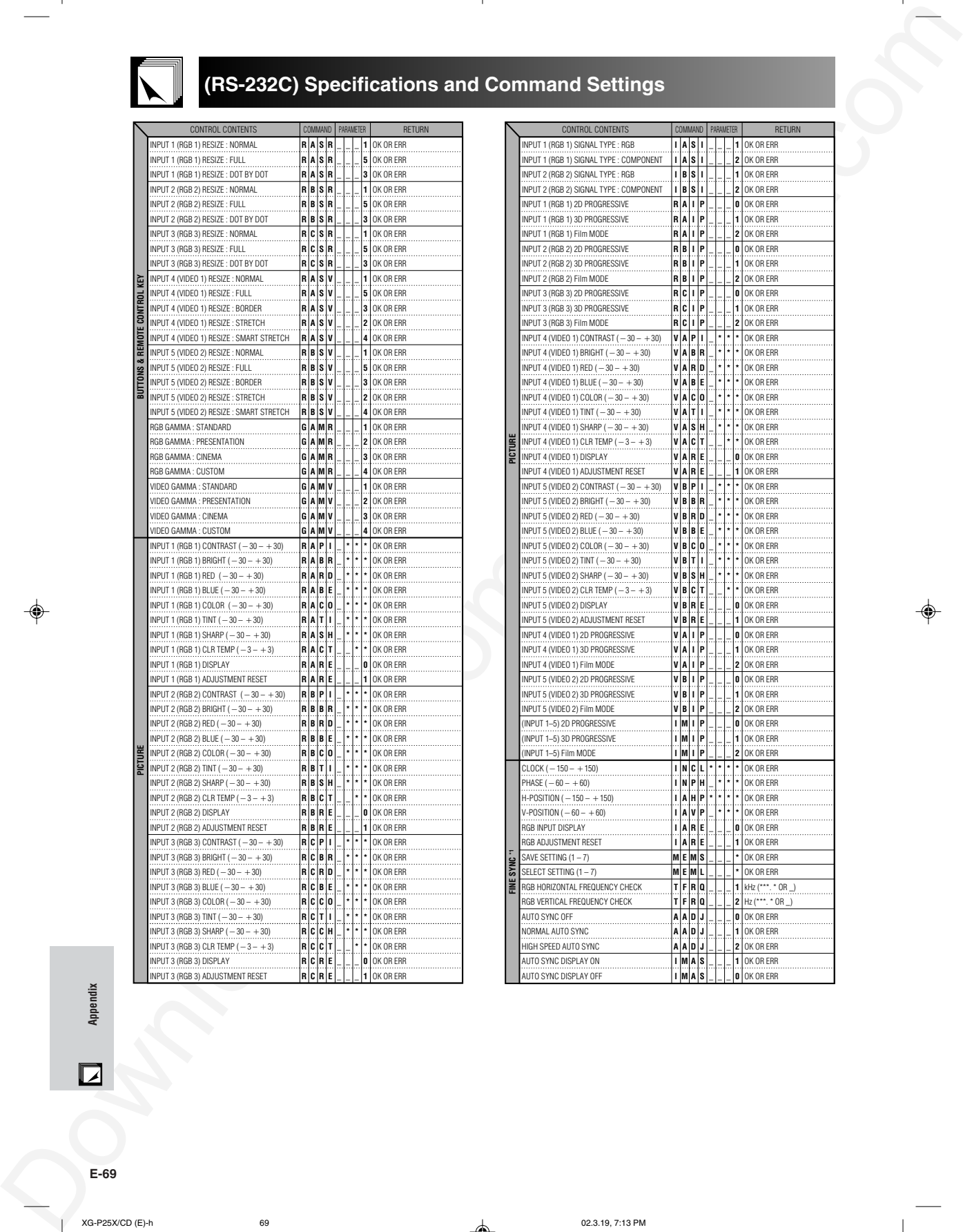

## **E-69 Appendix**

XG-P25X/CD (E)-h 69 69 02.3.19, 7:13 PM

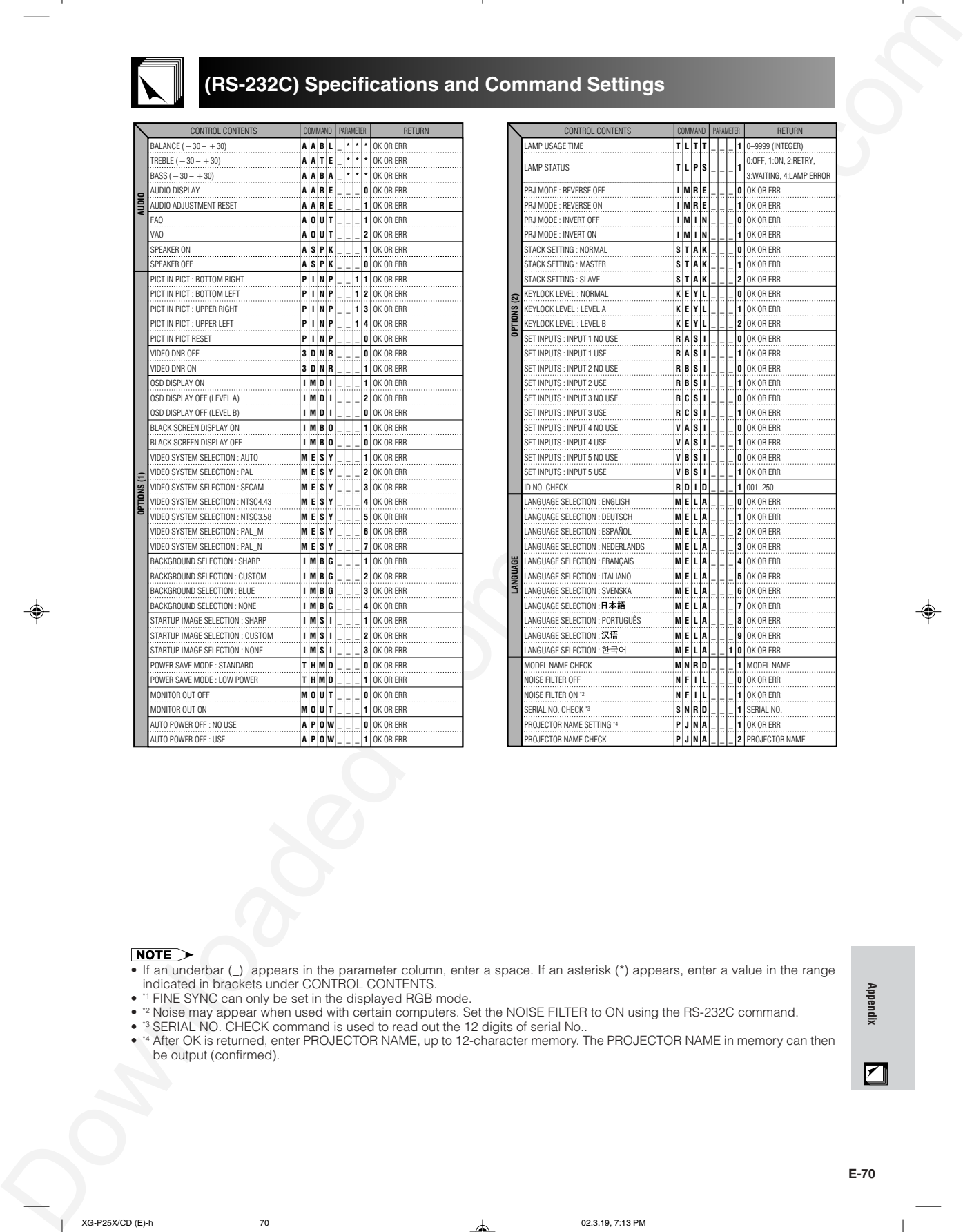

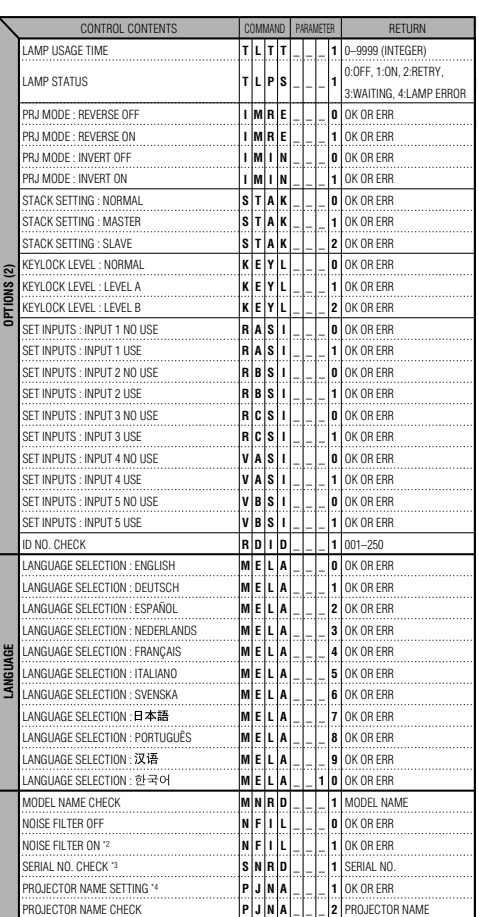

**Settings** 

- If an underbar (\_) appears in the parameter column, enter a space. If an asterisk (\*) appears, enter a value in the range indicated in brackets under CONTROL CONTENTS.<br>• " FINE SYNC can only be set in the displayed RGB m
- 
- 
- 
- 

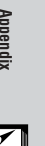

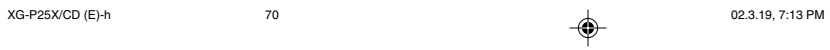

**E-70Appendix**

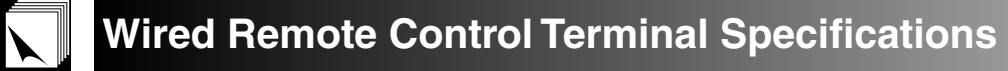

### **Specifications of wired remote control input**

• ø3.5 mm minijack

- External:  $+5$  V (1 A)
- Internal: GND

### **Function and transmission codes**

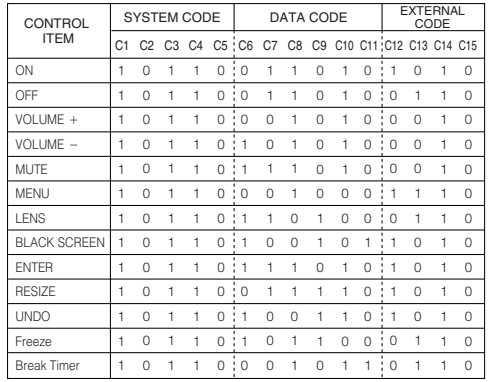

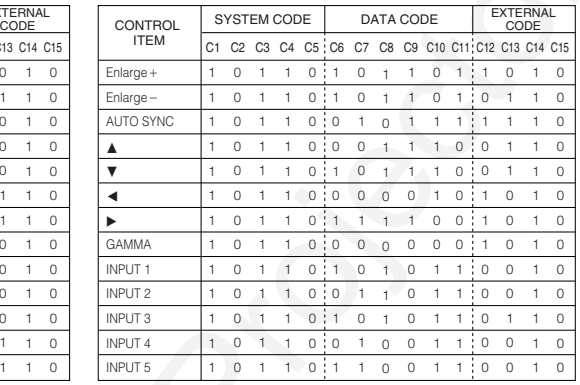

10110 \* \* \* \* \* \* \* \*10 C1 System Code C5 C6 Data Code C13 C14 C15 • System codes C1 to C5 are fixed at "10110".

LSB MSB

• Codes C14 and C15 are reverse confirmation bits, with "10" indicating "Front" and "01" indicating "Rear".

Wired remote control function code

• To operate the mouse, left-click and right-click functions through the wired remote control input, connect the cable from the WIRED REMOTE control input terminal on the projector to the remote control. The codes for these functions are complex and are, therefore, not listed here.

### **Sharp remote control signal format**

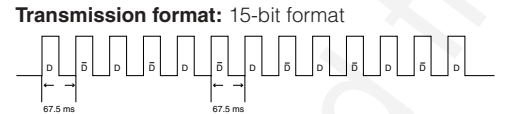

**Wave form of output signal:** Output using Pulse Position Modulation

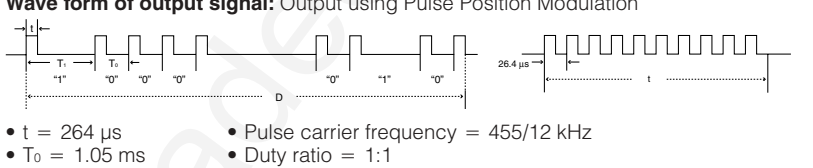

•  $T_1 = 2.10$  ms

### **Transmission control code**

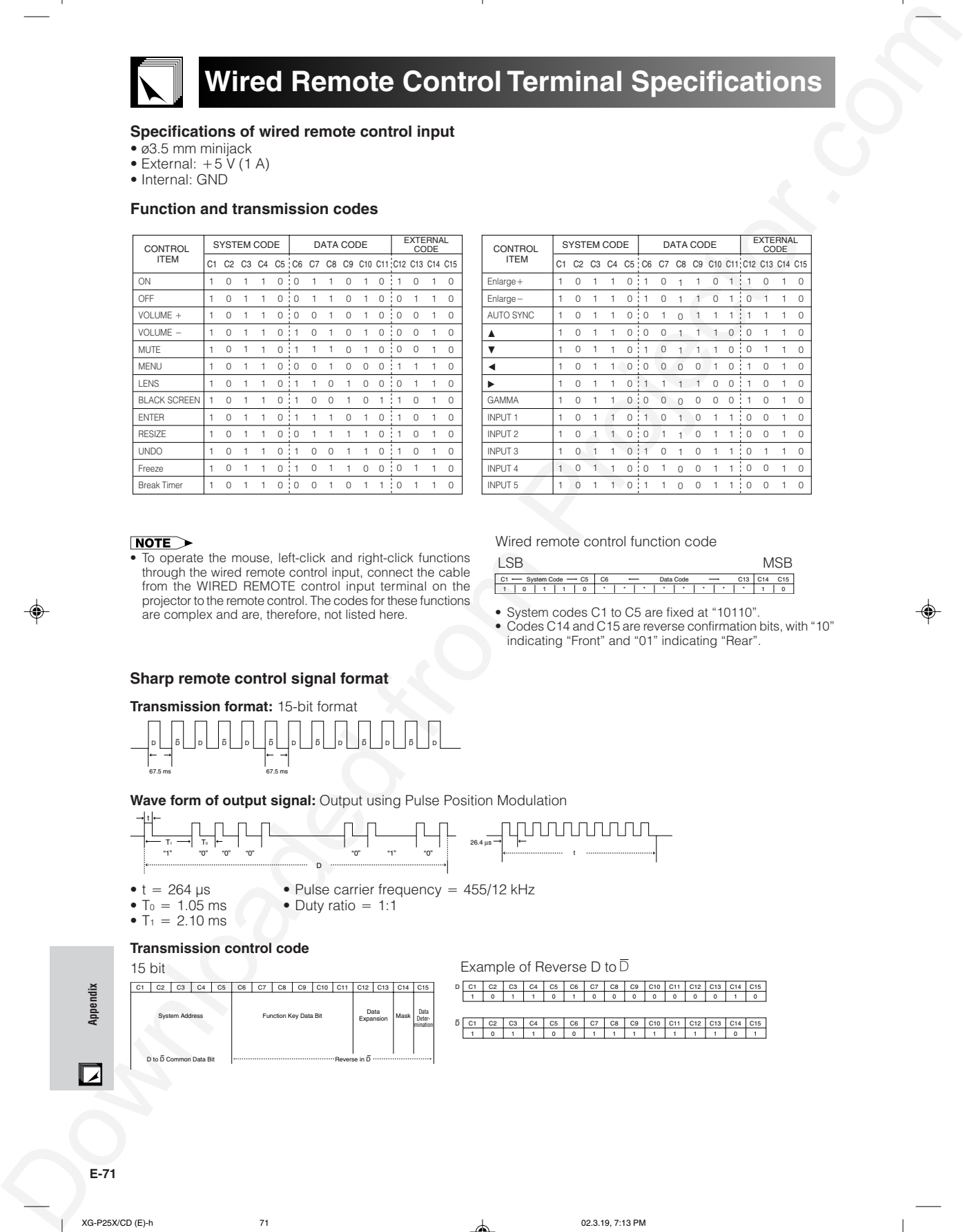

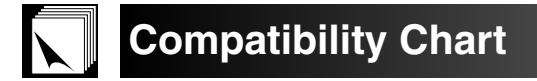

### **Computer**

Horizontal Frequency: 15–126 kHz / Vertical Frequency: 43–200 Hz / Pixel Clock: 12–230 MHz Compatible with sync on green and composite sync signals UXGA and SXGA compatible in advanced intelligent compression or intelligent compression

AICS (Advanced Intelligent Compression and Expansion System) resizing technology

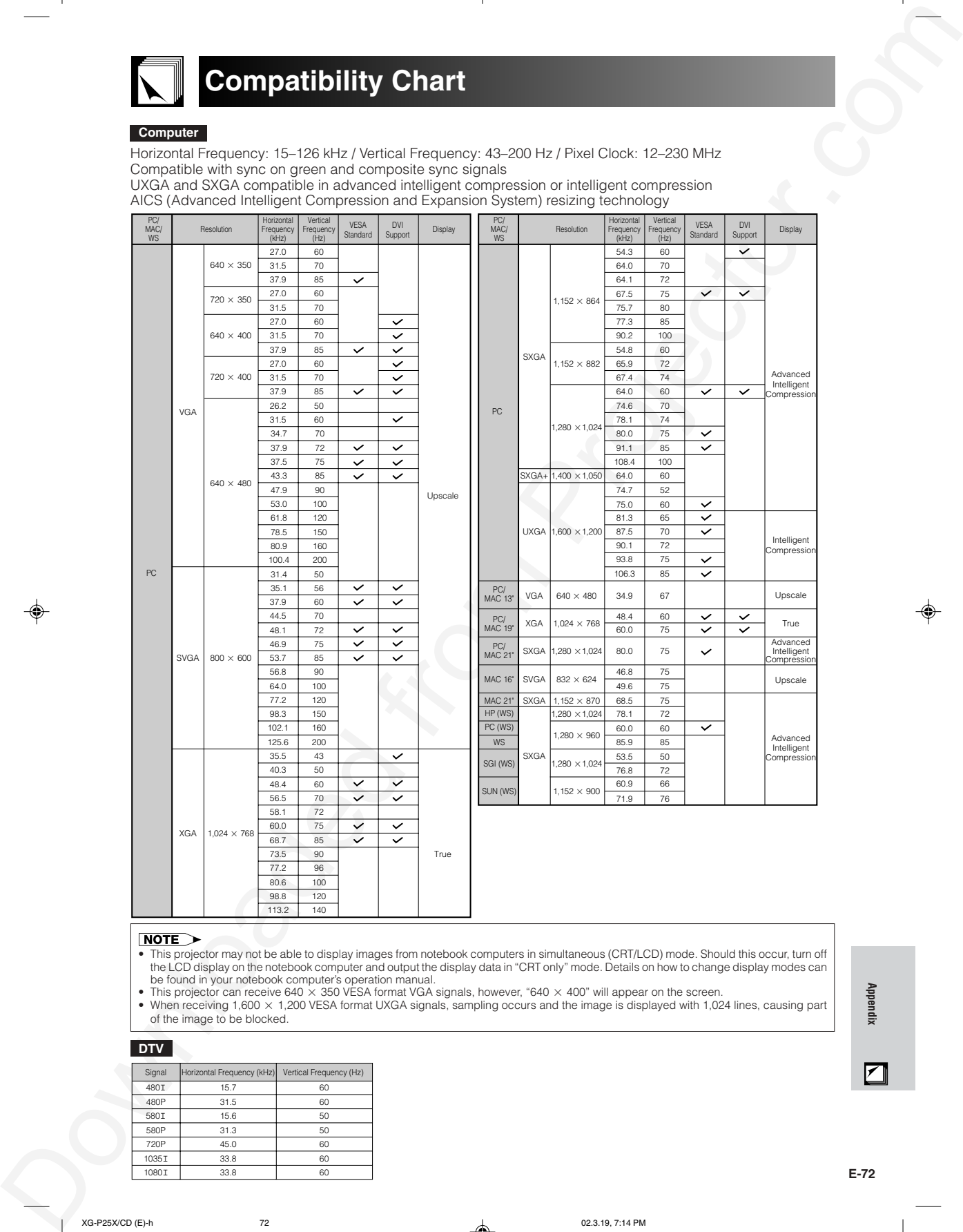

- This projector may not be able to display images from notebook computers in simultaneous (CRT/LCD) mode. Should this occur, turn off<br>the LCD display on the notebook computer and output the display data in "CRT only" mode.
- 
- of the image to be blocked.

### **DTV**

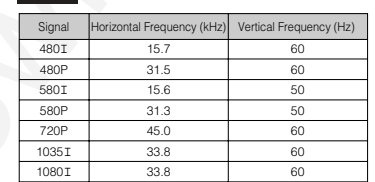

XG-P25X/CD (E)-h 72 72 02.3.19, 7:14 PM

## **E-72Appendix**

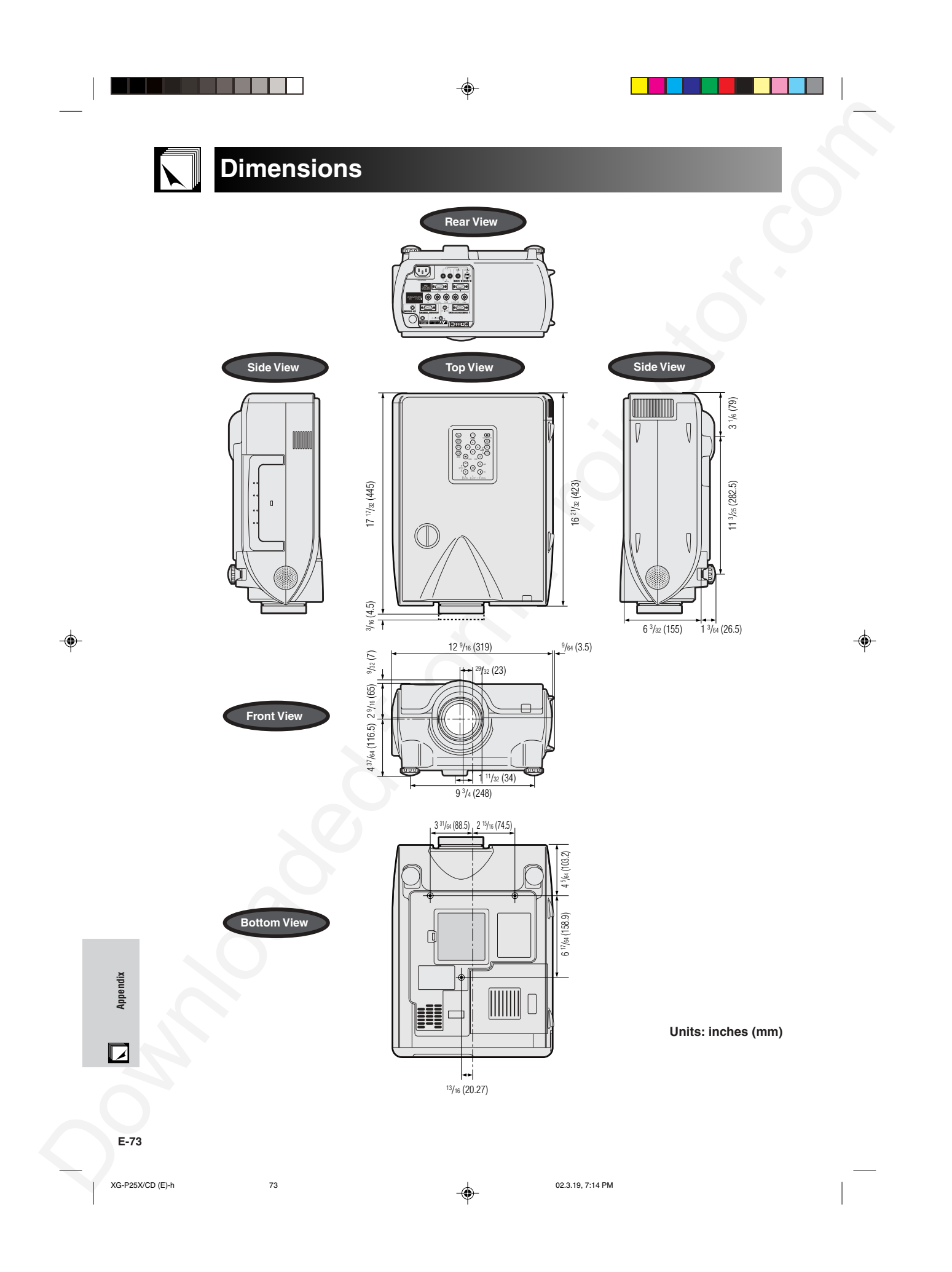

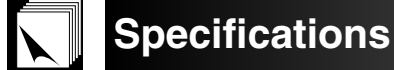

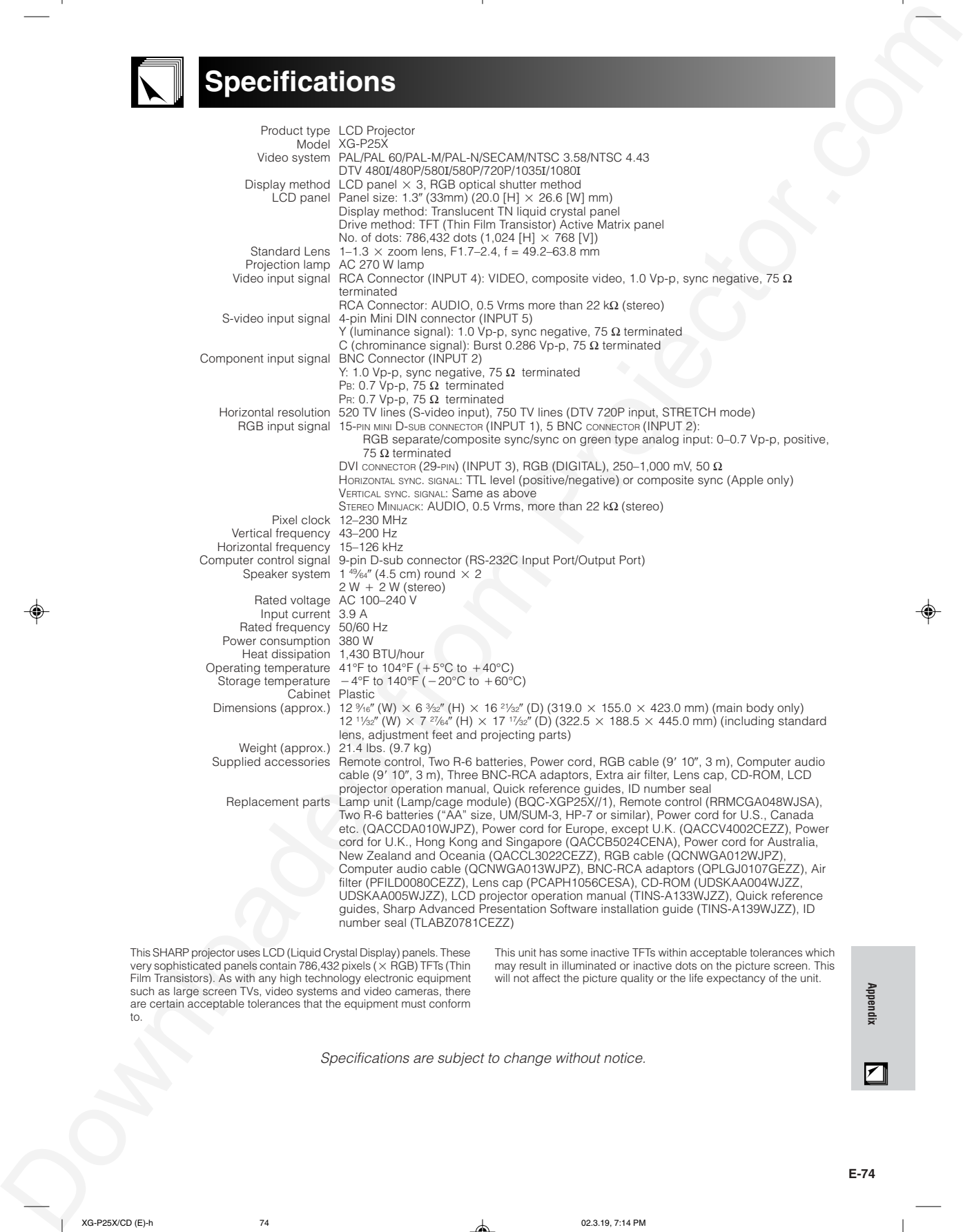

◈

Specifications are subject to change without notice.

This SHARP projector uses LCD (Liquid Crystal Display) panels. These<br>very sophisticated panels contain 786,432 pixels (× RGB) TFTs (Thin<br>Film Transistors). As with any high technology electronic equipment<br>such as large scr are certain acceptable tolerances that the equipment must conform to.

This unit has some inactive TFTs within acceptable tolerances which may result in illuminated or inactive dots on the picture screen. This will not affect the picture quality or the life expectancy of the unit.

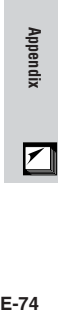

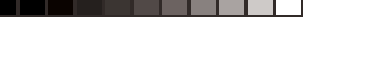

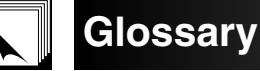

### **Aspect ratio**

Width and height ratio of an image. The normal aspect ratio of a computer and video image is 4:3. There are also wide images with an aspect ratio of 16:9 and  $21.9$ 

### **Auto Sync**

Optimizes projected computer images by automatically adjusting certain characteristics.

### **Background**

Initial setting image projected when no signal is being input.

### **Border**

Projects a 4:3 image fully within a 16:9 screen by keeping the aspect ratio at 4:3.

### **Clock**

Clock adjustment is used to adjust vertical noise when clock level is incorrect.

### **CLR Temp (Color temperature)**

Function that can be used to adjust the color temperature to suit the type of image input to the projector. Decrease the color temperature to create warmer, reddish images for natural flesh tones, or increase to create cooler, bluish images for a brighter picture.

### **Composite sync**

Signal combining horizontal and vertical sync pulses.

### **Digital shift**

Shifts image up or down easily by ▲/▼ buttons when RESIZE mode of input image is BORDER, STRETCH or SMART STRETCH of COMPUTER (except for<br>SXGA and UXGA), VIDEO and DTV inputs.

### **DNR (Digital Noise Reduction)**

Provides high quality images with minimal dot crawl and cross color noise.

### **Dot by dot**

Mode that projects images in their native resolution.

### **DVI**

Digital Visual Interface that supports both digital and analog displays.

### **GAMMA**

Image quality enhancement function that offers a richer image by brightening the darker portions of the image without altering the brightness of the brighter<br>portions. You can select four different modes : STANDARD, PRESEN

### **Intelligent compression and expansion**

High quality resizing of lower and higher resolution images to fit the projector's native resolution.

### **Intelligent digital keystone correction**

Conservative and the second state of the second state of the second state of the second state of the second state of the second state of the second state of the second state of the second state of the second state of the Function to digitally correct a distorted image when the projector is set up at an angle, smooths out jaggies on keystone images and compresses the image not<br>only horizontally but vertically keeping the 4:3 aspect ratio, a

### **Keylock level**

Mode that can lock the operation of projector buttons to prevent mischief.

### **Lens shift**

The lens can be easily raised and lowered to minimize or eliminate "Keystone" type effect.

### **Magnification (Enlarge)**

Digitally zooms in on a portion of an image.

**Phase** Phase shift is a timing shift between isomorphic signals with the same resolution. When phase level is incorrect, the projected image typically displays horizontal flicker.

### **Picture in Picture**

Allows you to add video images onto a data screen image, providing you with even more effective presentations.

### **Progressive Mode**

The progressive display projects a smoother video image. You can select three different modes : 2D Progressive, 3D Progressive and Film Mode.

### **RESIZE**

Allows you to modify or customize the picture display mode to enhance the input image. You can select six different modes: NORMAL, FULL, DOT BY DOT,<br>BORDER, STRETCH and SMART STRETCH.

### **RS-232C**

Function to control the projector from the computer by using the RS-232C ports on the projector and computer.

### **Set Inputs**

Function to limit inputs. For example, when setting Input 2 to "OFF", the input is switchable only between Input 1 and Input 3, skipping Input 2.

### **Smart Stretch**

Projects the image fully in a 16:9 screen by enlarging only the surrounding areas while keeping the aspect ratio in the middle part of the image at 4:3.

### **Stack Setting**

Prevents trouble with adjustment and operation when stack projecting. When setting two projectors, one to master and the other to slave, the slave follows the<br>master's operation.

### **Status function**

Displays the settings of each adjustment item.

### **Stretch**

Mode that stretches the 4:3 image horizontally to display it fully on a 16:9 screen.

### **Sync on green**

eo signal mode of a computer which overlaps horizontal and vertical sync signal to green color signal pin.

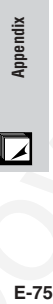

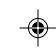

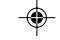

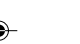

### Index

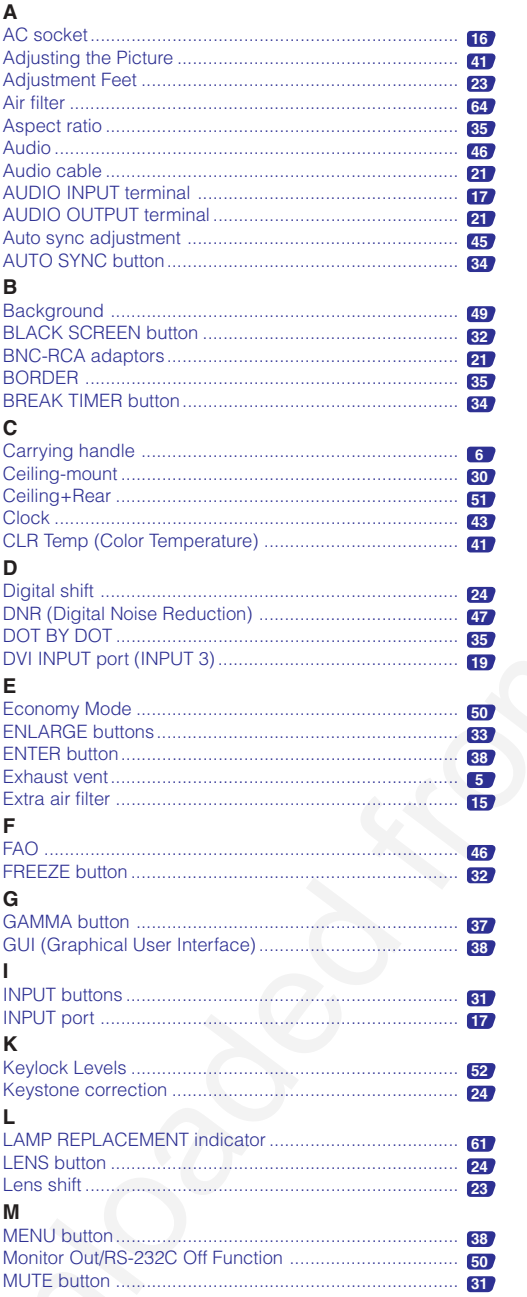

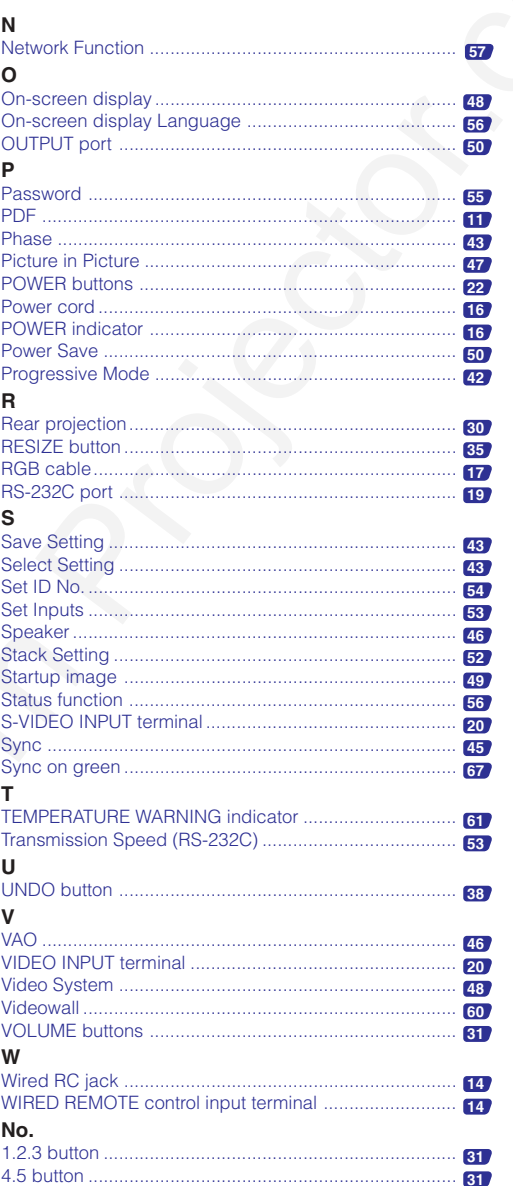

Appendix

 $\boxed{2}$ 

 $\clubsuit$ 

H

 $\Rightarrow$ 

 $\Rightarrow$ 

◆

# **SHARP CORPORATION SHARP CORPORATION**

◈

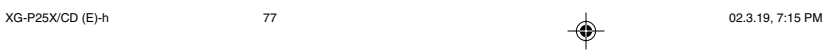

### **PLEASE READ**

This manual is provided as a free service by Projector.com.

We are in no way responsible for the contents of the manual. We do not guarantee its accuracy and we do not make any claim of copyright. The copyright remains the property of their respective owners.

### **ABOUT PROJECTOR.COM**

Projector.com ([http://www.projector.com](http://www.projector.com/)) is your review and buying guide resource for DLP and LCD video projectors.

Visit the site to read the latest projector news and reviews, read and comment on projector specifications, download user manuals and much more.